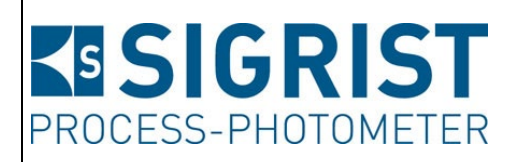

Numéro document: 13798F

Version: 3

Valable à partir de: S/N 283010 / SW 129

# **MODE D'EMPLOI**

# **AquaScat S**

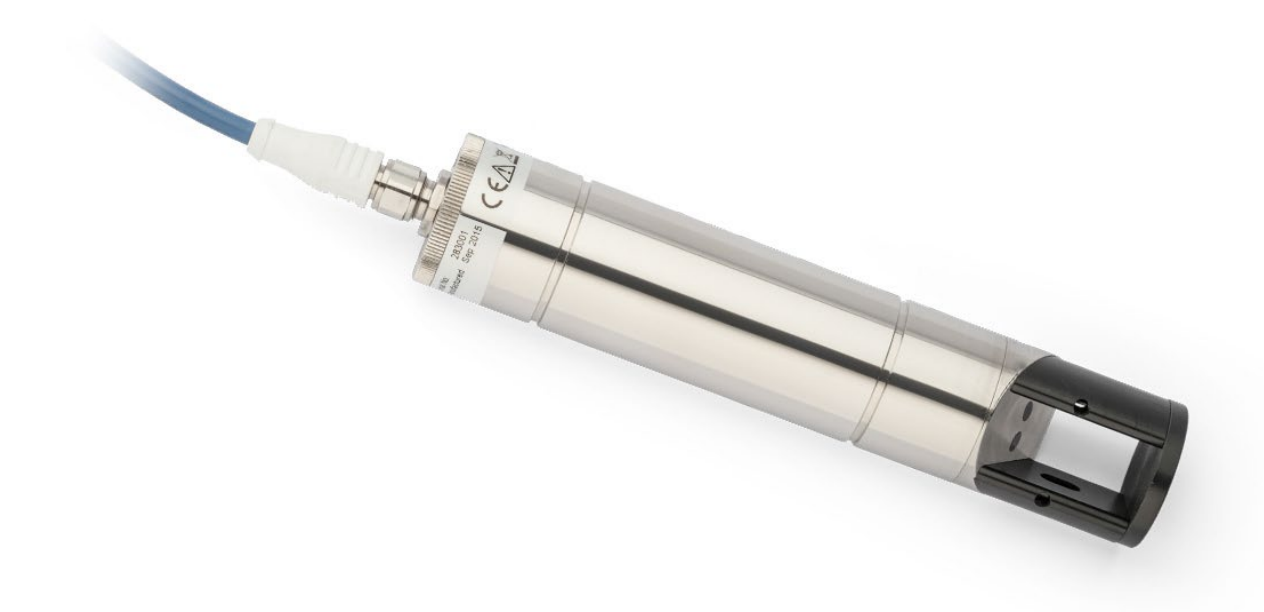

**Turbidimètre sonde pour le traitemment des eaux**

Copyright© chez SIGRIST-PHOTOMETER SA., sous réserve de modifications techniques 7/2023

SIGRIST-PHOTOMETER SA Hofurlistrasse 1 CH-6373 Ennetbürgen Suisse

Tel. +41 41 624 54 54 Fax +41 41 624 54 55 info@photometer.com www.photometer.com

# **Contenu**

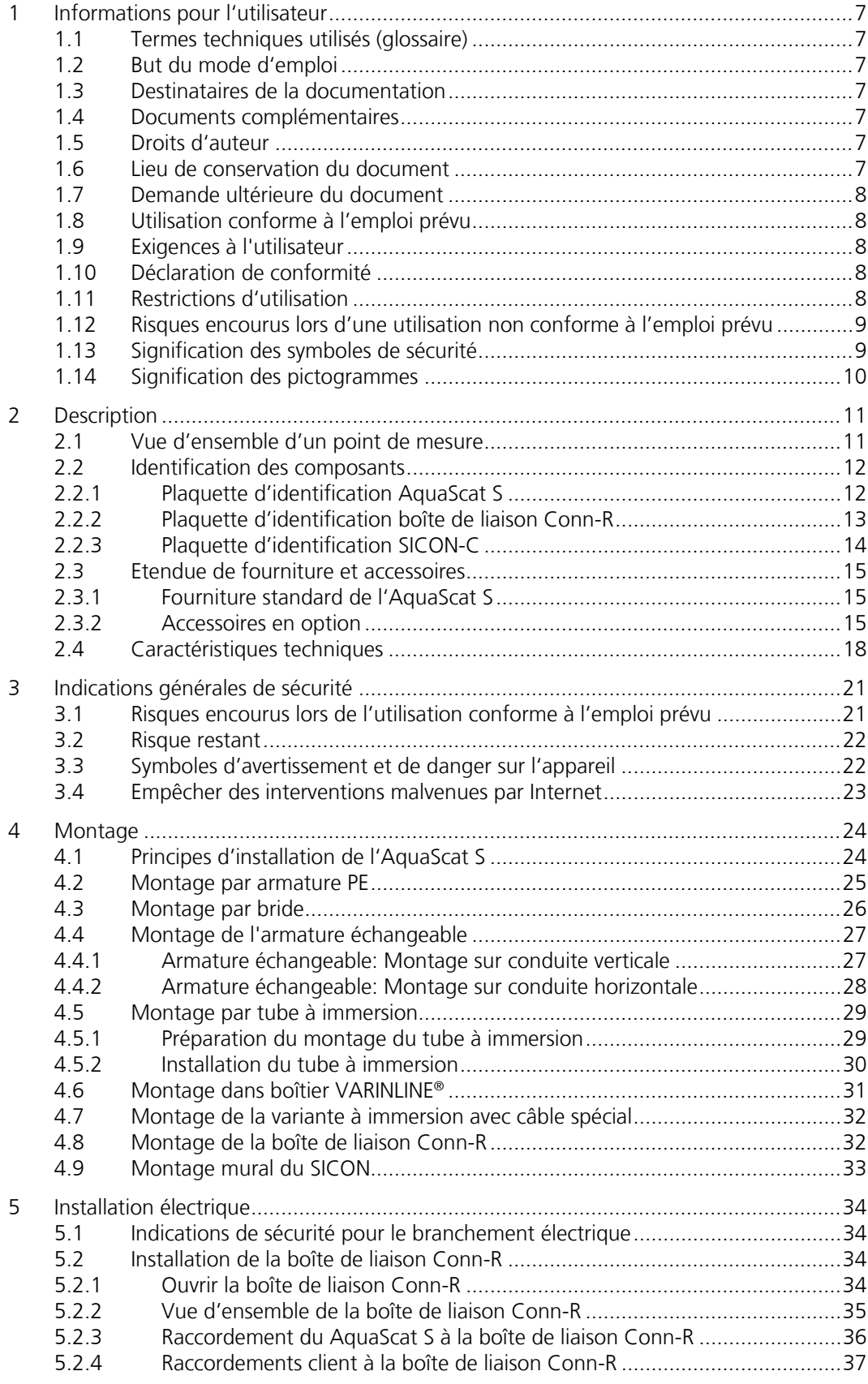

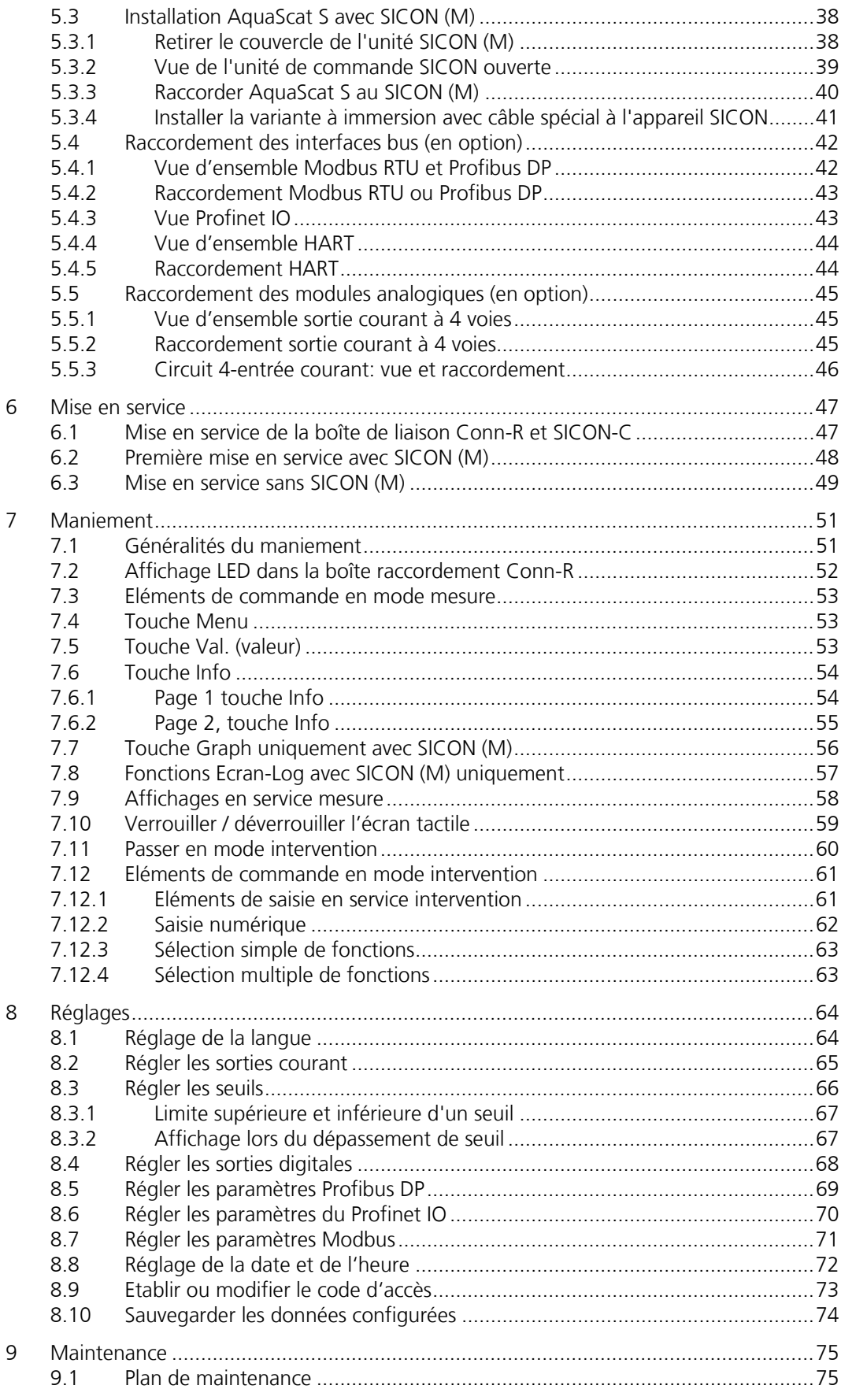

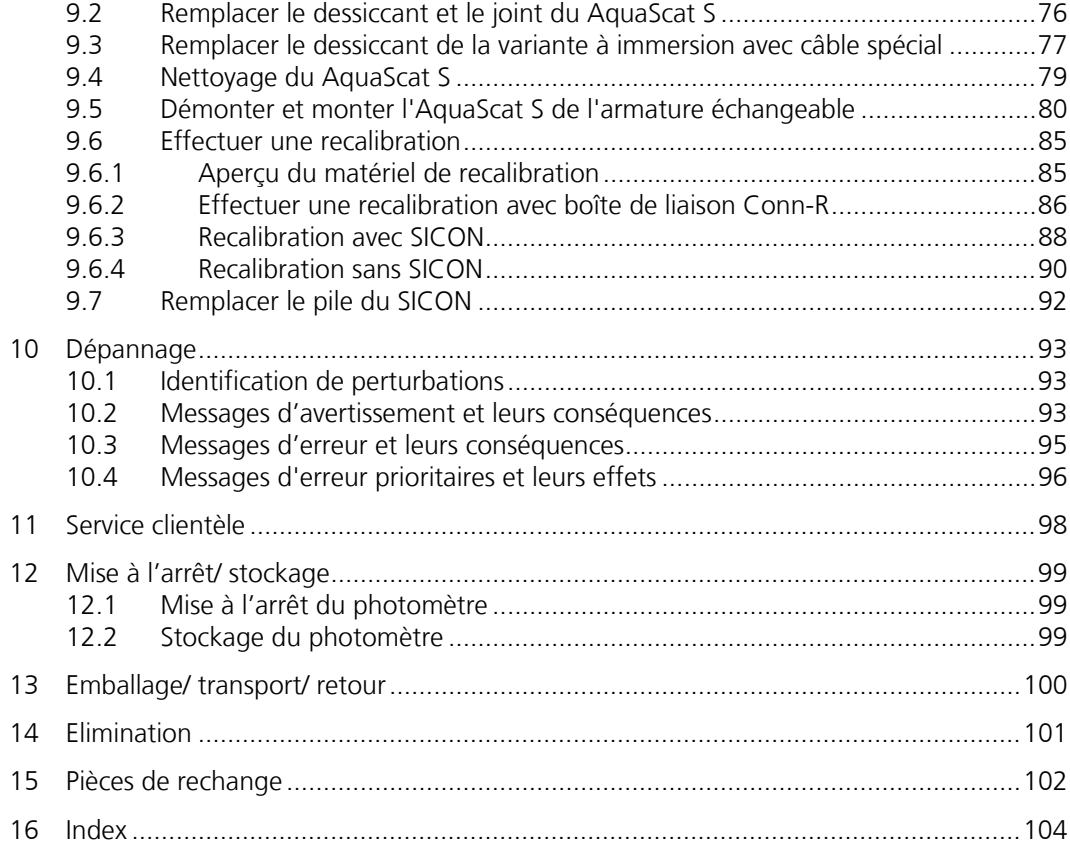

# <span id="page-6-0"></span>**1 Informations pour l'utilisateur**

# <span id="page-6-1"></span>**1.1 Termes techniques utilisés (glossaire)**

Voir définitions sur le site [www.photometer.com/en/glossary/](http://www.photometer.com/en/glossary/)

# <span id="page-6-2"></span>**1.2 But du mode d'emploi**

Ce mode d'emploi fournit des informations pour toute la durée de vie du AquaScat S et ses appareils périphériques. A lire avant la mise en service de l'appareil.

# <span id="page-6-3"></span>**1.3 Destinataires de la documentation**

Le mode d'emploi est destiné à toute personne concernée par l'utilisation et l'entretien de l'appareil.

# <span id="page-6-4"></span>**1.4 Documents complémentaires**

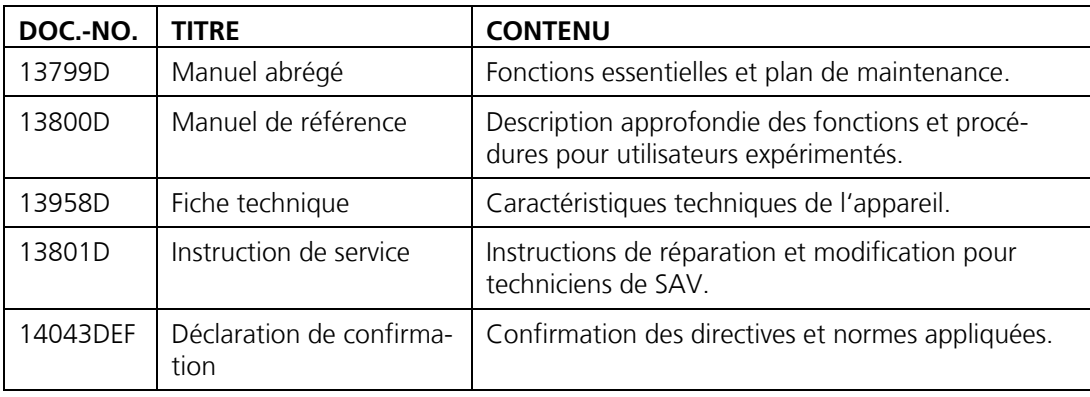

# <span id="page-6-5"></span>**1.5 Droits d'auteur**

Ce mode d'emploi a été créé par la société SIGRIST-PHOTOMETER SA. Il ne peut être copié, modifié ou remis à des tiers uniquement avec l'accord de la société SIGRIST-PHOTOMETER SA.

# <span id="page-6-6"></span>**1.6 Lieu de conservation du document**

Le document fait partie du produit. Il doit être conservé en lieu sûr et accessible à l'utilisateur à tout moment.

# <span id="page-7-0"></span>**1.7 Demande ultérieure du document**

La version la plus récente de ce document peut être téléchargée du site [www.photometer.com](http://www.photometer.com/) (après enregistrement unique). Il peut également être commandé auprès du représentant local (→ Mode d'emploi «Informations service clientèle»).

# <span id="page-7-1"></span>**1.8 Utilisation conforme à l'emploi prévu**

L'appareil AquaScat S et sa périphérie sont conçus pour la mesure de la turbidité de l'eau.

# <span id="page-7-2"></span>**1.9 Exigences à l'utilisateur**

Le personnel utilisateur doit être familiarisé avec le mode d'emploi.

# <span id="page-7-3"></span>**1.10 Déclaration de conformité**

La conception et la fabrication de l'appareil sont réalisées selon les règles techniques actuelles. Il est donc conforme aux directives de sécurité et d'obligation de diligence.

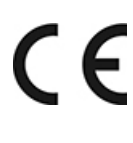

L'appareil répond à toutes les exigences actuelles de l'Union européenne (EU) pour l'obtention du sigle CE.

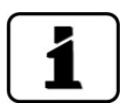

Pour plus de détails, consulter la déclaration de conformité (Chapitre [1.4\)](#page-6-4).

# <span id="page-7-4"></span>**1.11 Restrictions d'utilisation**

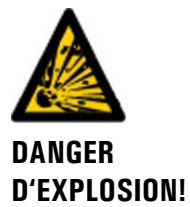

#### **Utilisation en environnement inapproprié.**

L'utilisation en zone à danger d'explosion peut provoquer des déflagrations mortelles pour les personnes présentes.

L'appareil ne doit pas être utilisé en zones à danger d'explosion.

L'appareil ne doit pas être utilisé pour la mesure de produits explosifs.

# <span id="page-8-0"></span>**1.12 Risques encourus lors d'une utilisation non conforme à l'emploi prévu**

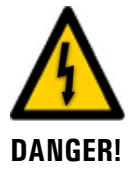

#### **Utilisation non conforme à l'emploi prévu.**

Lors d'une utilisation inappropriée, des blessures de personnes, des dommages matériels sur l'appareil, ses périphériques et le processus peuvent se produire.

Dans les cas suivants le fabricant ne peut pas garantir la protection des personnes et du matériel et de ce fait ne peut prendre aucune responsabilité:

- L'appareil est utilisé en dehors du domaine d'application défini dans ce document.
- L'appareil n'est pas posé, monté ou transportés correctement.
- L'appareil n'est pas installé et utilisé selon les instructions du mode d'emploi.
- L'appareil est utilisé avec des accessoires qui ne sont pas expressément recommandés par SIGRIST-PHOTOMETER SA.
- L'appareil a subi des modifications inappropriées.
- L'appareil est utilisé en-dehors des spécifications, en particulier de pression et température.
- L'appareil est soumis à des chocs, vibrations ou autres contraintes mécaniques.

# <span id="page-8-1"></span>**1.13 Signification des symboles de sécurité**

Voici la signification des **symboles de danger** qui apparaissent dans ce document:

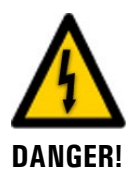

**Danger d'électrocution pouvant provoquer des lésions graves ou mortelles.**

Le non-respect de cette signalisation peut causer des décharges électriques mortelles.

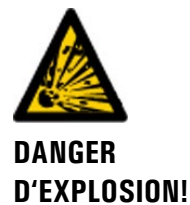

**Danger d'explosion pouvant provoquer des lésions graves ou mortelles.**

Le non-respect de cette signalisation peut provoquer des explosions, causer des dommages matériels importants et des blessures mortelles.

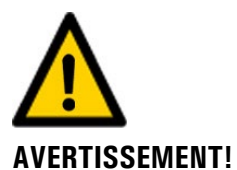

**Risque de lésions corporelles et d'éventuelles séquelles.**

Le non-respect de cette signalisation peut provoquer des blessures avec d'éventuelles séquelles.

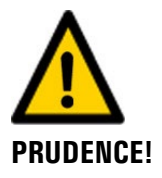

#### **Risque de dommages matériels**

Le non-respect de cette signalisation peut provoquer des dommages sur l'appareil et sa périphérie.

# <span id="page-9-0"></span>**1.14 Signification des pictogrammes**

Voici la signification des **pictogrammes** qui apparaissent dans ce document:

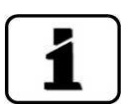

Informations complémentaires concernant le sujet traité.

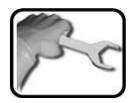

Procédures d'intervention sur l'AquaScat S.

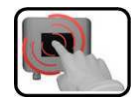

Manipulation de l'écran tactile (touchscreen).

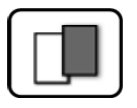

Les données représentées sont des exemples et peuvent être différentes de l'appareil actuel.

# <span id="page-10-0"></span>**2 Description**

# <span id="page-10-1"></span>**2.1 Vue d'ensemble d'un point de mesure**

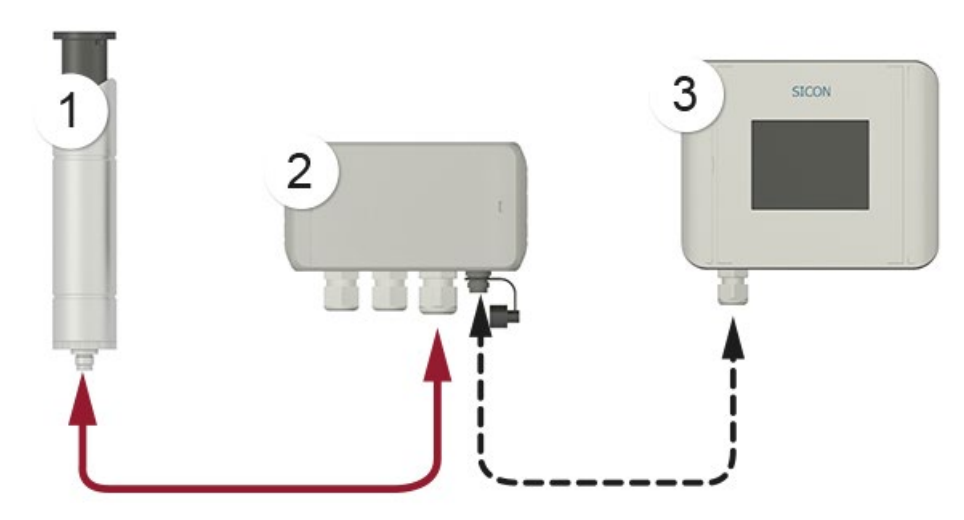

*Figure 1: vue d'ensemble d'un point de mesure*

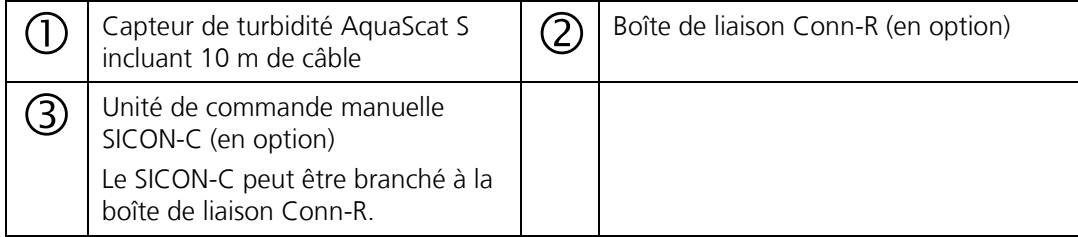

# <span id="page-11-0"></span>**2.2 Identification des composants**

# <span id="page-11-1"></span>**2.2.1 Plaquette d'identification AquaScat S**

Le photomètre comporte la plaquette d'identification suivante:

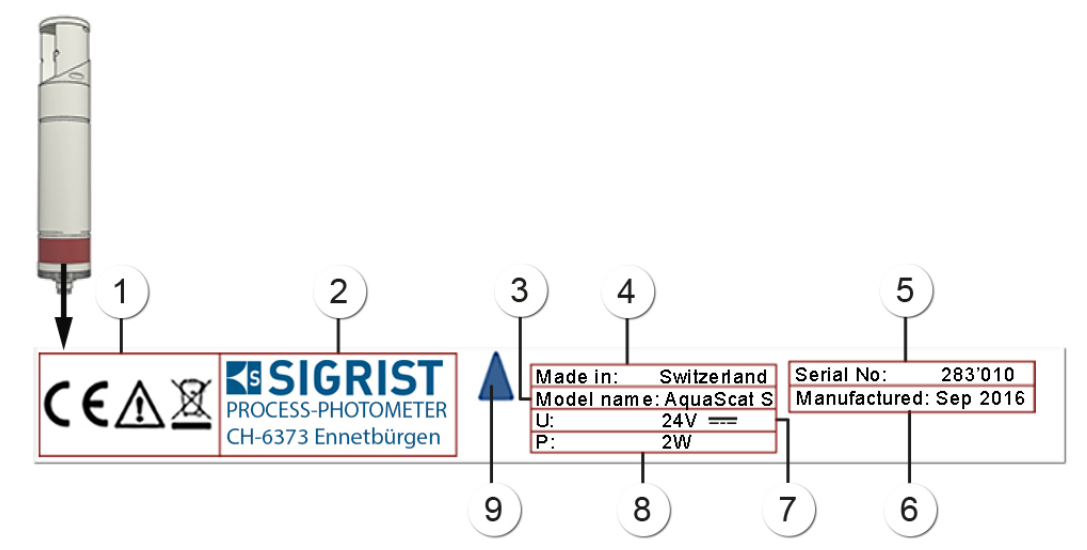

*Figure 2: plaquette d'identification AquaScat S*

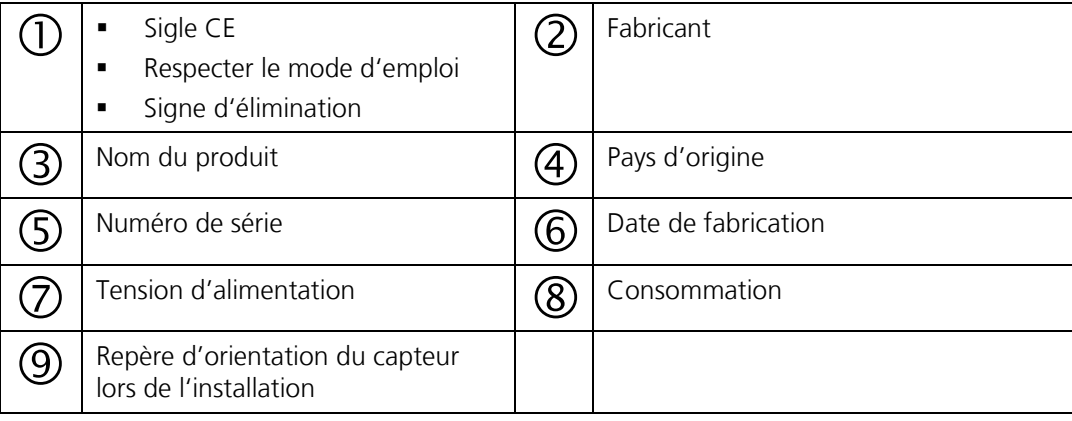

# <span id="page-12-0"></span>**2.2.2 Plaquette d'identification boîte de liaison Conn-R**

La boîte de liaison Conn-R comporte la plaquette d'identification suivante:

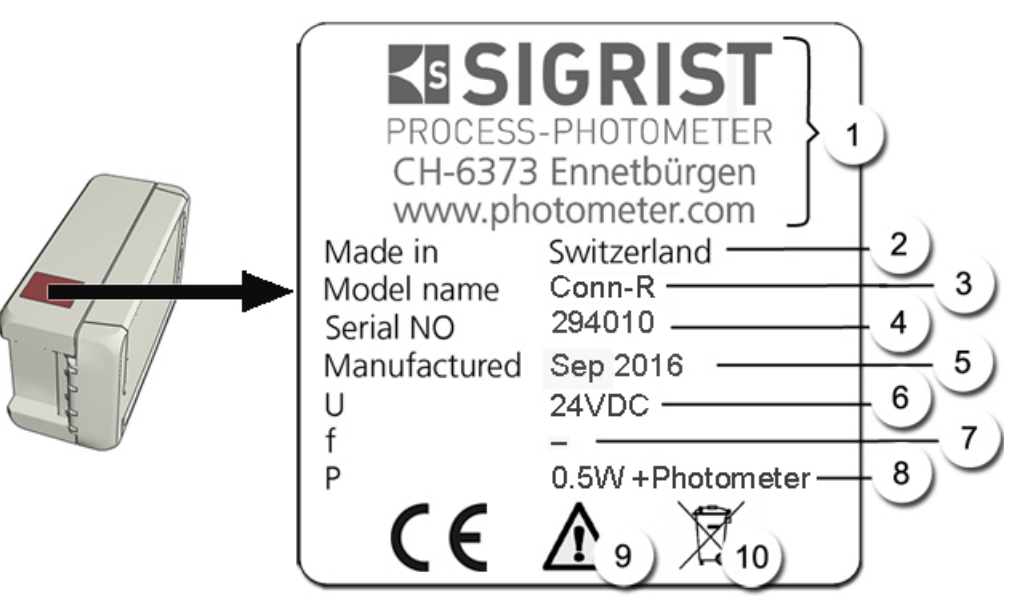

*Figure 3: plaquette d'identification de la boîte de liaison Conn-R*

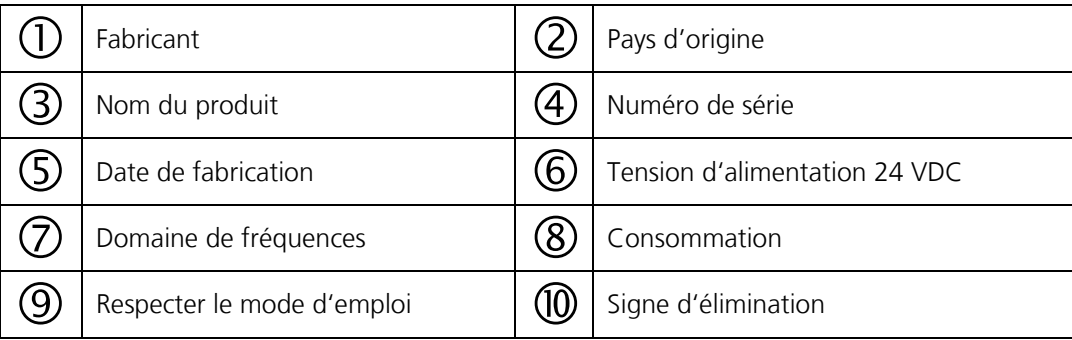

# <span id="page-13-0"></span>**2.2.3 Plaquette d'identification SICON-C**

L'unité de commande portable SICON-C est munie de la plaquette d'identification suivante :

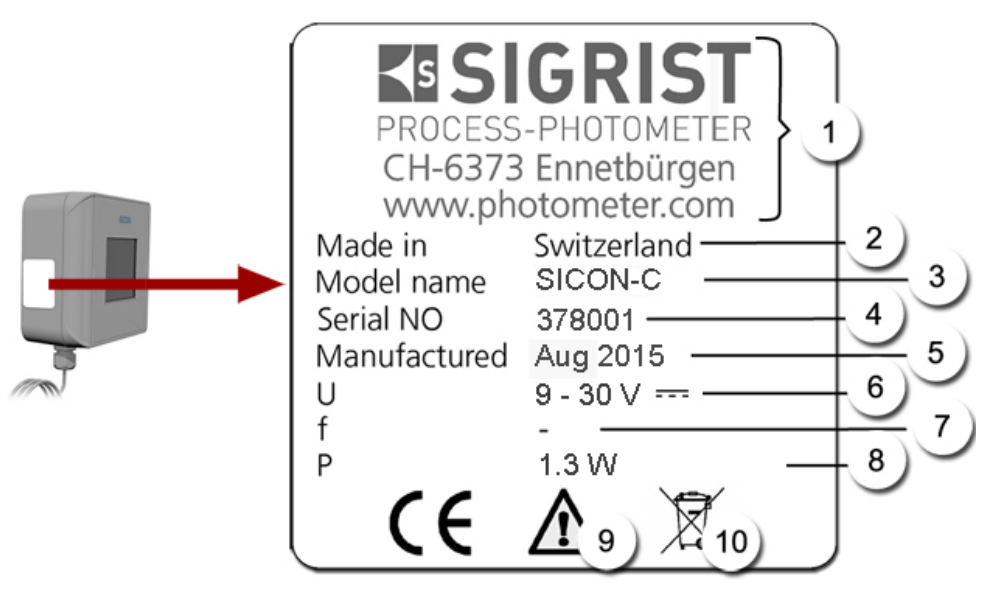

*Figure 4: plaquette d'identification SICON-C*

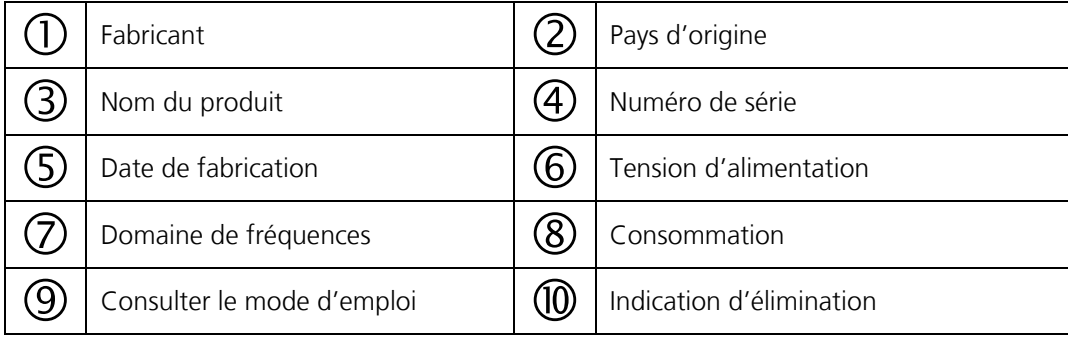

# <span id="page-14-0"></span>**2.3 Etendue de fourniture et accessoires**

# <span id="page-14-1"></span>**2.3.1 Fourniture standard de l'AquaScat S**

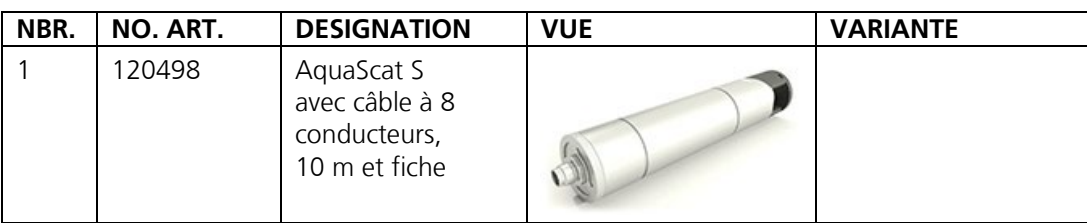

Documents:

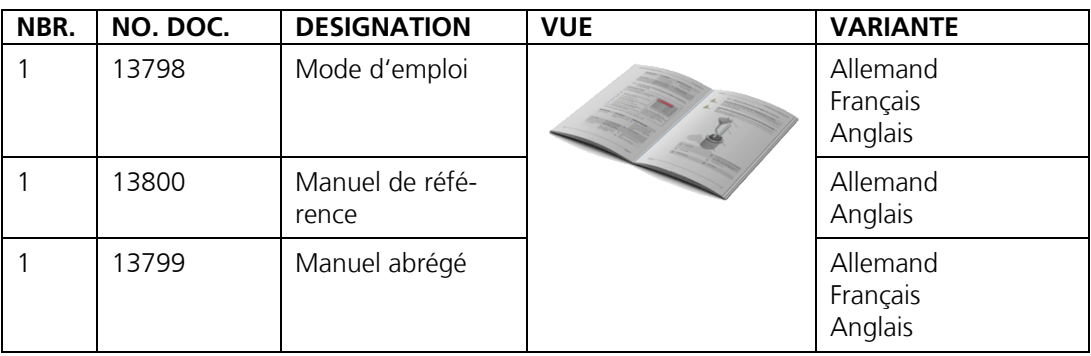

# <span id="page-14-2"></span>**2.3.2 Accessoires en option**

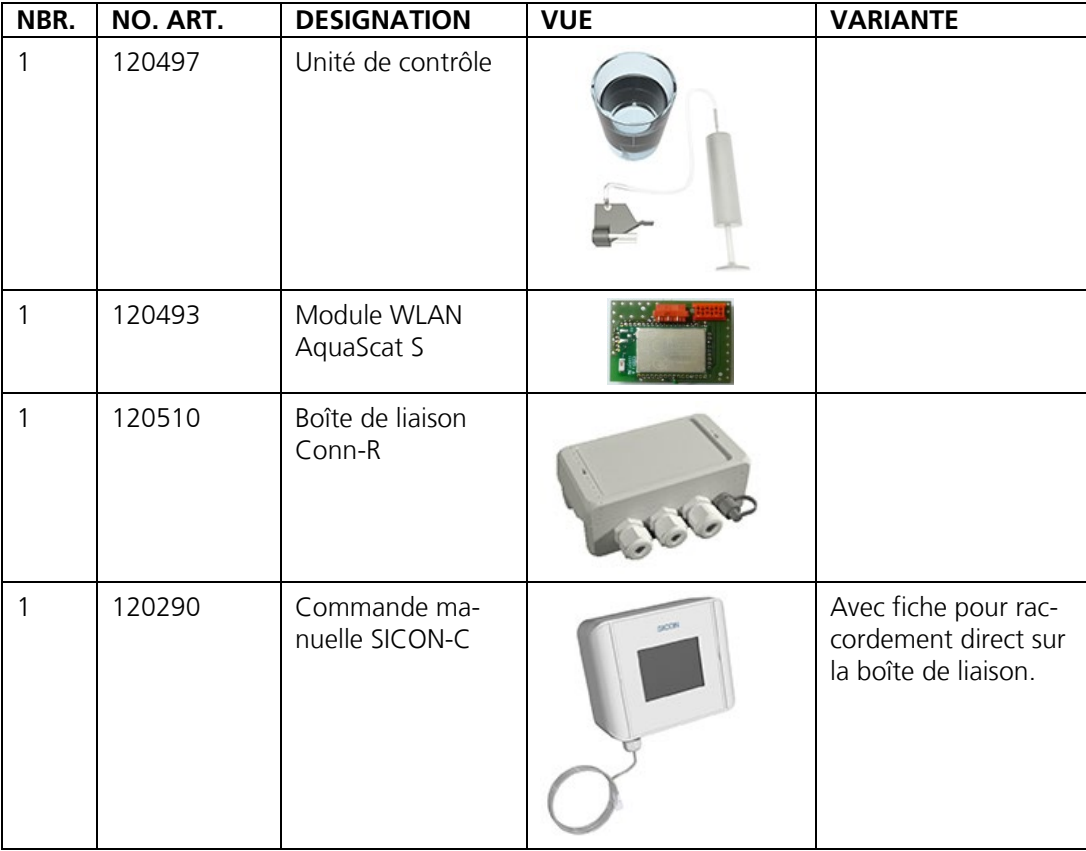

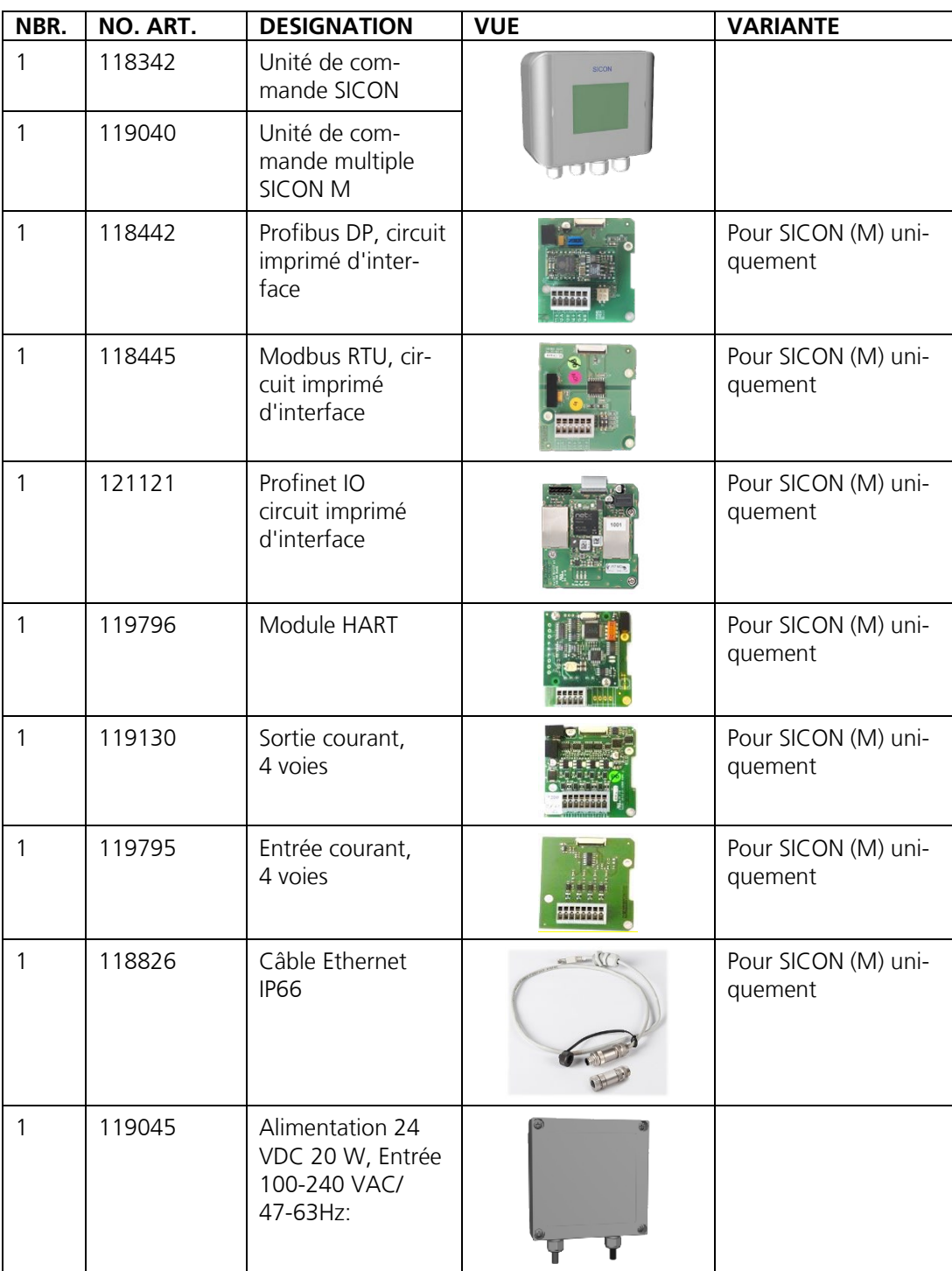

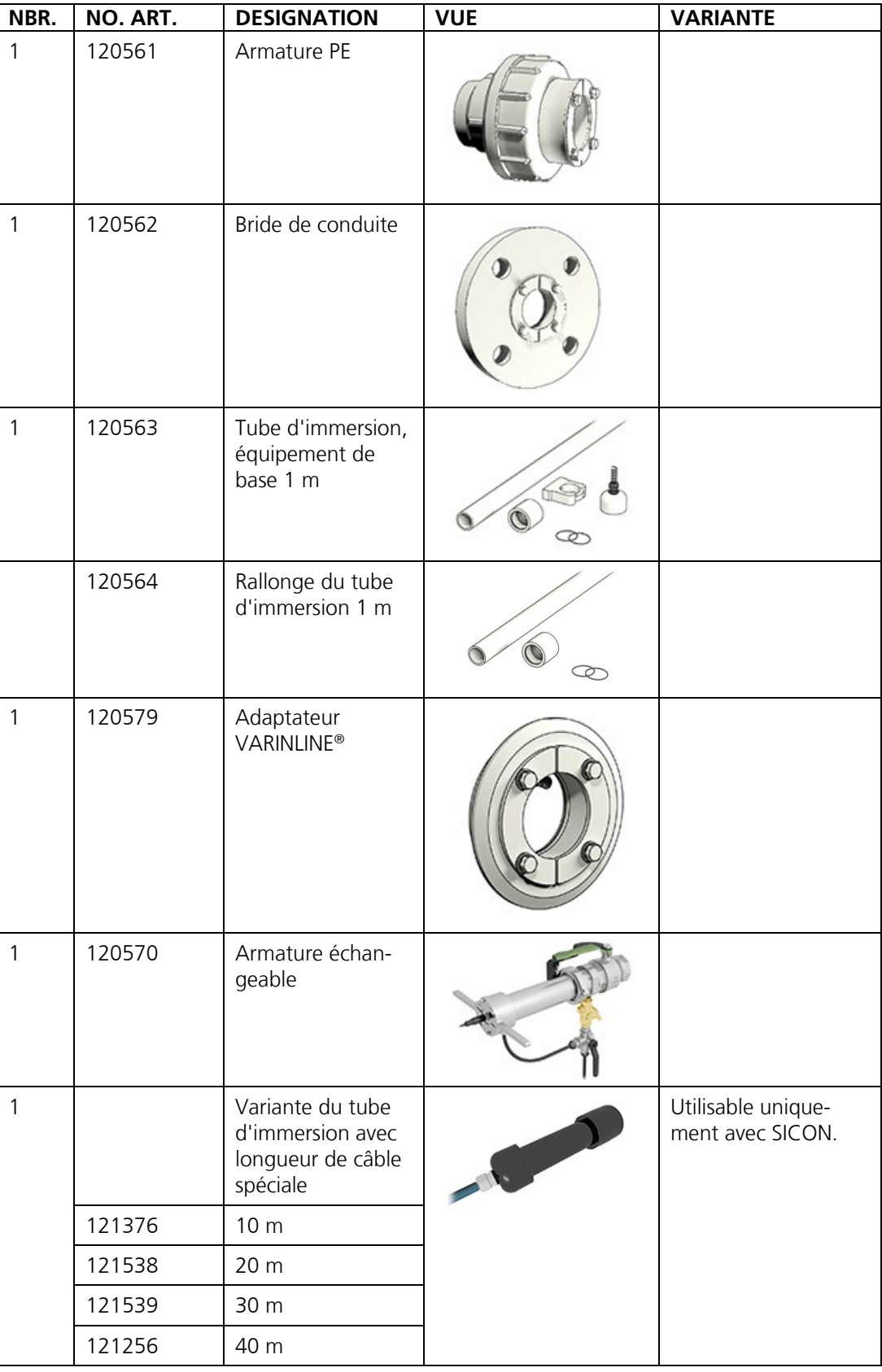

Adaptateur pour raccordement sur conduite d'eau ou prise d'échantillon:

# <span id="page-17-0"></span>**2.4 Caractéristiques techniques**

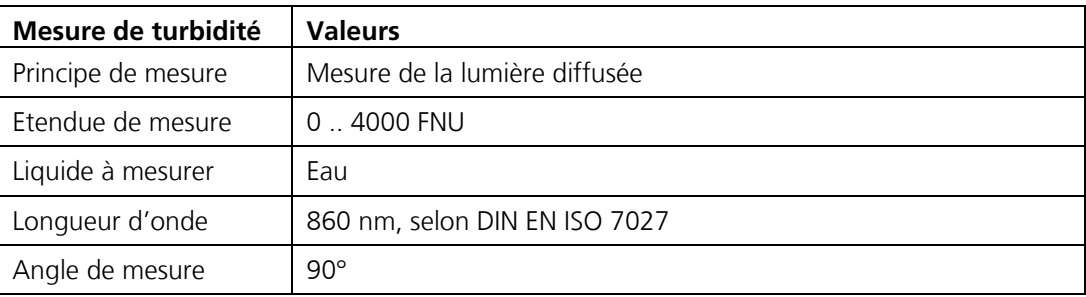

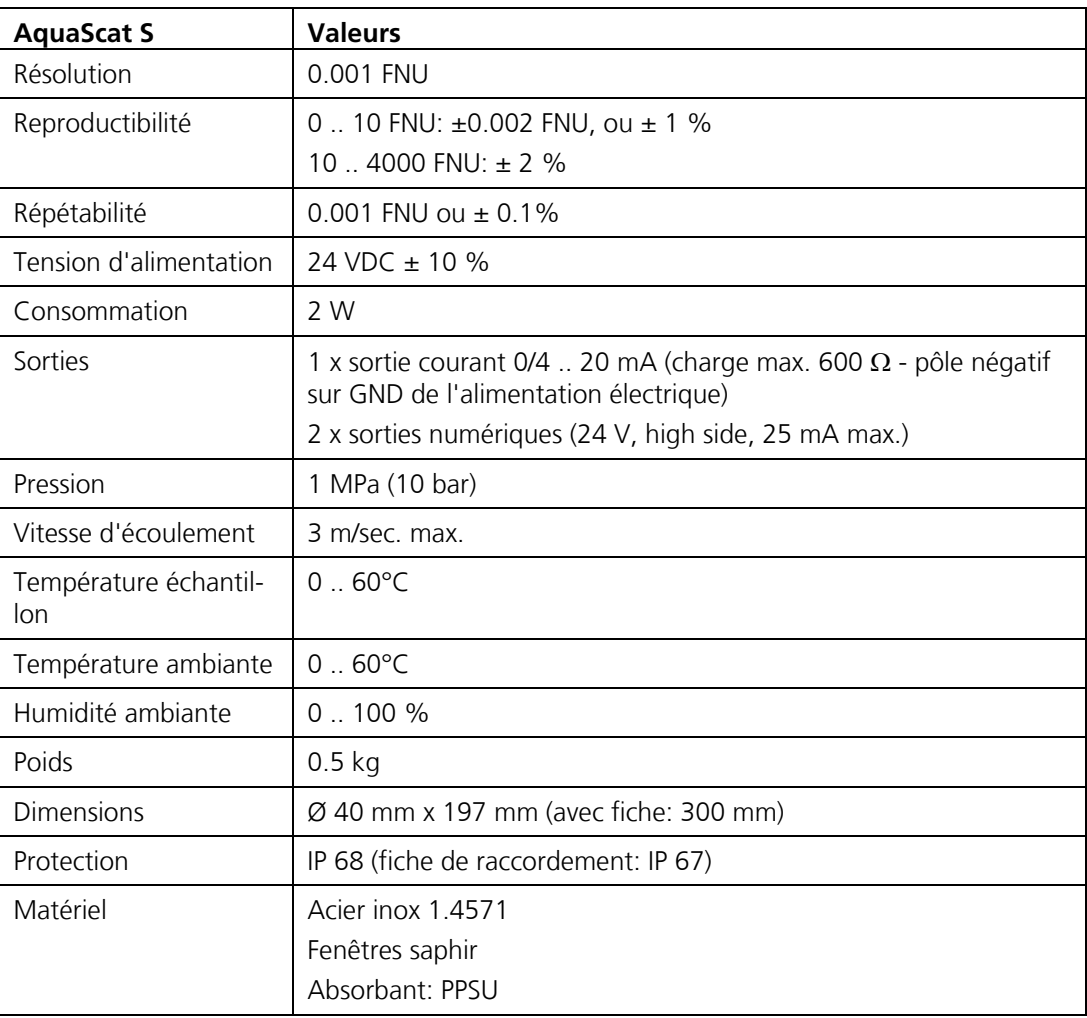

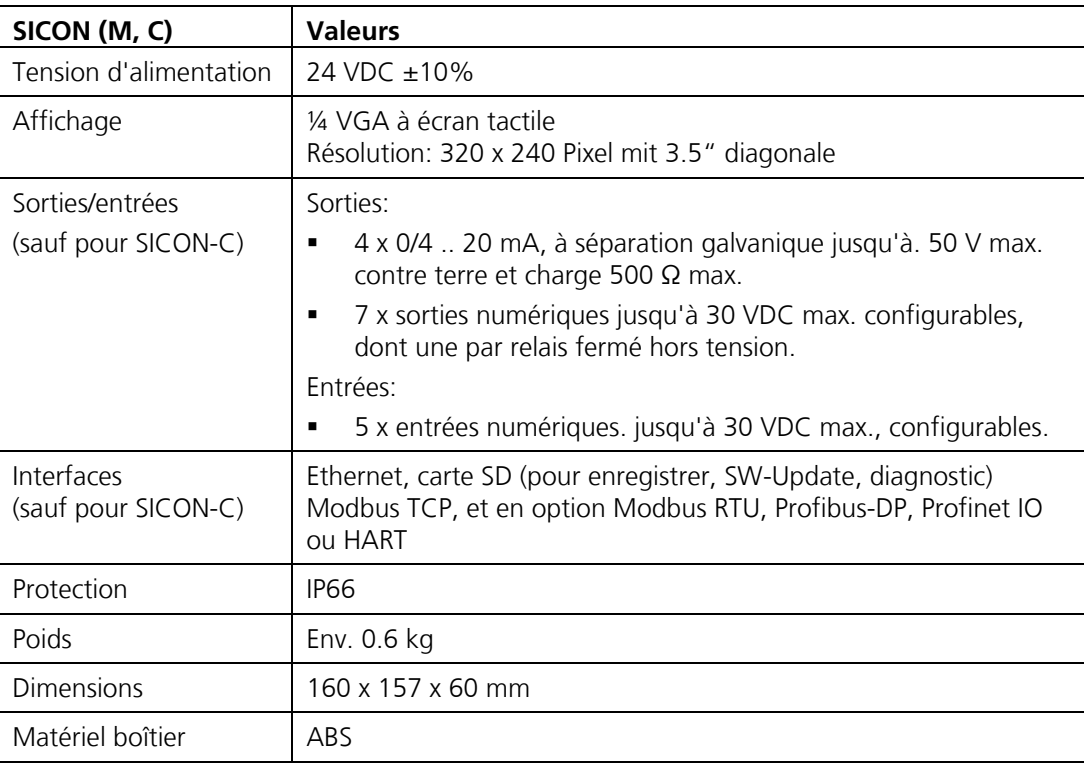

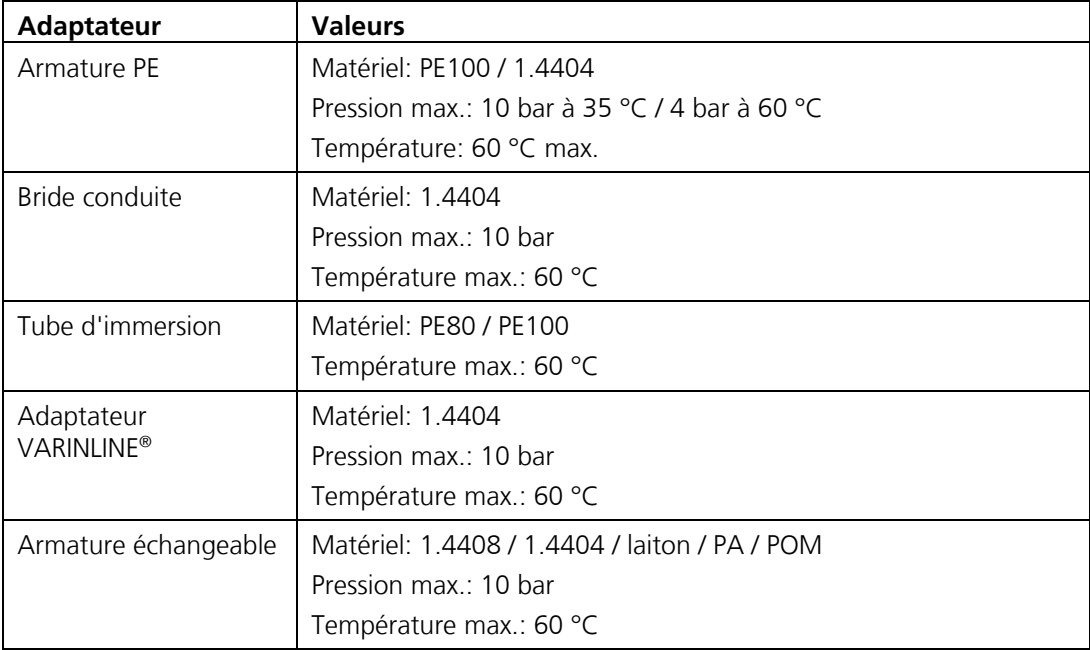

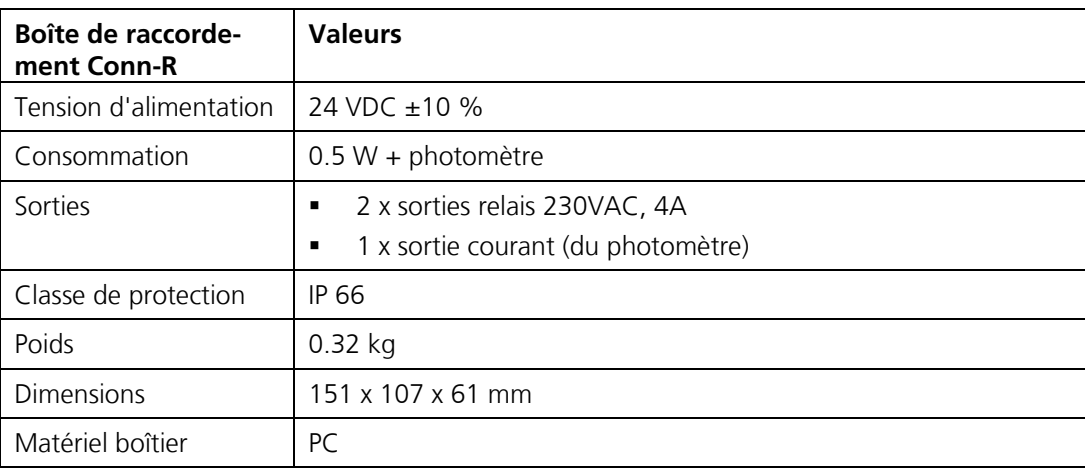

# <span id="page-20-0"></span>**3 Indications générales de sécurité**

# <span id="page-20-1"></span>**3.1 Risques encourus lors de l'utilisation conforme à l'emploi prévu**

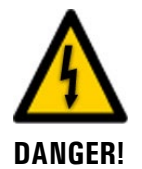

#### **Dommages à l'appareil ou le câblage.**

Le contact avec des câbles endommagés peut provoquer des décharges mortelles.

- L'appareil doit être utilisé uniquement avec des câbles intacts.
- L'appareil doit être mis en route seulement si l'installation ou la réparation a été effectuée de manière appropriée.

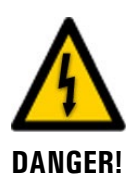

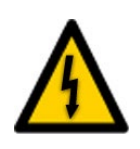

**DANGER!**

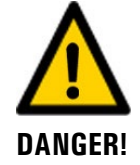

#### **Tension dangereuse à l'intérieur de l'appareil.**

L'attouchement d'éléments sous tension à l'intérieur de l'appareil peut provoquer des décharges électriques à danger de mort.

L'appareil ne doit pas être exploité ouvert ou en absence du boîtier.

#### **Dommages à l'appareil par une alimentation électrique de tension inadaptée.**

Une source de courant inadaptée peut endommager l'appareil.

 L'appareil doit être alimenté uniquement par une source de courant correspondant à la plaquette d'identification.

#### **Manipulations dangereuses sur des conduites sous pression.**

Des manipulations inadaptées sur une conduite sous pression peuvent provoquer des dommages corporels et matériels par des fuites du fluide mesuré.

- Consulter toujours le mode d'emploi avant toute manipulation sur des conduites sous pression.
- Toute intervention sur une armature échangeable doit se faire selon les instructions du mode d'emploi.
- Vider impérativement la conduite d'échantillon avant de démonter l'appareil pour d'autres variantes d'installation.

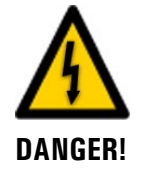

#### **Mode d'emploi manquant lors d'un transfert de l'appareil.**

L'utilisation de l'appareil sans connaissance du mode d'emploi peut provoquer des dommages aux personnes et à l'appareil.

- Lors d'un transfert de l'appareil, toujours inclure son mode d'emploi.
- En cas de perte du mode d'emploi, demander un exemplaire de remplacement. Une version actuelle peut être téléchargée par un utilisateur enregistré du site [www.photometer.com.](http://www.photometer.com/)

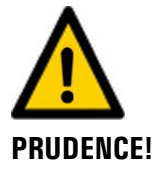

#### **Fuites d'eau d'un appareil ou de raccordements non étanches.**

Des fuites d'eau peuvent inonder des locaux et entraîner des dommages à la construction et le mobilier.

Contrôler l'étanchéité.

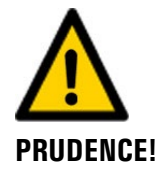

#### **Pénétration d'humidité et condensation dans des composants électroniques pendant le service.**

La présence d'humidité à l'intérieur du AquaScat S peut l'endommager.

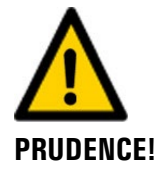

#### **Présence d'humidité et de condensation sur les composants électroniques pendant des interventions de maintenance.**

La présence d'humidité à l'intérieur de l'appareil peut endommager le AquaScat S.

 Des interventions à l'intérieur de l'appareil ne doivent se faire que dans des locaux secs et à température ambiante. L'appareil doit être à température d'utilisation ou ambiante (pour éviter la condensation sur les surfaces optiques et électroniques).

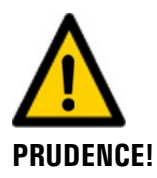

#### **Utilisation d'agents de nettoyage agressifs.**

L'utilisation d'agents de nettoyage agressifs risque d'endommager des composants de l'appareil.

Ne pas utiliser des solvants et d'autres produits chimiques agressifs pour le nettoyage.

 Si l'appareil est venu accidentellement en contact avec un produit agressif, le nettoyer immédiatement avec un agent neutre.

### <span id="page-21-0"></span>**3.2 Risque restant**

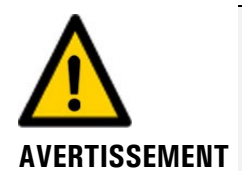

**Selon l'appréciation des risques de la norme de sécurité DIN EN 61010-1 appliquée, il reste le risque d'une mesure erronée. Ce risque peut être diminué par les actions suivantes:**

- Utiliser un code d'accès qui empêche la modification des paramètres par des personnes non autorisées.
- Changer le mot de passe lors de l'utilisation du module WLAN
- Procéder aux interventions de maintenance recommandées.

# <span id="page-21-1"></span>**3.3 Symboles d'avertissement et de danger sur l'appareil**

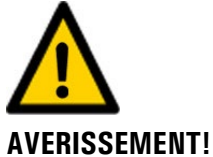

#### **Absence de symboles d'avertissement ou de danger sur l'appareil.**

L'utilisateur doit s'assurer que les directives de sécurité du mode d'emploi sont respectées lors de toute manipulation sur l'appareil et ses accessoires, même en l'absence de symbole d'avertissement.

Retenir les chapitres suivants:

- Chapitre [1.11](#page-7-4)
- Chapitre [1.12](#page-8-0)
- Chapitre [1.13](#page-8-1)
- Chapitre [3.1](#page-20-1)
- Chapitre [3.2](#page-21-0)
- Respecter les indications de sécurité lors des procédures décrites.
- Respecter les indications de sécurité locales.

# <span id="page-22-0"></span>**3.4 Empêcher des interventions malvenues par Internet**

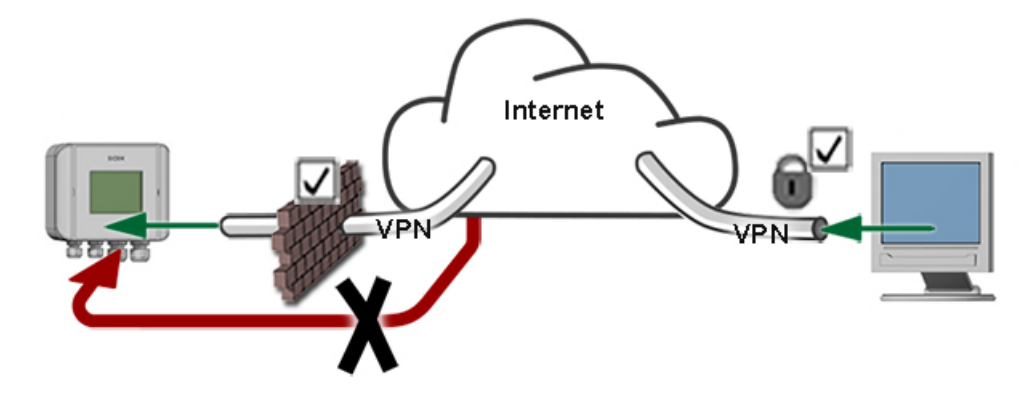

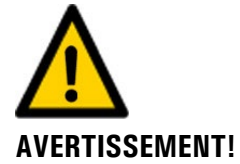

**Les appareils SIGRIST disposent de possibilités de gestion et de commande modernes grâce à la surface d'utilisateur Web intégrée et l'interface Modbus TCP. Toutefois, s'ils sont reliés directement à Internet, tout utilisateur d'Internet pourrait en principe intervenir sur l'appareil et modifier sa configuration.**

Pour empêcher cela, veiller aux points suivants:

- Ne jamais relier l'appareil directement à l'Internet.
- Exploiter l'appareil derrière un pare-feu et bloquer l'accès à l'appareil.
- Relier les périphériques uniquement via VPN.
- Modifier le code d'accès standard lors de la mise en service.
- Se tenir informé en permanence sur l'évolution des sécurités d'Internet pour réagir rapidement aux modifications.
- Installer fréquemment les mises à jour, incluant aussi Router et pare-feu.

# <span id="page-23-0"></span>**4 Montage**

# <span id="page-23-1"></span>**4.1 Principes d'installation de l'AquaScat S**

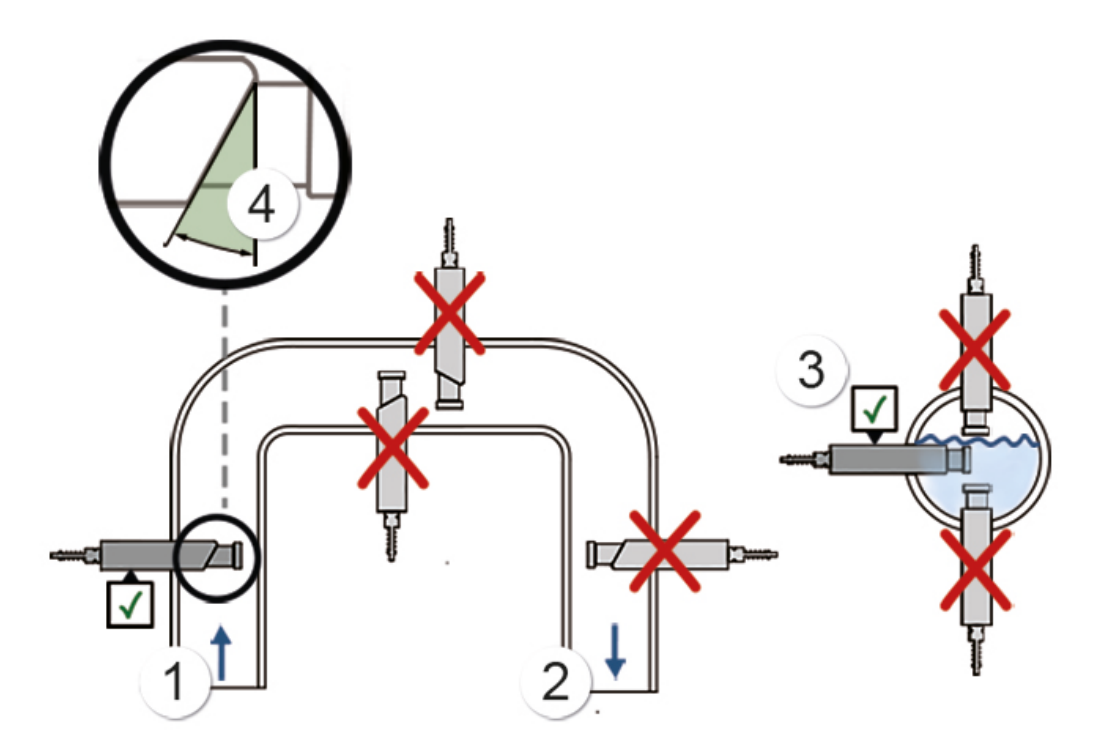

*Figure 5: directives de montage*

Respecter les points suivants lors du montage de l'AquaScat S:

- Poser le photomètre à des endroits à débite constant. Cette condition est généralement remplie dans une conduite montante (pos. 1). Le photomètre peut être monté également dans des conduites horizontales (pos. 3).
- Ne pas le placer dans des conduites descendantes (pos. 2).
- Respecter une distance d'au moins 0.5 m par rapport à des hublots ou autres sources de lumière.
- La surface oblique (pos. 4) de la tête de mesure doit se situer face à la direction du courant (sens de la flèche, pos. 1).
- Eviter les endroits où l'eau est susceptibles de contenir des bulles d'air (dégazage)..

# <span id="page-24-0"></span>**4.2 Montage par armature PE**

Le montage sur conduite se fait par l'intermédiaire de l'armature PE100 (pos.3) qui doit être soudée préalablement sur le tube en T (pos. 2) selon le plan **AquaScat\_S\_PE-MB**. La pose de l'armature PE-peut s'effectuer selon le plan **AquaScat\_S\_PE-MB**.

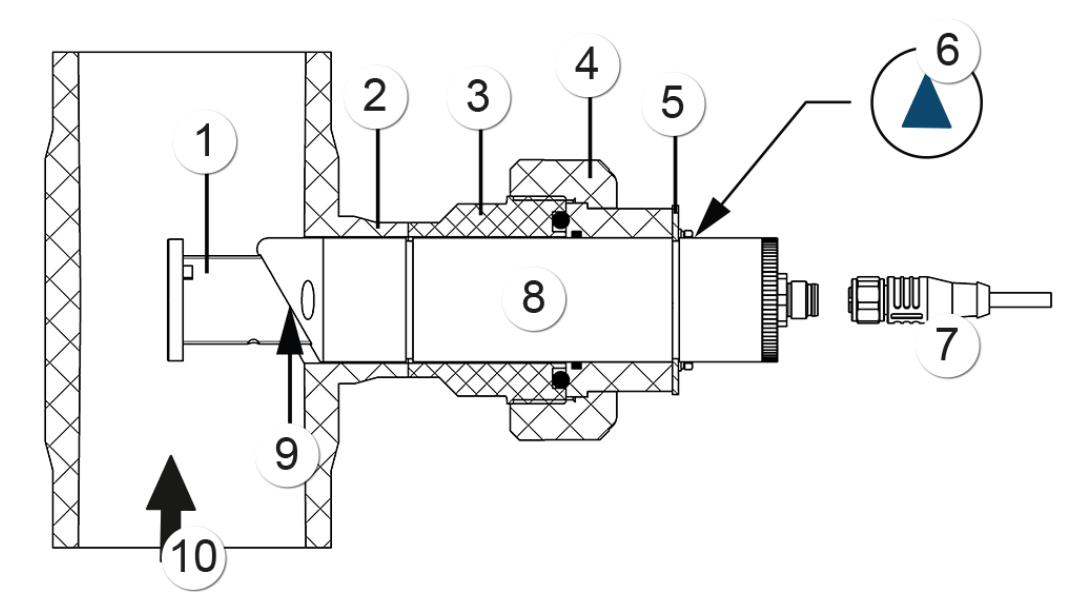

*Figure 6: vue d'ensemble, point de mesure par armature PE*

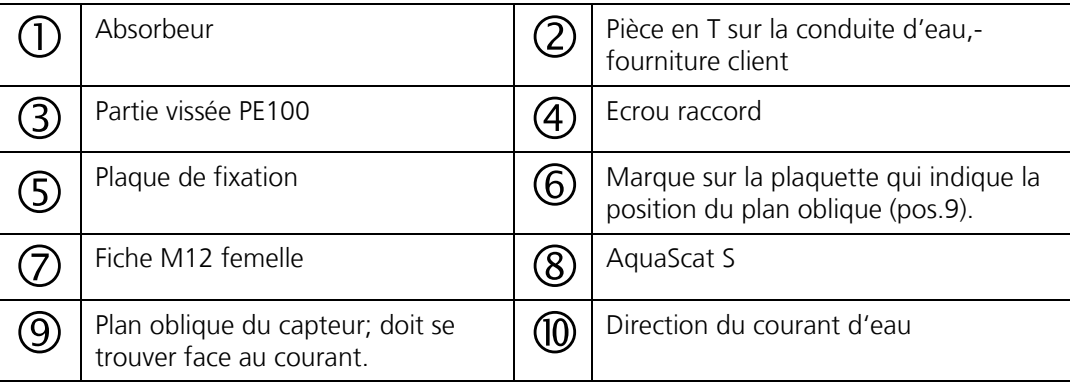

# <span id="page-25-0"></span>**4.3 Montage par bride**

Pour le montage sur conduite par l'intermédiaire de la bride (pos.3) il faut d'abord souder une pièce en T (pos. 2) sur la conduite selon dessin **AquaScat\_S\_RF-MB**. La pose de l'AquaScat S peut s'effectuer selon le plan **AquaScat\_S\_RF-MB**.

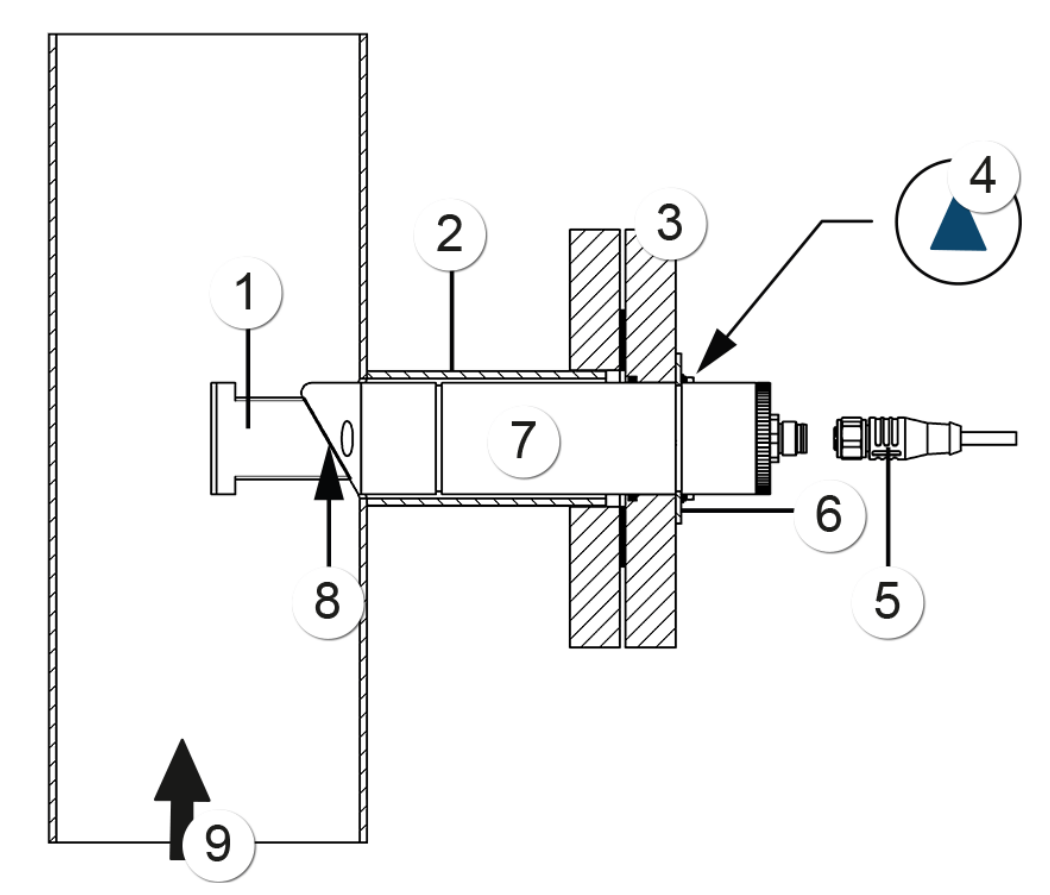

*Figure 7: vue d'ensemble, point de mesure par bride*

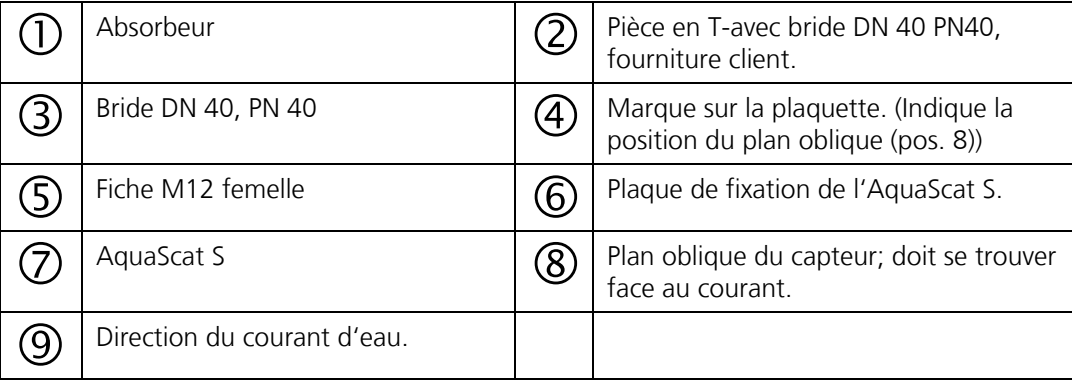

# <span id="page-26-0"></span>**4.4 Montage de l'armature échangeable**

### <span id="page-26-1"></span>**4.4.1 Armature échangeable: Montage sur conduite verticale**

Souder d'abord un manchon fileté 2" (pos. 2) sur la conduite selon dessin **AquaScat\_S\_WA-MB**.

Avant de monter l'armature échangeable, enlever la sonde selon Chapitre [9.5](#page-79-0) (phases 1 à 8). L'armature échangeable doit être étanchéifiée sur le manchon fileté 2" et positionnée de telle façon que le poignet du robinet d'arrêt (pos. 3) se trouve en haut. Ensuite la sonde peut être remontée selon Chapitre [9.5](#page-79-0) (phases 10 à 17).

Introduire le flexible d'évacuation (pos. X) dans le raccord pour tuyau flexible et relier l'autre côté à l'évacuation.

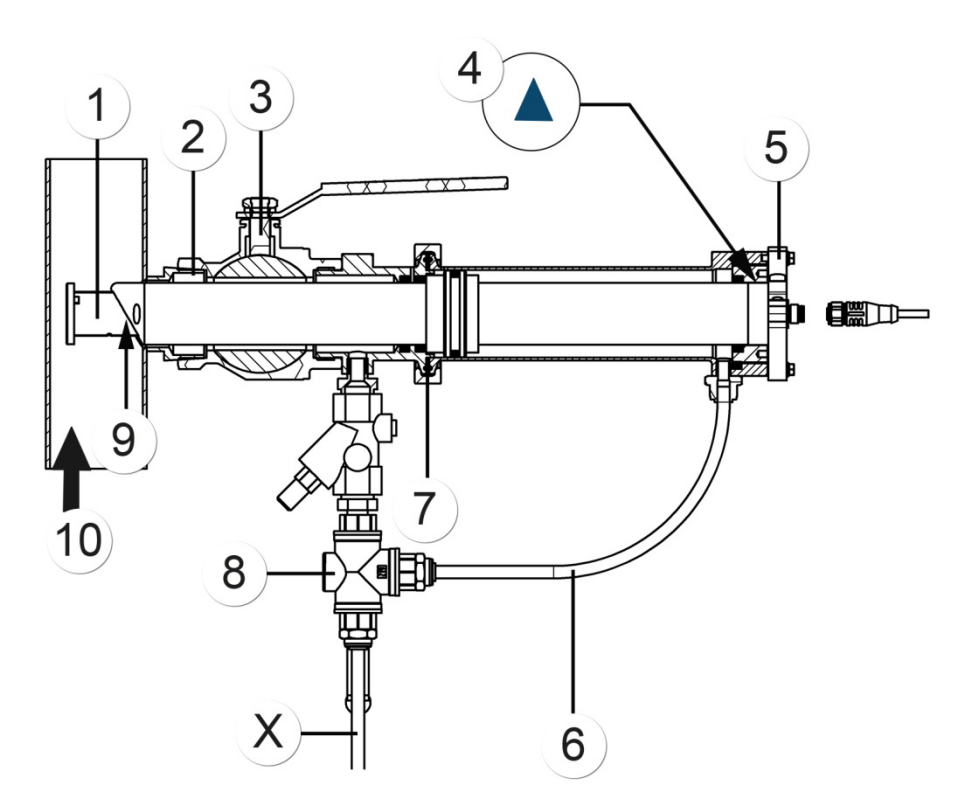

*Figure 8: vue d'ensemble d'un point de mesure avec armature échangeable*

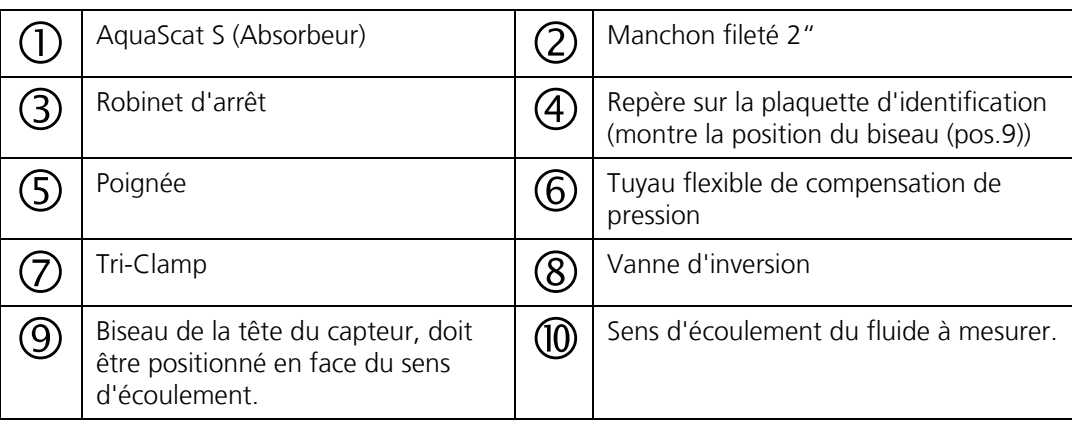

### <span id="page-27-0"></span>**4.4.2 Armature échangeable: Montage sur conduite horizontale**

Lors d'un montage sur conduite horizontale, la poignée de la sonde doit être tourné de 90° Procéder comme suit:

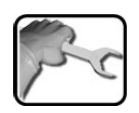

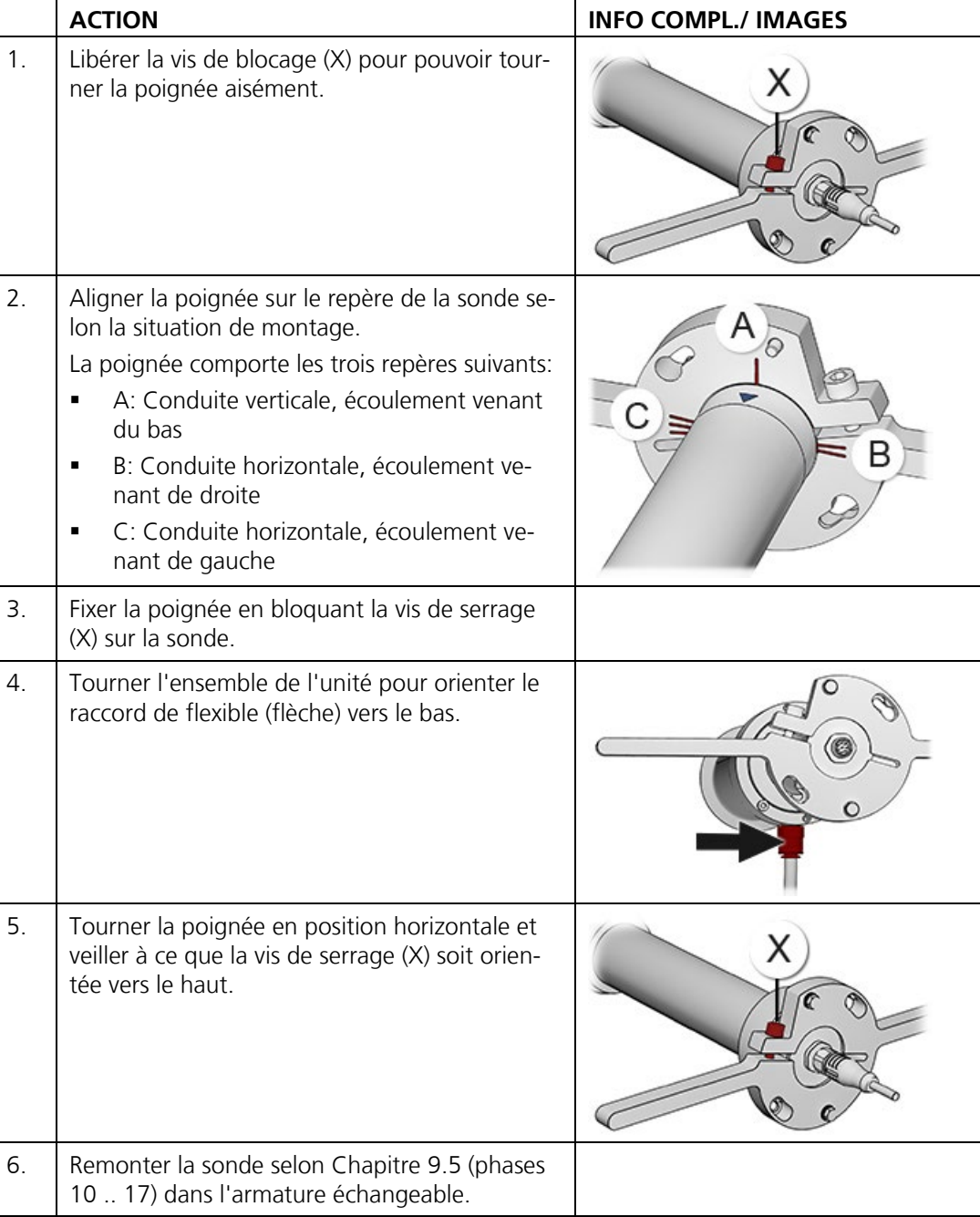

,

# <span id="page-28-0"></span>**4.5 Montage par tube à immersion**

# <span id="page-28-1"></span>**4.5.1 Préparation du montage du tube à immersion**

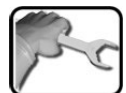

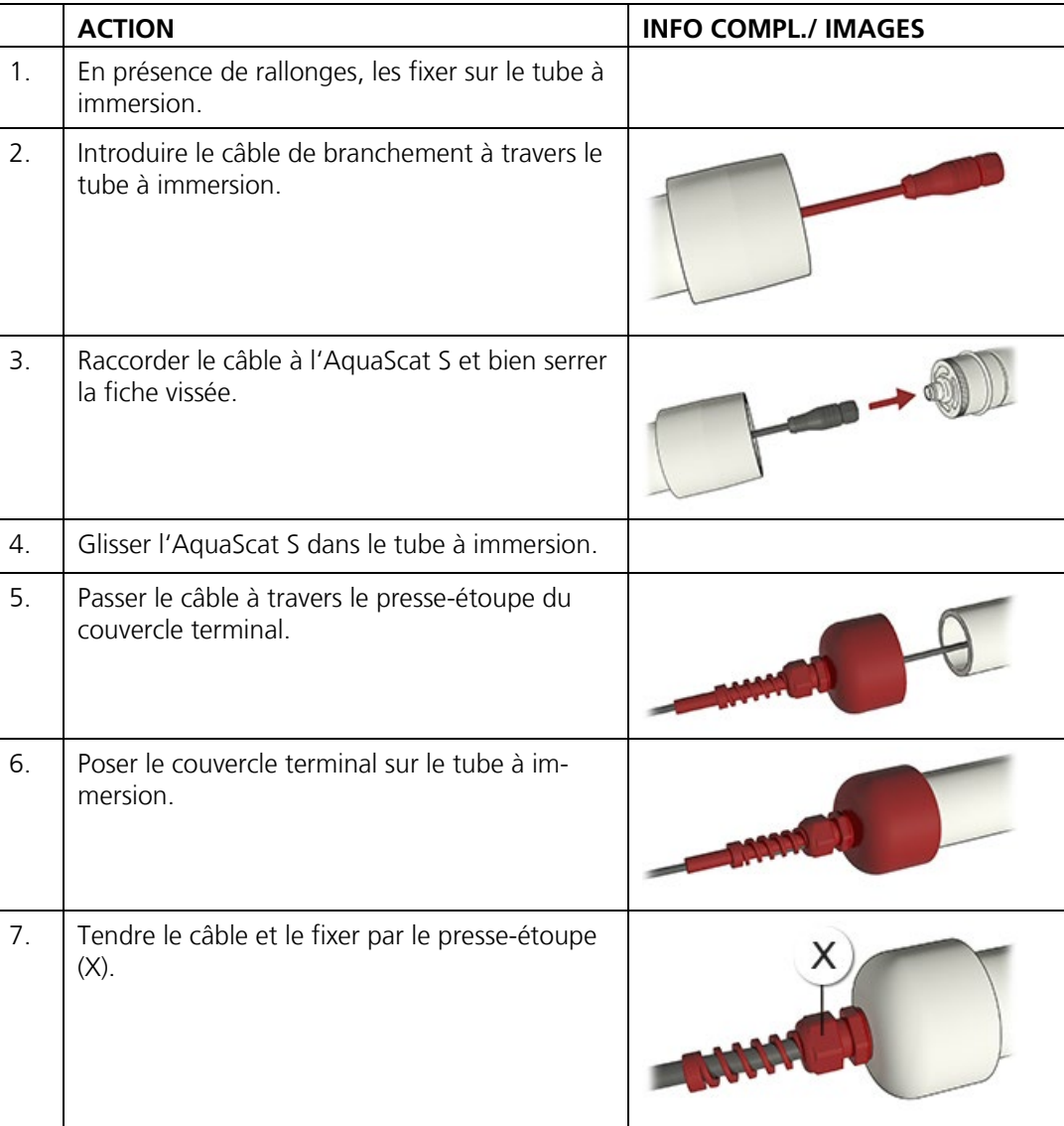

### <span id="page-29-0"></span>**4.5.2 Installation du tube à immersion**

Installer l'ensemble selon le dessin **AquaScat\_S\_T-MB**. Veiller aux points suivants:

- Le plan oblique de la tête du capteur (pos.6) doit se situer en face du courant d'eau, ce qui évite des turbulences et favorise la désaération.
- La fixation du tube à immersion peut se faire par le support fourni (pos. 4).
- **Protéger l'AquaScat S du rayonnement lumineux direct.**

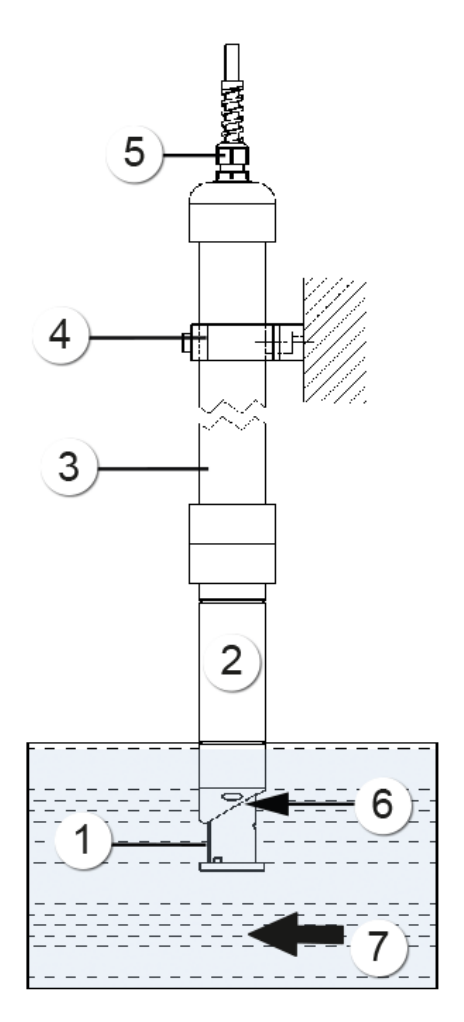

*Figure 9: vue d'ensemble d'un point de mesure avec tube à immersion*

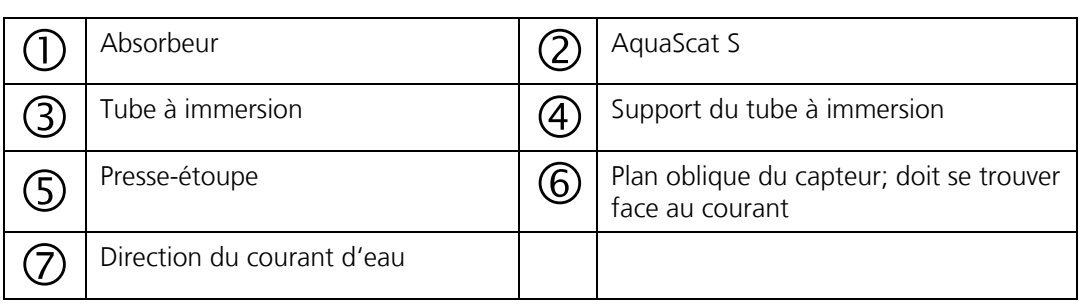

# <span id="page-30-0"></span>**4.6 Montage dans boîtier VARINLINE®**

Le montage doit se faire selon le plan **AquaScat\_S\_V-MB**.

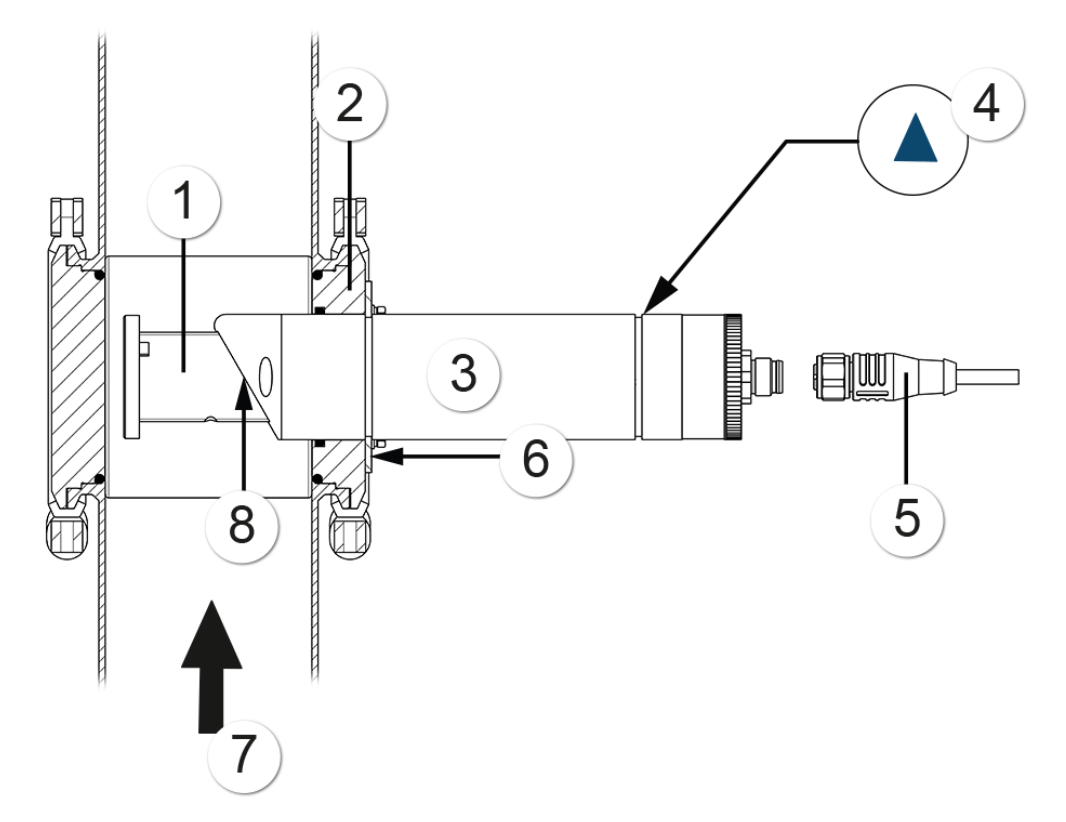

*Figure 10: vue d'ensemble d'un point de mesure VARINLINE®*

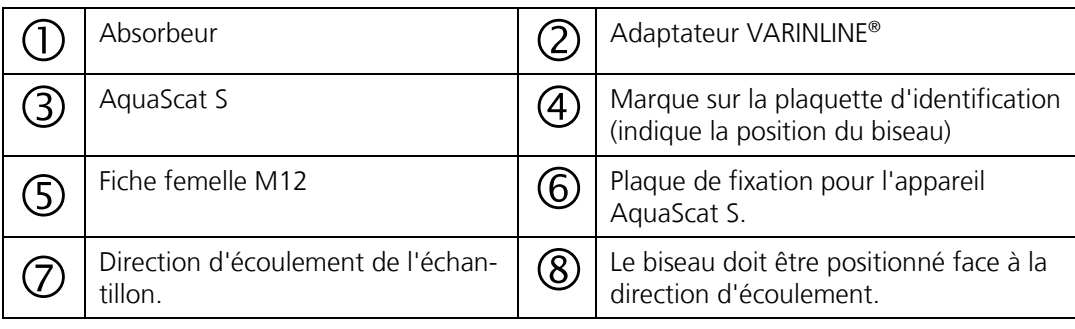

# <span id="page-31-0"></span>**4.7 Montage de la variante à immersion avec câble spécial**

La variante à tube d'immersion avec câble spécial n'est utilisable uniquement avec l'appareil SICON.

Le câble spécial doit être d'une longueur telle que l'appareil AquaScat S soit toujours immergé complétement dans l'eau (puits).

Lors du montage du tube d'immersion, veiller aux points suivants:

- L'appareil AquaScat S doit être protégé de toute lumière parasite.
- L'eau mesurée ne doit pas contenir des bulles d'air.
- En proximité directe de la sonde à immersion il ne faut pas qu'il y ait des turbulences dans l'eau (p.ex. par des pompes d'aspiration).
- La zone d'immersion du capteur doit être calme pour éviter des dommages par collision.
- La profondeur d'immersion du capteur doit lui procurer une distance suffisante du fond (boue et sédiments au sol)).
- Vérifier la solidité de la position du presse-étoupe sur le capteur (protégé d'eau pénétrante).

# <span id="page-31-1"></span>**4.8 Montage de la boîte de liaison Conn-R**

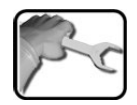

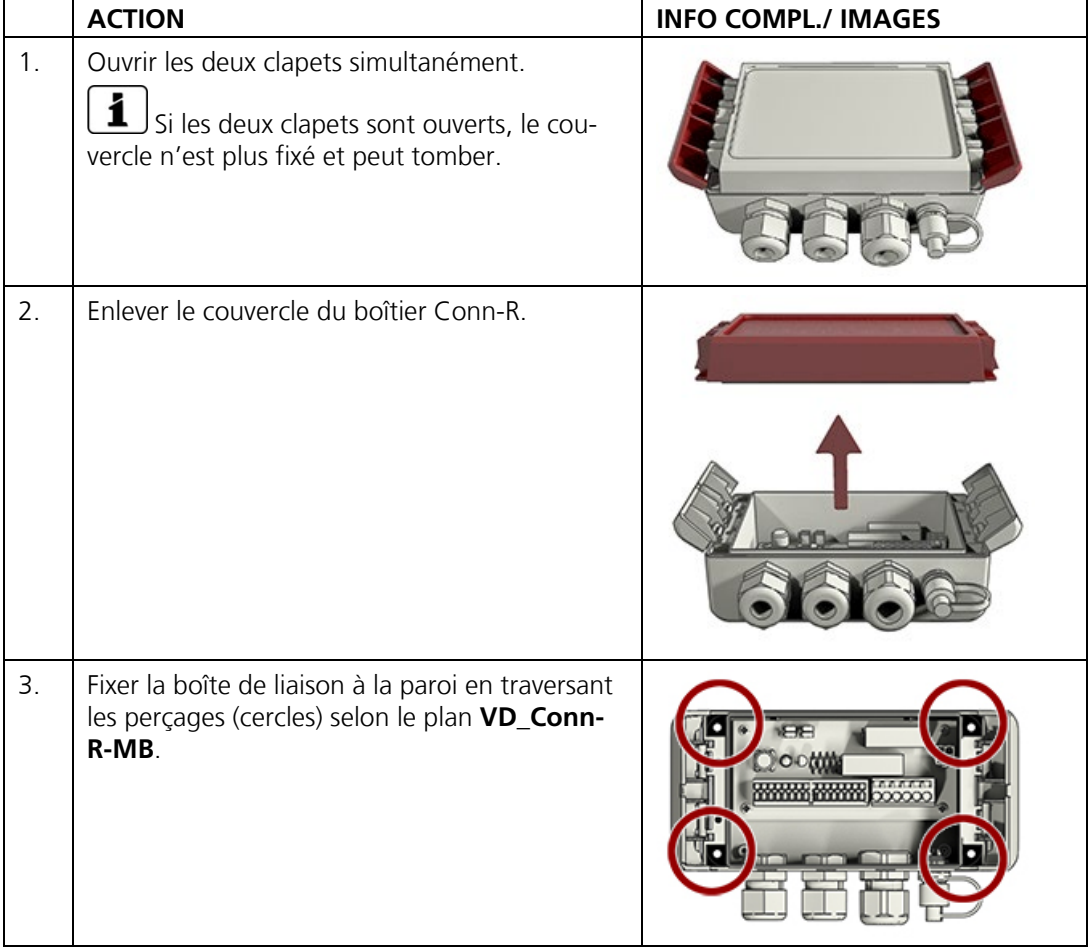

# <span id="page-32-0"></span>**4.9 Montage mural du SICON**

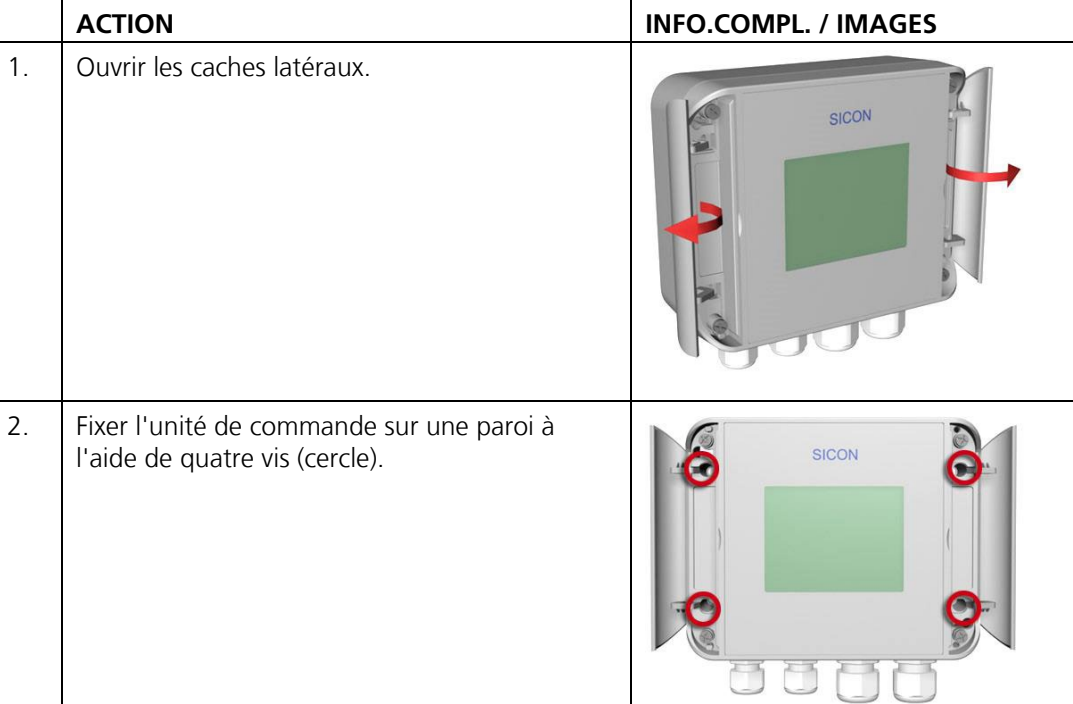

# <span id="page-33-0"></span>**5 Installation électrique**

# <span id="page-33-1"></span>**5.1 Indications de sécurité pour le branchement électrique**

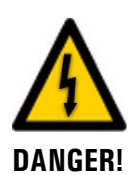

#### **Raccordement de l'alimentation électrique.**

Le raccordement incorrect de l'alimentation électrique peut comporter un danger vital. Il peut également endommager le matériel. Respecter en tous les cas les directives locales. Respecter aussi les principes suivants:

- L'appareil ne comportant pas d'interrupteur , un dispositif adéquat (commutateur, fiche), identifié et facilement accessible, doit être installé en proximité.
- L'ensemble ne doit pas être mis sous tension avant l'achèvement de l'installation, tous les couvercles montés.
- Si un éventuel dérangement ne peut pas être éliminé, mettre l'ensemble hors service et le protéger d'une mise en service intempestive.

# <span id="page-33-2"></span>**5.2 Installation de la boîte de liaison Conn-R**

### <span id="page-33-3"></span>**5.2.1 Ouvrir la boîte de liaison Conn-R**

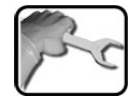

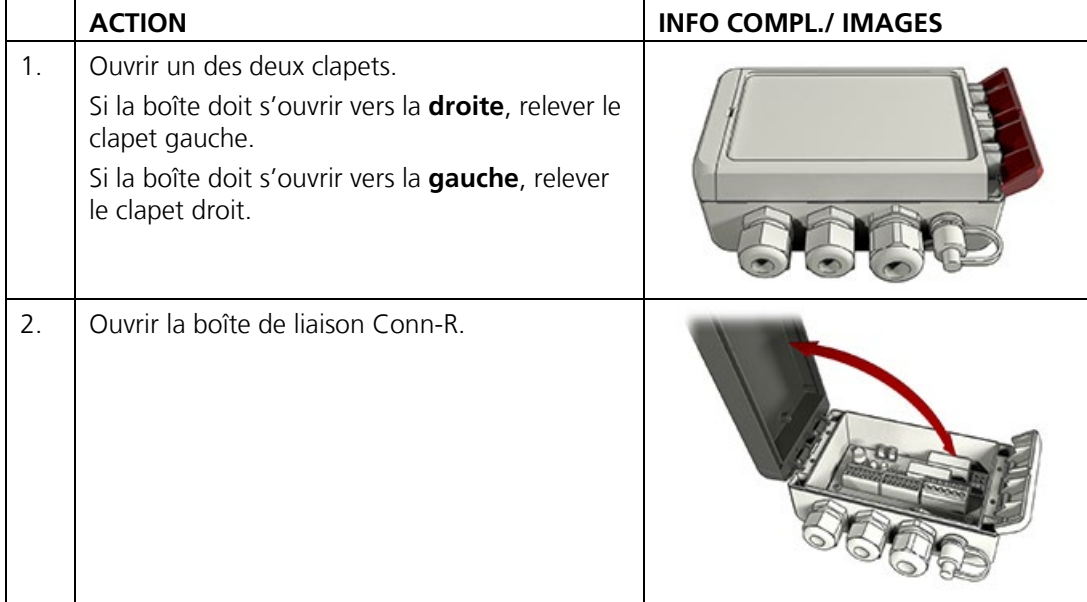

# <span id="page-34-0"></span>3 1  $\overline{2}$ e EC<sub>1</sub>  $\bullet$ հ 4 6 7 8

# **5.2.2 Vue d'ensemble de la boîte de liaison Conn-R**

*Figure 11: vue d'une boîte de liaison Conn-R ouverte*

| Touche de recalibration<br>Chapitre 9.6<br>Cette touche n'est active que<br>s'il n'y a pas de SICON-C de bran-<br>ché.                                                  |     | LED D1 d'information<br>Description du code clignotant de la<br>LED au Chapitre 7.2 |
|----------------------------------------------------------------------------------------------------|-----|-------------------------------------------------------------------------------------|
| Prises J1  4 équipées de cavaliers<br>Pour le raccordement d'un<br>AquaScat S les cavaliers doivent<br>être placés sur les deux prises de<br>droite des borniers J1 J4. | 4   | Bornier des sorties relais                                                          |
| Bornier de raccordement du pho-<br>tomètre, de l'alimentation et des<br>branchements client. Chapitre<br>5.2.4                                                          | (6) | Presse-étoupe pour câbles de<br>$4.8$ mm                                            |
| Presse-étoupe pour câbles de 4<br>8 mm                                                                                                    | (8) | Presse-étoupe pour câbles de<br>8  13 mm                                            |
| Prise pour le raccordement du<br>SICON-C                                                                                                    |     |                                                                                     |

### <span id="page-35-0"></span>**5.2.3 Raccordement du AquaScat S à la boîte de liaison Conn-R**

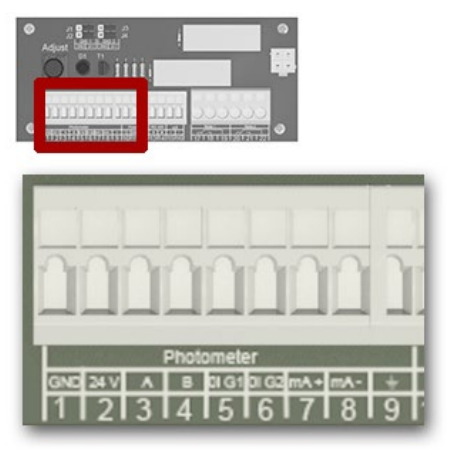

*Figure 12: vue du bornier standard vers le photomètre*

L'équipement standard est une fiche à 8 pôles du type M12 x 1 à codification A. La liaison à la boîte de liaison doit être faite par un câble blindé. Pour le raccordement de l'AquaScat S à la boîte de liaison Conn-R, utiliser le tableau suivant.

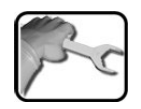

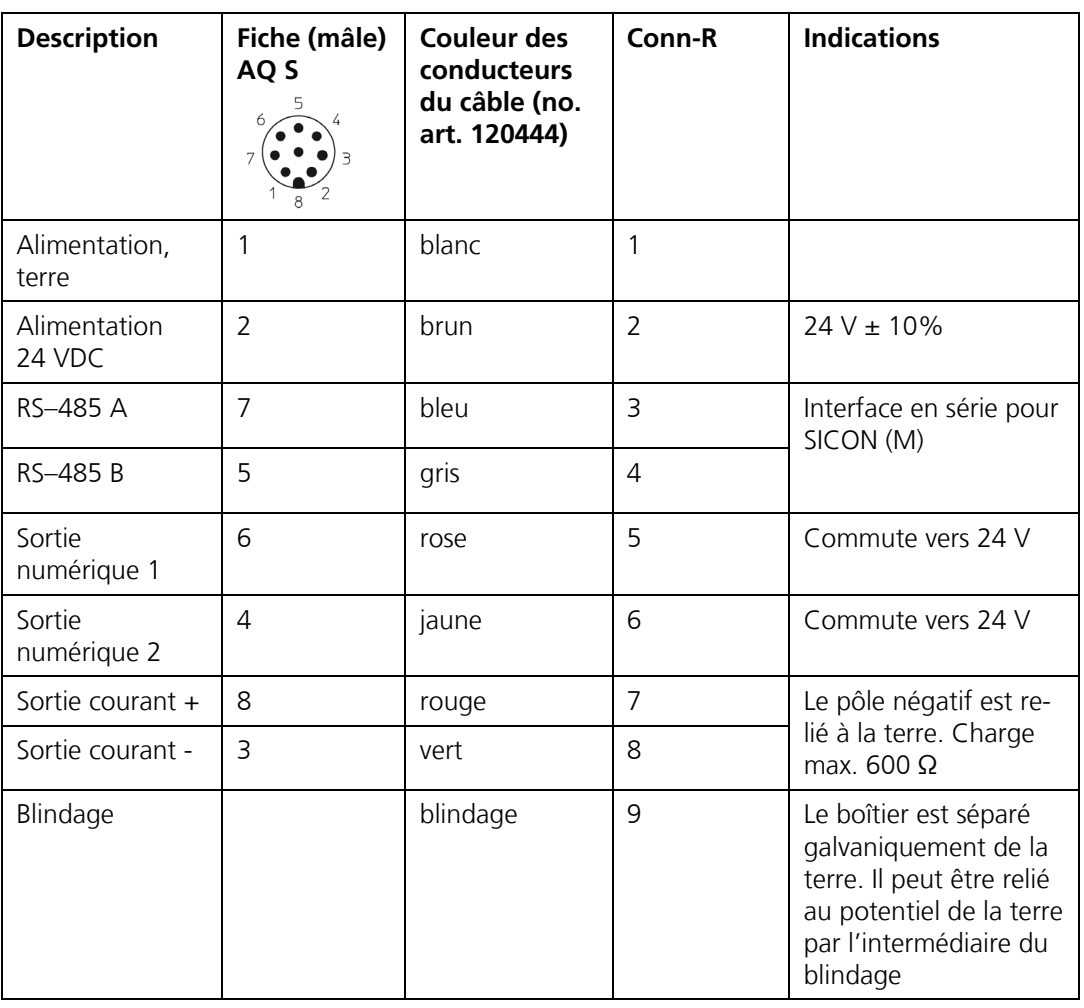
### **5.2.4 Raccordements client à la boîte de liaison Conn-R**

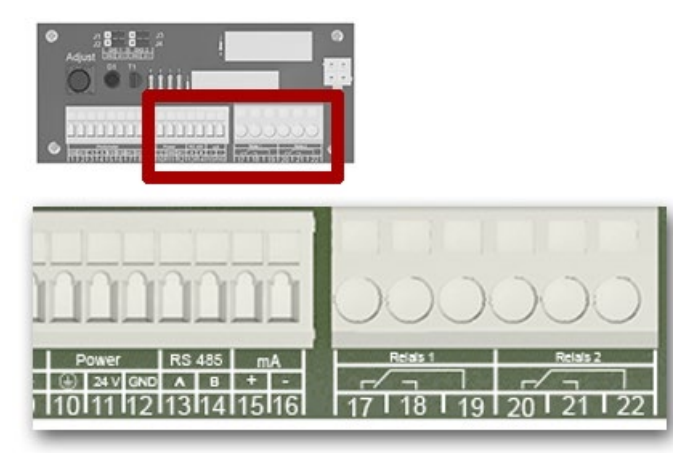

*Figure 13: vue des connexions client du Conn-R*

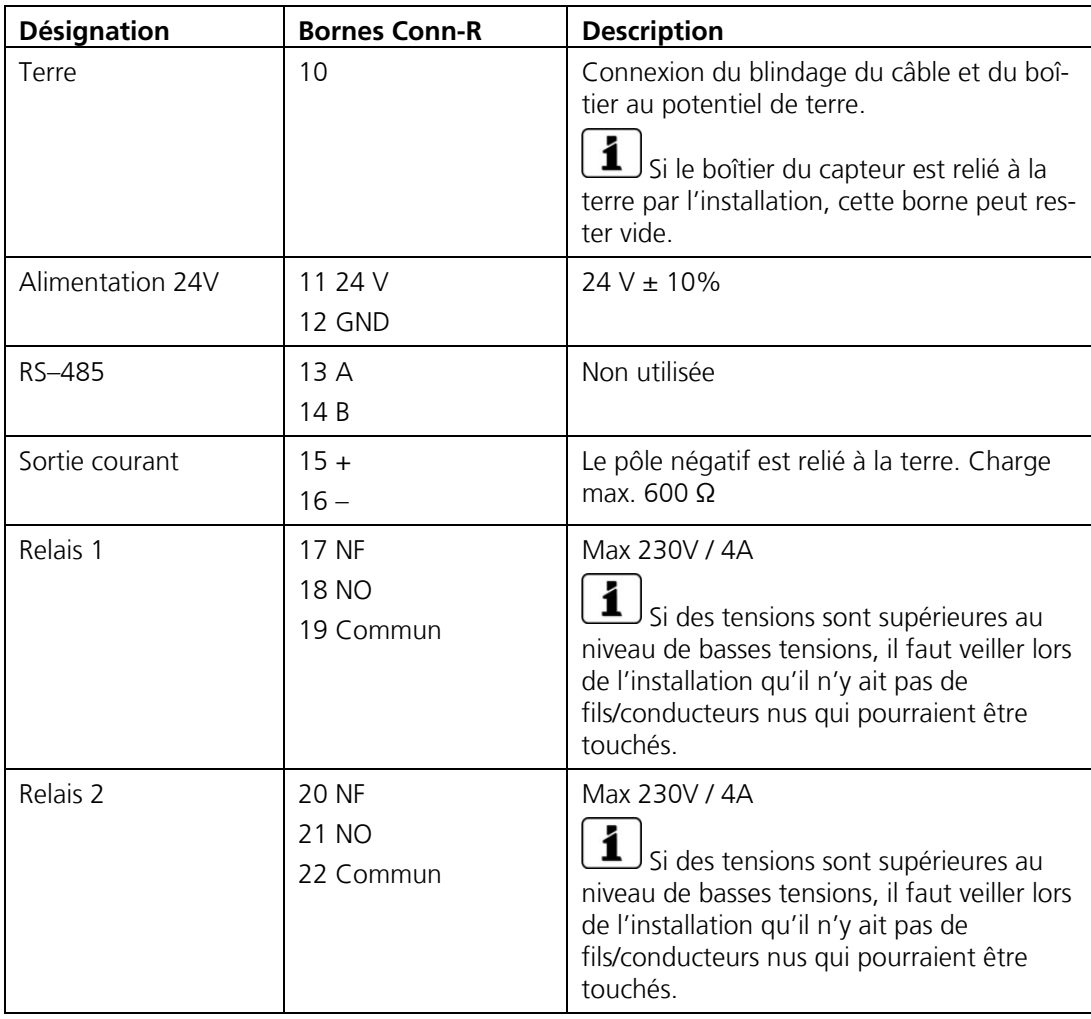

# **5.3 Installation AquaScat S avec SICON (M)**

#### <span id="page-37-0"></span>**5.3.1 Retirer le couvercle de l'unité SICON (M)**

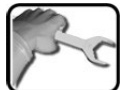

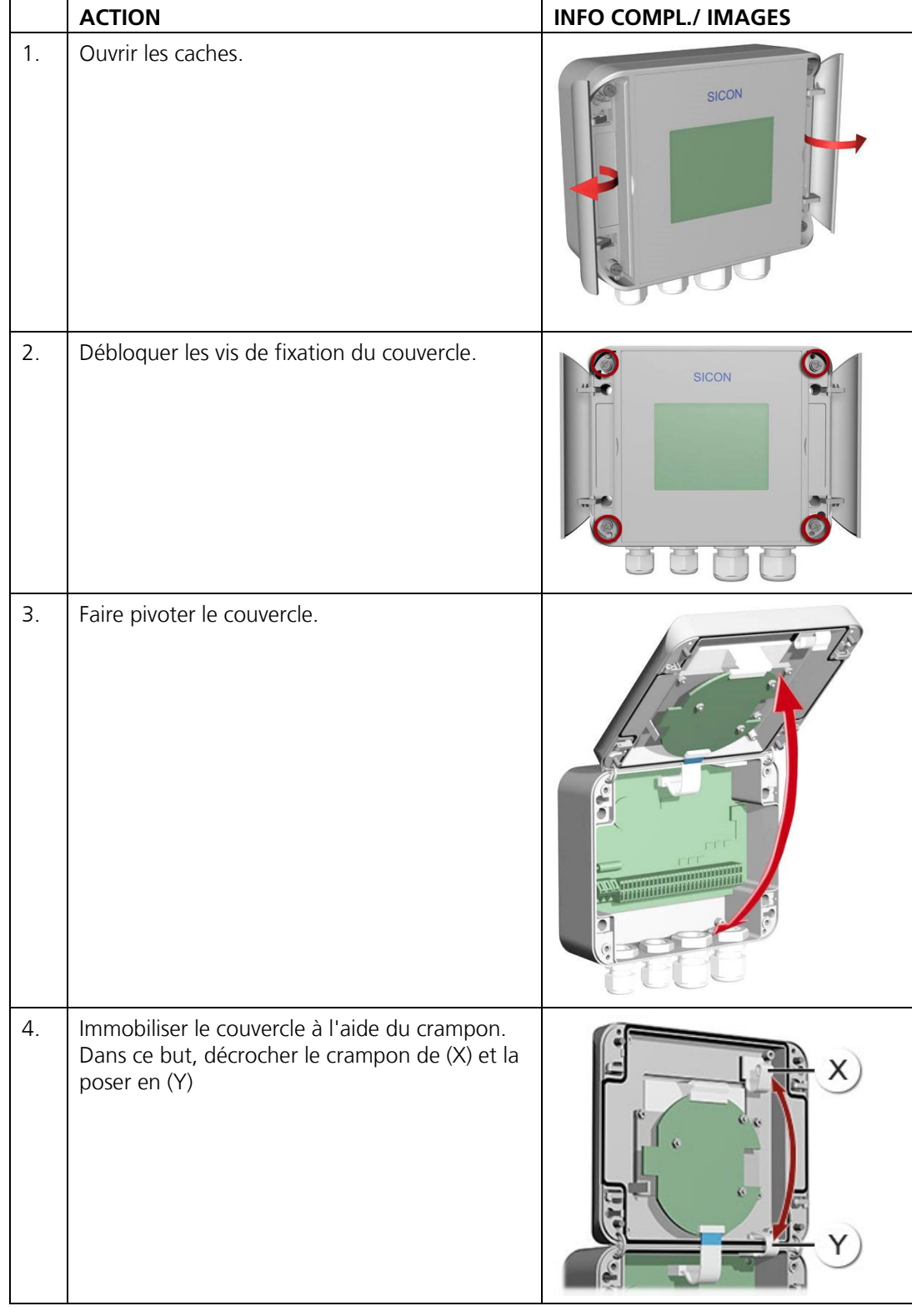

## $\overline{C}$ 1  $\overline{2}$ 3  $5\overline{)}$  $\bullet$ 6  $\frac{1}{2}$  $\rightarrow$ Ю 7 œЗ **HTTE** 8 111111111111111  $10$ ø 9 X. Υ

### <span id="page-38-0"></span>**5.3.2 Vue de l'unité de commande SICON ouverte**

*Figure* 14*: vue d'ensemble du SICON (M)*

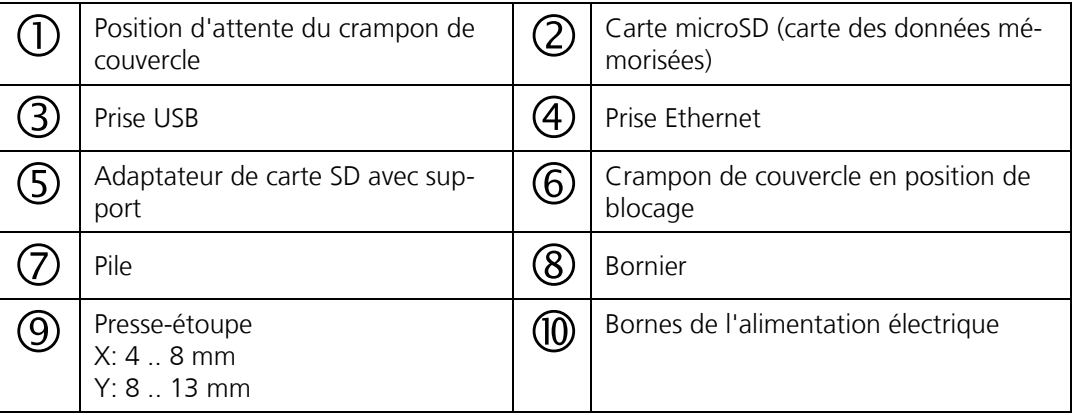

#### **5.3.3 Raccorder AquaScat S au SICON (M)**

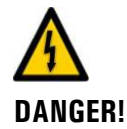

#### **Tension à danger de mort à l'intérieur de l'appareil:**

Le raccordement de conducteurs électriques sous tension peut représenter un danger de mort. Il peut également endommager les appareils. Respecter dans tous les cas les directives locales d'installations électriques.

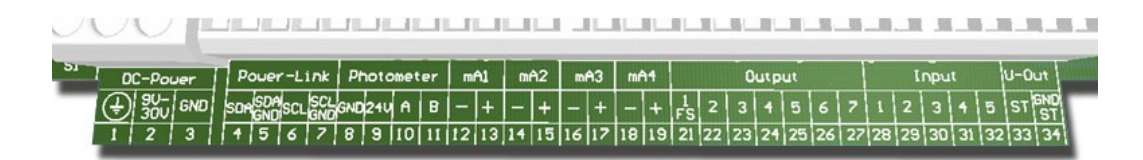

*Figure* 15*: bornier SICON (M)*

Ouvrir le SICON (M) selon Chapitre [5.3.1](#page-37-0) puis établir les connexions électriques. Suivre impérativement l'ordre suivant:

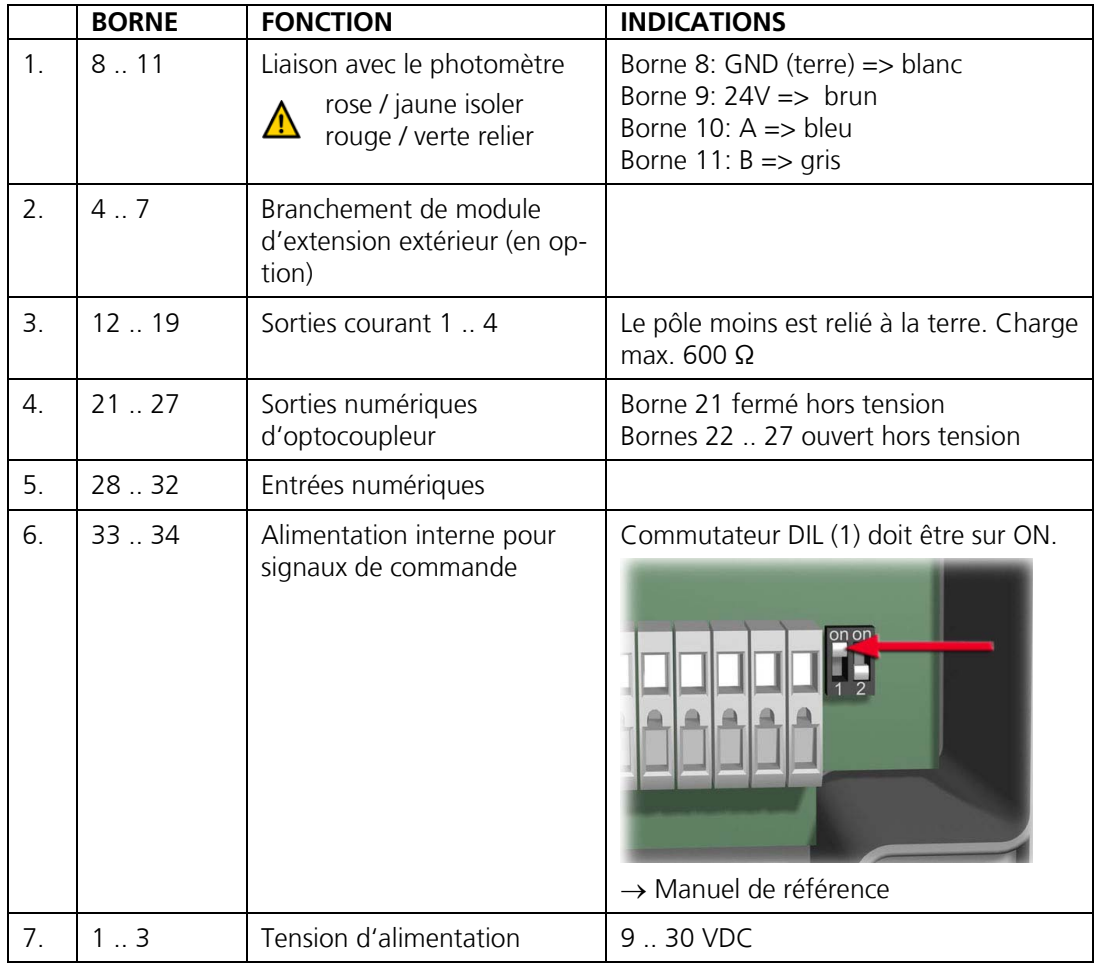

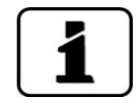

L'utilisation des signaux de commande est décrite au manuel de référence.

#### **5.3.4 Installer la variante à immersion avec câble spécial à l'appareil SICON**

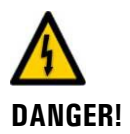

#### **Tension à danger de mort à l'intérieur de l'appareil:**

Le raccordement de conducteurs électriques sous tension peut représenter un danger de mort. Il peut également endommager les appareils. Respecter dans tous les cas les directives locales d'installations électriques.

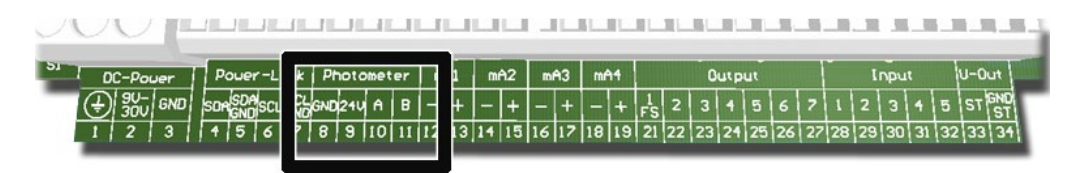

*Figure 16: bornier pour variante à immersion avec câble spécial SICON*

Ouvrir l'appareil SICON selon Chapitre [5.3.1](#page-37-0) puis raccorder les liaisons électriques. Utiliser le presse-étoupe M 20 à gauche pour le raccordement (Chapitre [5.3.2\)](#page-38-0). Respecter obligatoirement l'ordre suivant:

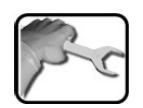

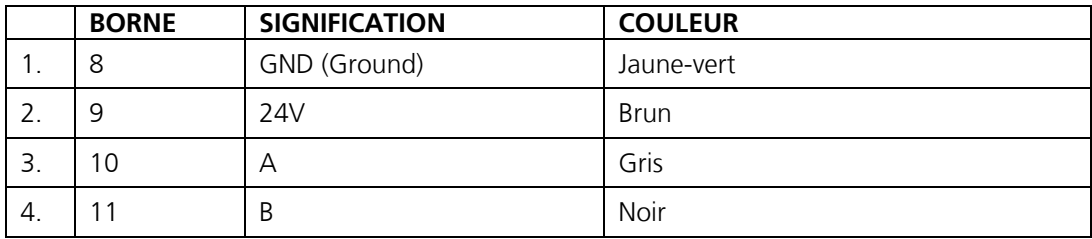

## **5.4 Raccordement des interfaces bus (en option)**

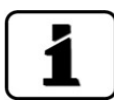

Les informations sur la mise en service des interfaces bus se trouvent dans le manuel de référence.

#### **5.4.1 Vue d'ensemble Modbus RTU et Profibus DP**

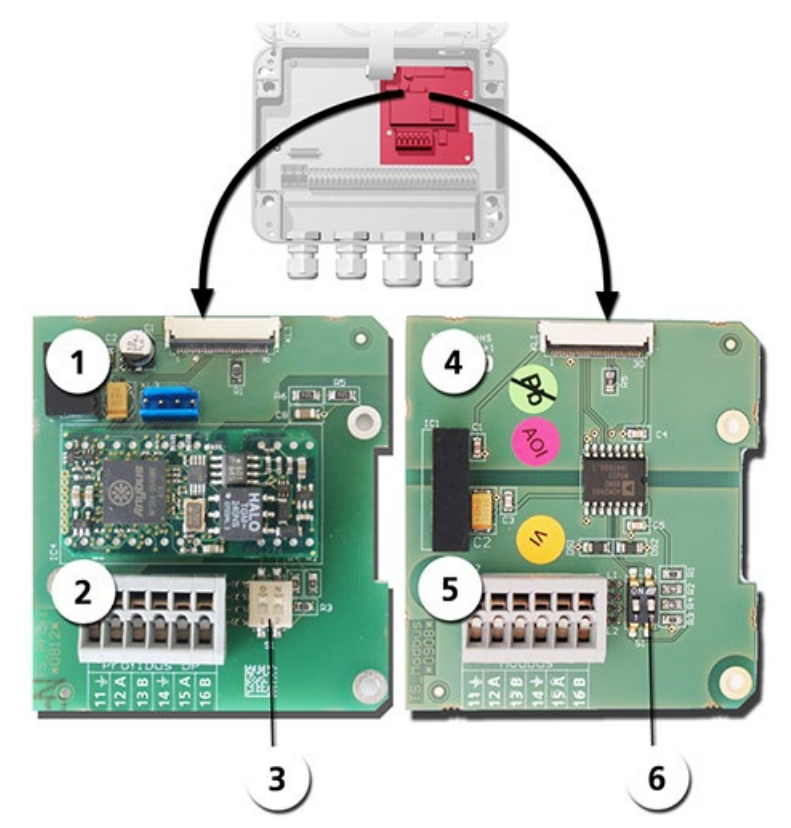

*Figure 17: vue d'ensemble Modbus RTU et Profibus DP*

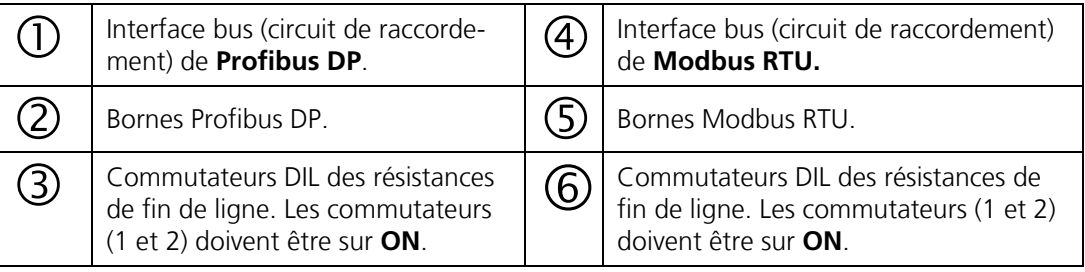

#### **5.4.2 Raccordement Modbus RTU ou Profibus DP**

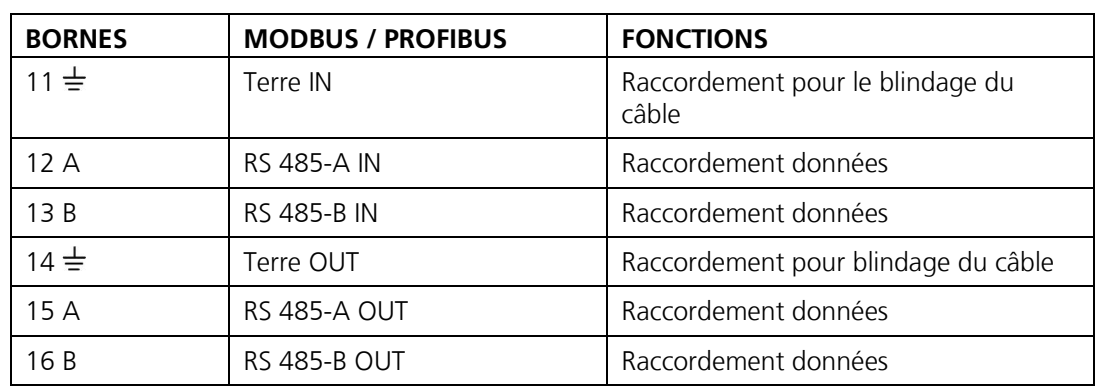

Raccorder les bornes du module Profibus DP ou Modbus RTU comme suit:

#### **5.4.3 Vue Profinet IO**

- Pour le raccordement à l'appareil Profinet IO le module Profinet IO doit être intégré dans le SICON (M).
- Le module contient un commutateur interne et met à disposition deux ports Ethernet.
- Le raccordement se fait directement par la fiche RJ45 du module Profinet-IO dans l'appareil ou par une fiche de raccordement externe M12.

Lors du raccordement direct aux fiches RJ45, noter que seuls des fiches courtes et plates peuvent être utilisées.

- Au menu **Interf.numérique \ général** doit être réglé **Profinet IO** comme **type module**.
- Au menu **Iinterf. numérique\ Profinet** sont affichés le nom de station, l'adresse MAC et l'état de liaison. En plus on peut choisir si le dates doivent être seulement lues ou bien lues et écrites.

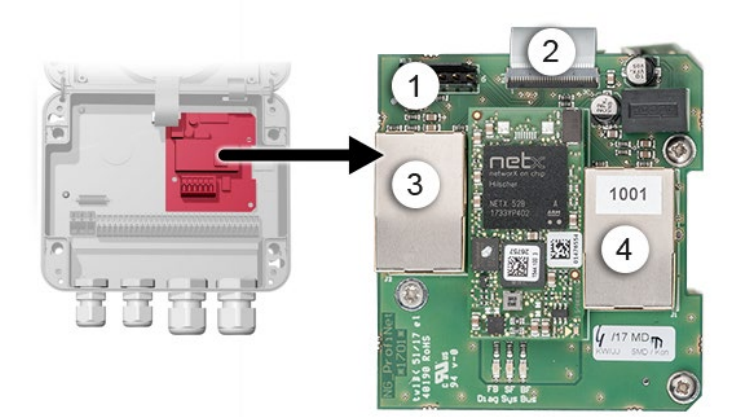

*Figure* 18*: Vue du Profinet IO dans l'appareil SICON*

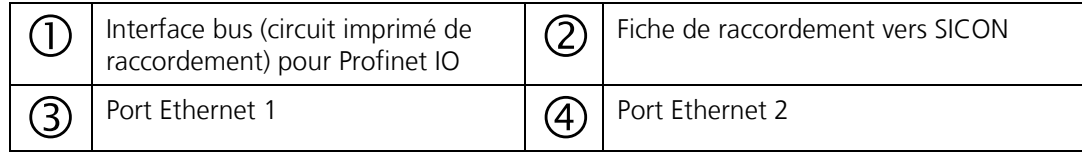

#### **5.4.4 Vue d'ensemble HART**

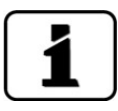

Les informations sur la mise en service des interfaces bus se trouvent dans le manuel de référence.

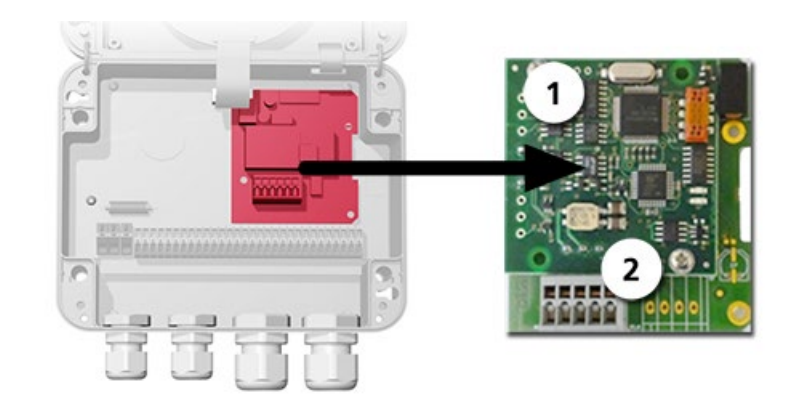

*Figure 19:* vue d'ensemble HART

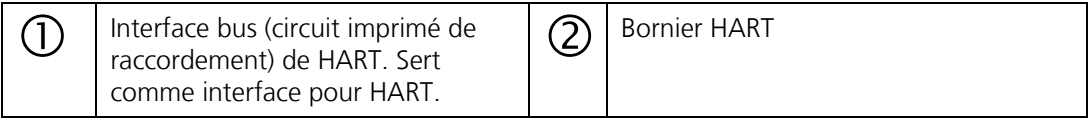

#### **5.4.5 Raccordement HART**

Bornes du module HART:

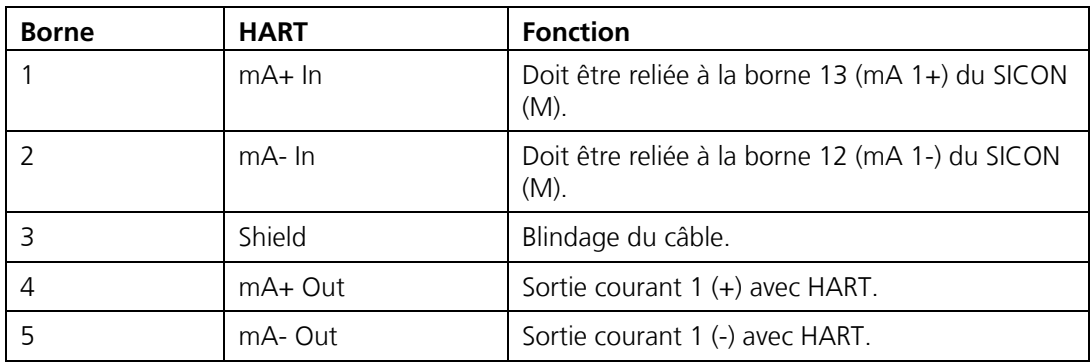

La charge de la sortie courant 1 pour la communication avec HART peut se situer entre 230 et 500 Ohm.

### **5.5 Raccordement des modules analogiques (en option)**

#### **5.5.1 Vue d'ensemble sortie courant à 4 voies**

La configuration des sorties courant est décrite sous Chapitre [8.2](#page-64-0) .

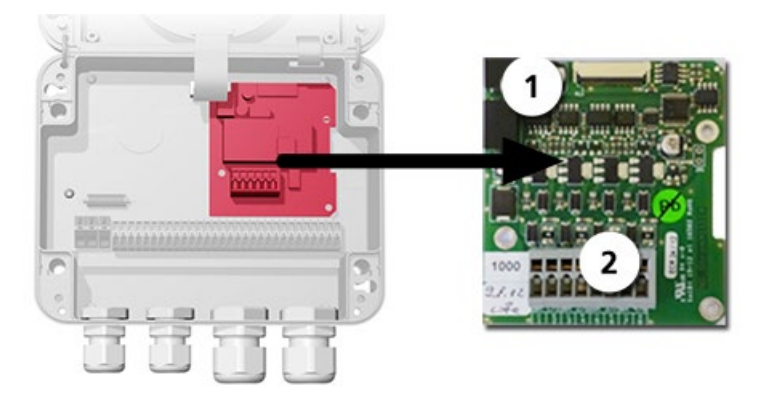

*Figure* 20*: vue d'ensemble sortie courant à 4 voies*

 $\bigcap$  Sortie courant à 4 voies  $\bigcap$   $\bigcirc$  Bornes de raccordement

#### **5.5.2 Raccordement sortie courant à 4 voies**

Bornier de la sortie courant à 4 voies:

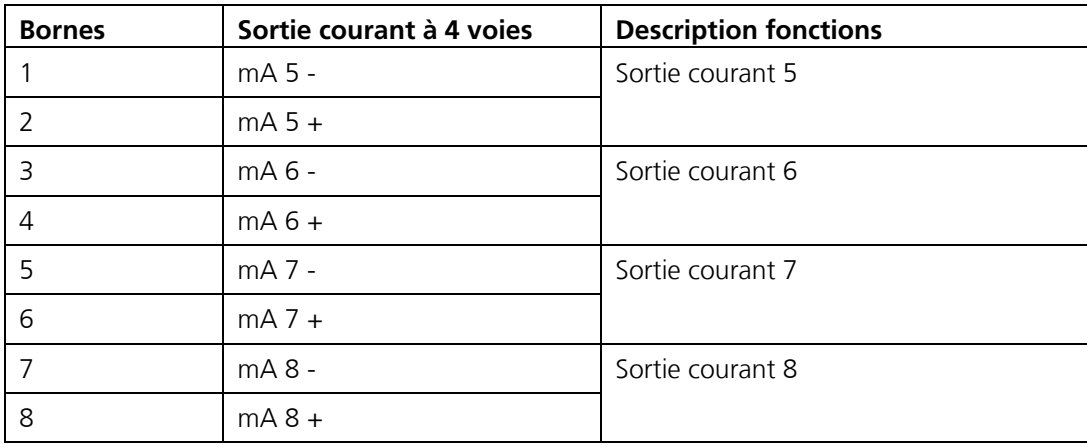

La charge maximale aux sorties courant est de 500 Ohm.

#### **5.5.3 Circuit 4-entrée courant: vue et raccordement**

La configuration des modules du courant d'entrée à 4 voies est décrite dans le manuel de référence.

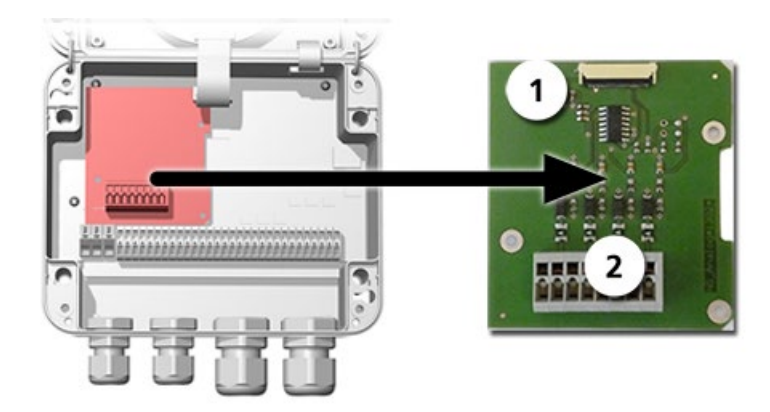

*Figure 21: situation de l'entrée courant à 4 voies*

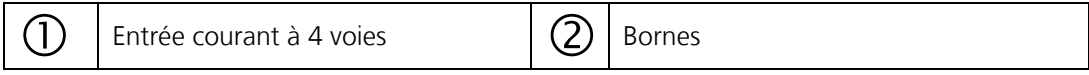

Les bornes du courant d'entrée à 4 voies sont attribuées comme suit:

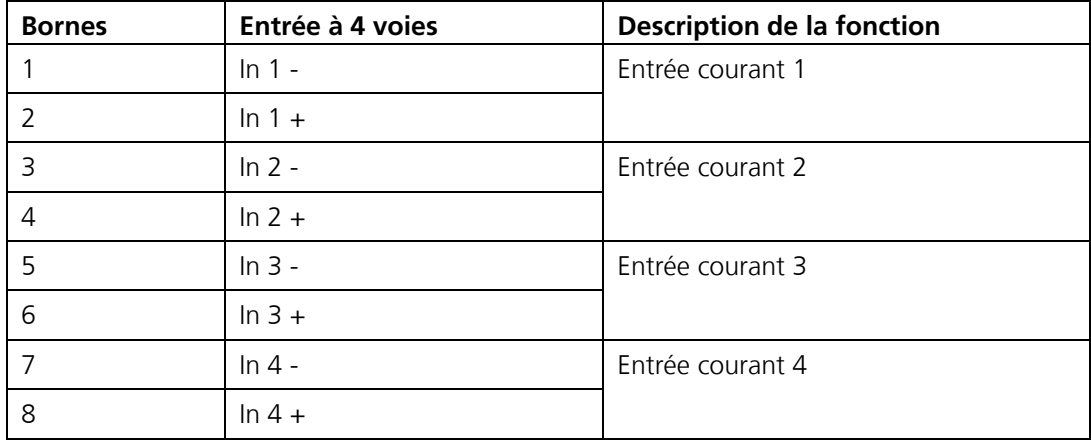

Les entrées de courant 1 .. 4 sont prévues pour recevoir des signaux externes 0/4 .. 20mA. Les entrées ne comportent pas de séparation galvanique et les pôles négatif sont à la masse de l'appareil. La résistance de l'entrée est de 100 Ohm.

# **6 Mise en service**

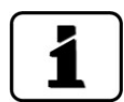

La première mise en service de la surface Web via l'interface WLAN, en option, est décrite dans le manuel de référence.

### **6.1 Mise en service de la boîte de liaison Conn-R et SICON-C**

Pour la première mise en service, procéder selon le tableau ci-dessous:

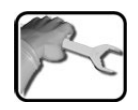

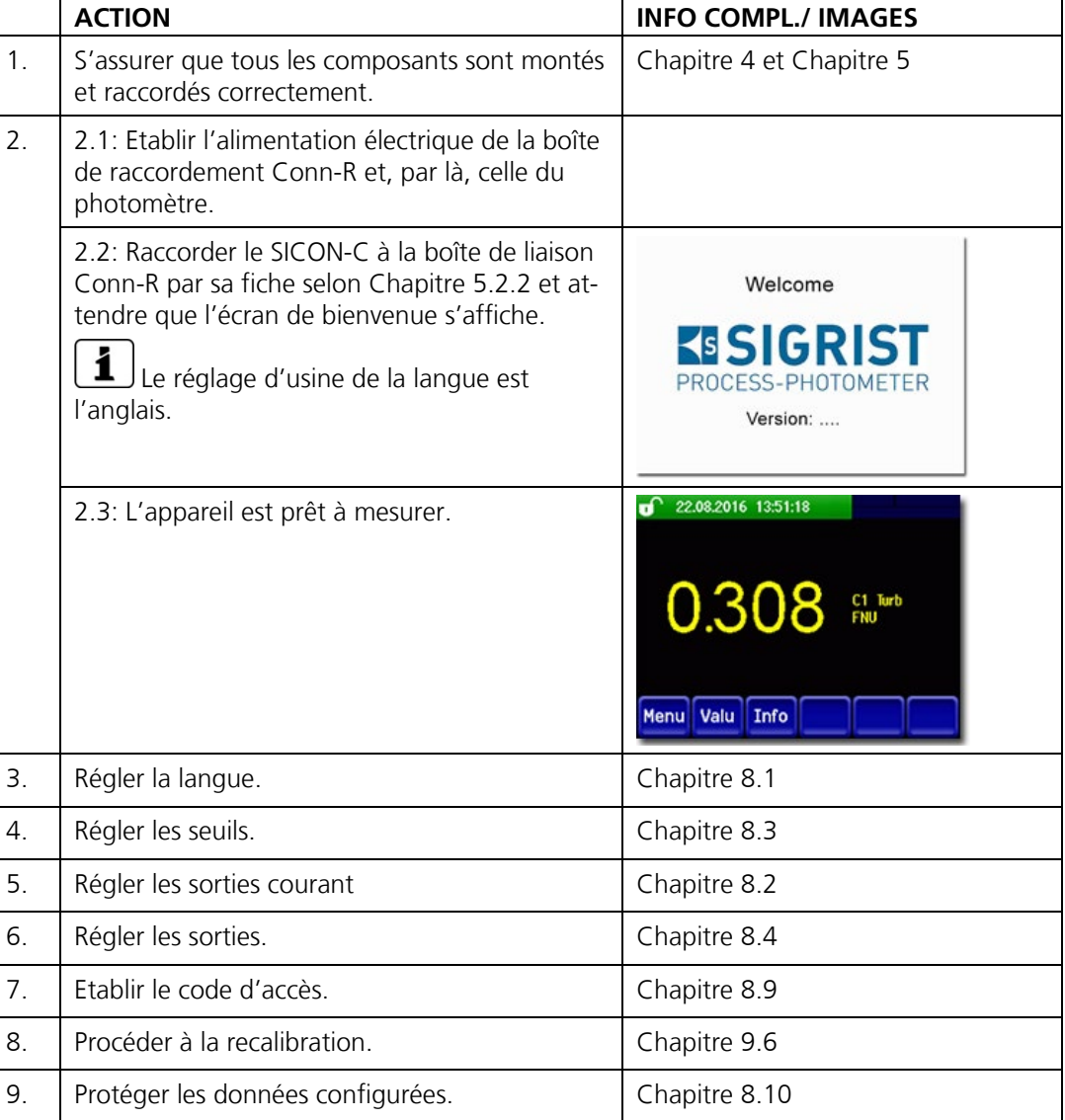

## **6.2 Première mise en service avec SICON (M)**

Procéder à la première mise en service selon le tableau suivant:

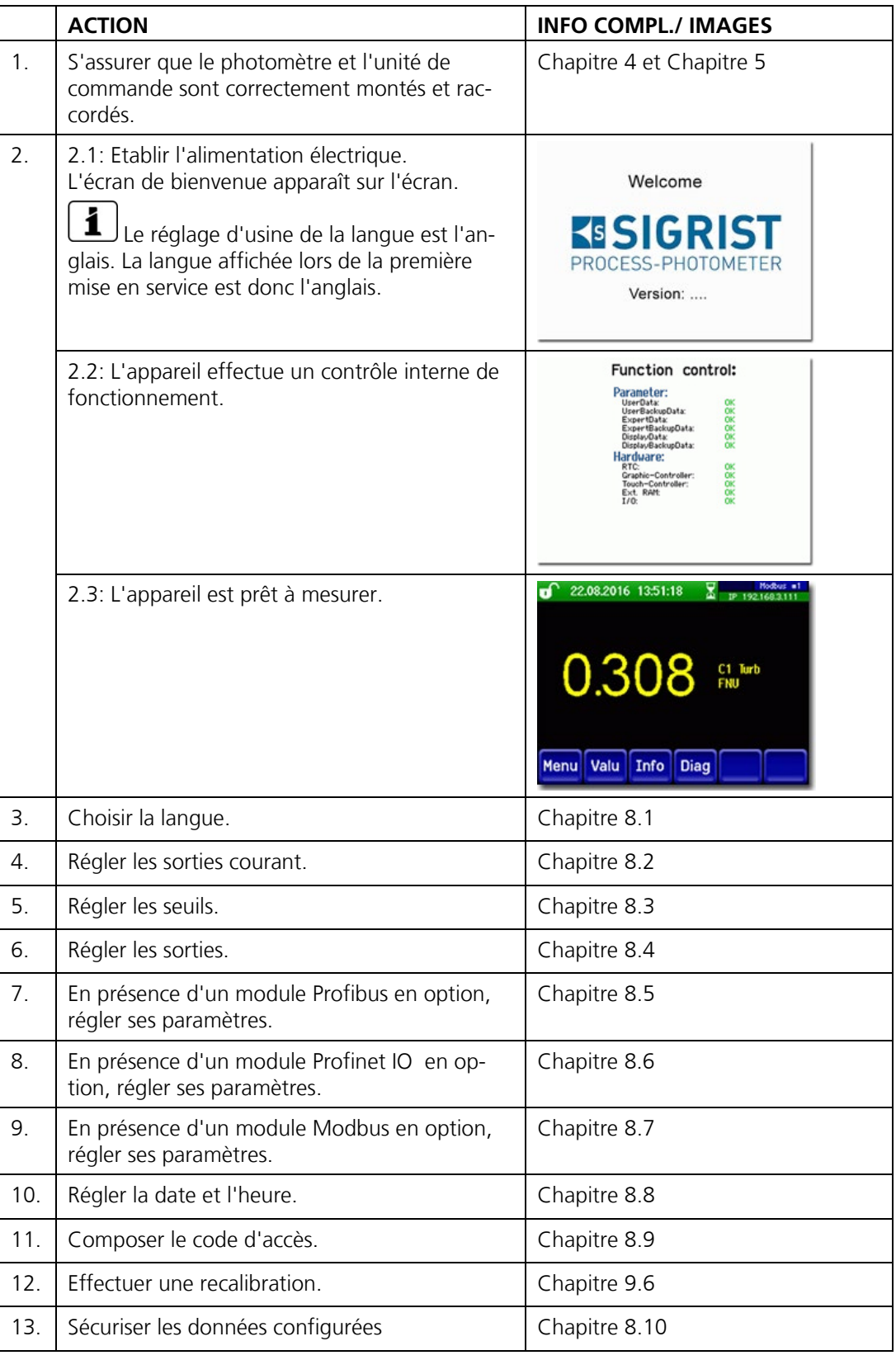

## **6.3 Mise en service sans SICON (M)**

Procéder à la première mise en service selon le tableau suivant:

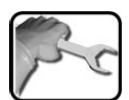

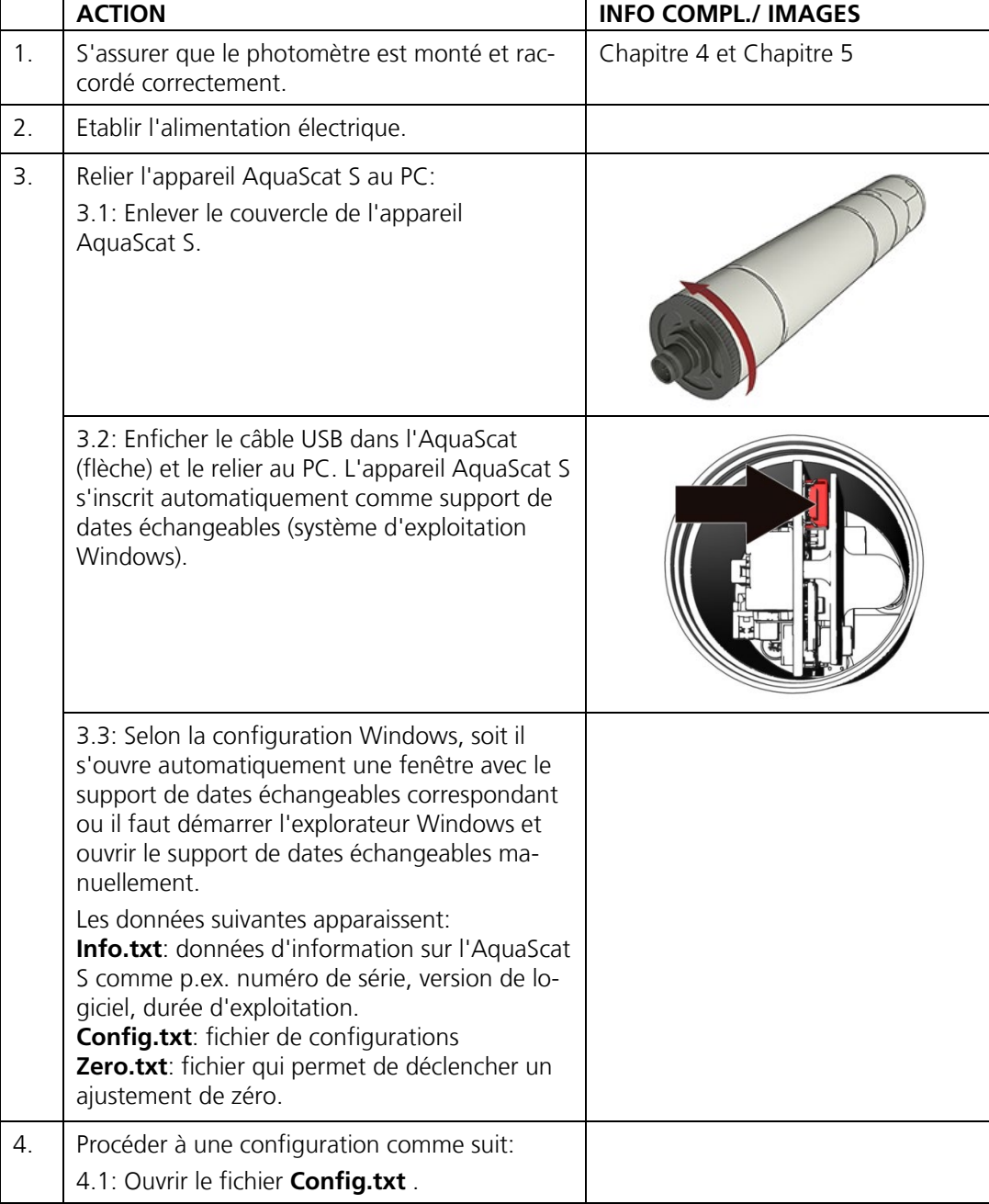

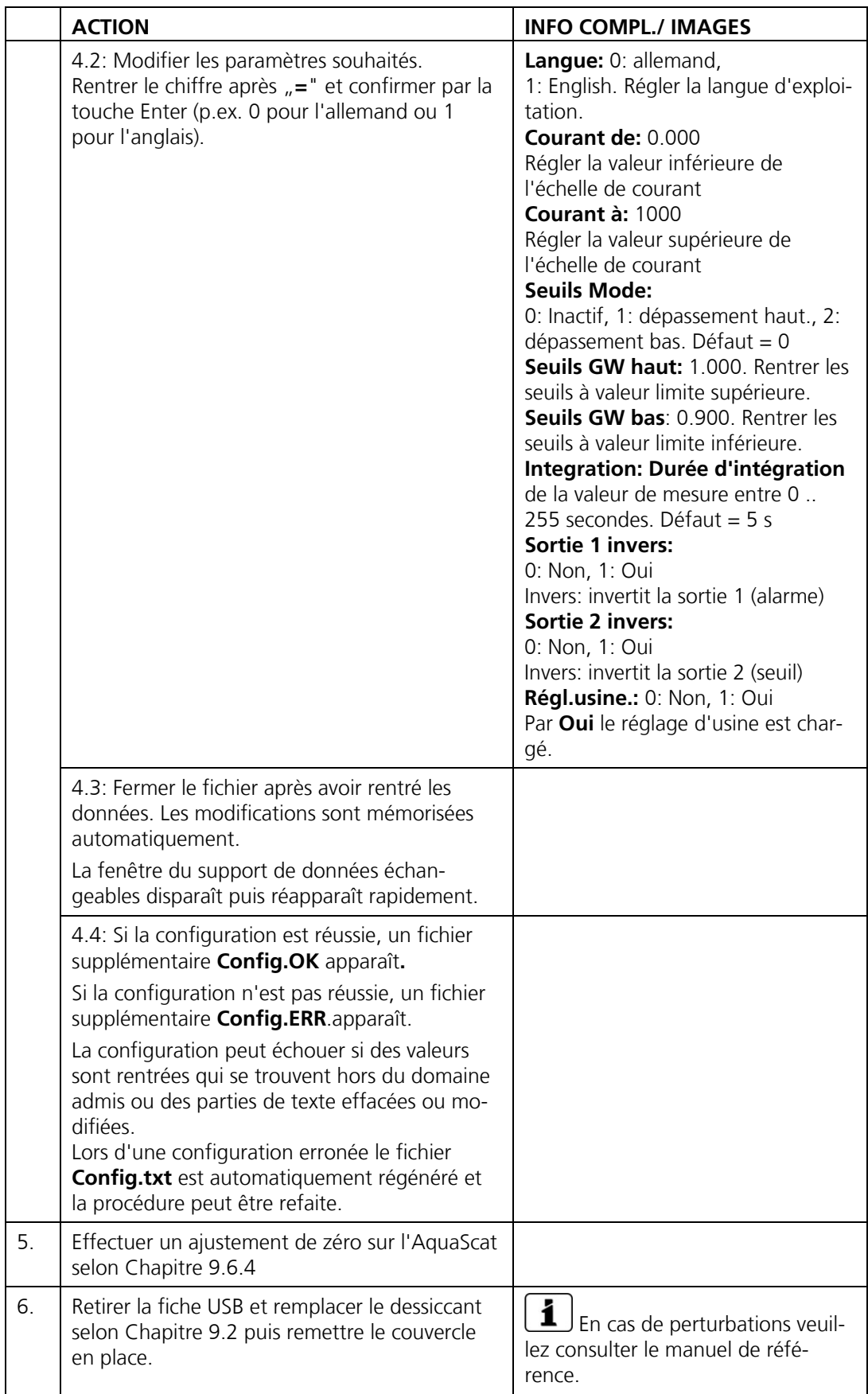

# **7 Maniement**

## **7.1 Généralités du maniement**

Ce document ne décrit que les exemples pratiques de la configuration des menus nécessaires pour les premiers pas. Toutes les autres possibilités de réglage sont traitées dans le manuel de référence. L'utilisation de la surface Web est décrite en détail dans le manuel de référence.

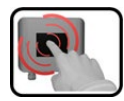

L'appareil comprend un écran tactile. On le manipule donc en le touchant avec le doigt. Les éléments de navigation changent de couleur lors du contact tactile.

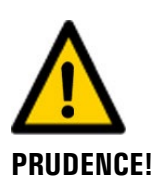

#### **Ecran tactile sensible.**

L'écran tactile peut être endommagé par une manipulation impropre. Ces dommages peuvent être évités par les précautions suivantes:

- Ne toucher l'écran uniquement avec les doigts et ne pas utiliser d'objets pointus.
- Manipuler l'écran tactile avec des pressions légères.
	- Ne pas nettoyer l'écran tactile avec des solvants ou autres produits chimiques.

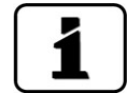

En présence du SICON-C, tous les menus ne sont pas disponibles.

### **7.2 Affichage LED dans la boîte raccordement Conn-R**

Un indicateur LED rouge dans la boîte de raccordement Conn-R signale les évènements importants pendant le service mesure en l'absence du SICON-C.

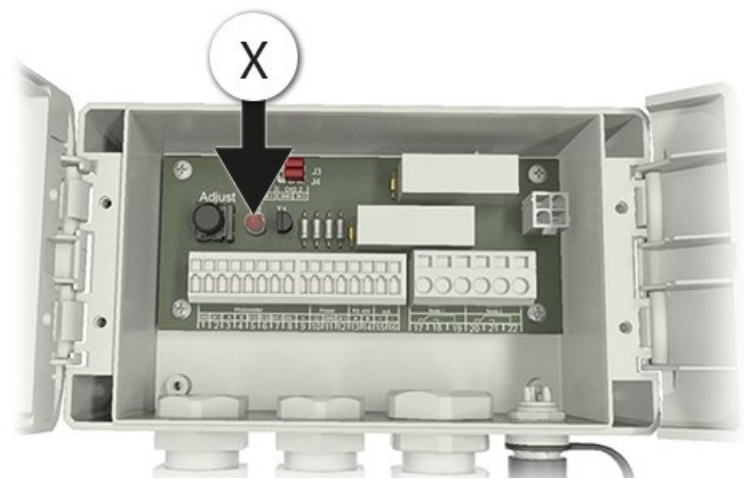

*Figure 22: position de l'indicateur LED*

Les évènements sont signalés par l'indicateur LED (X) selon le tableau suivant:

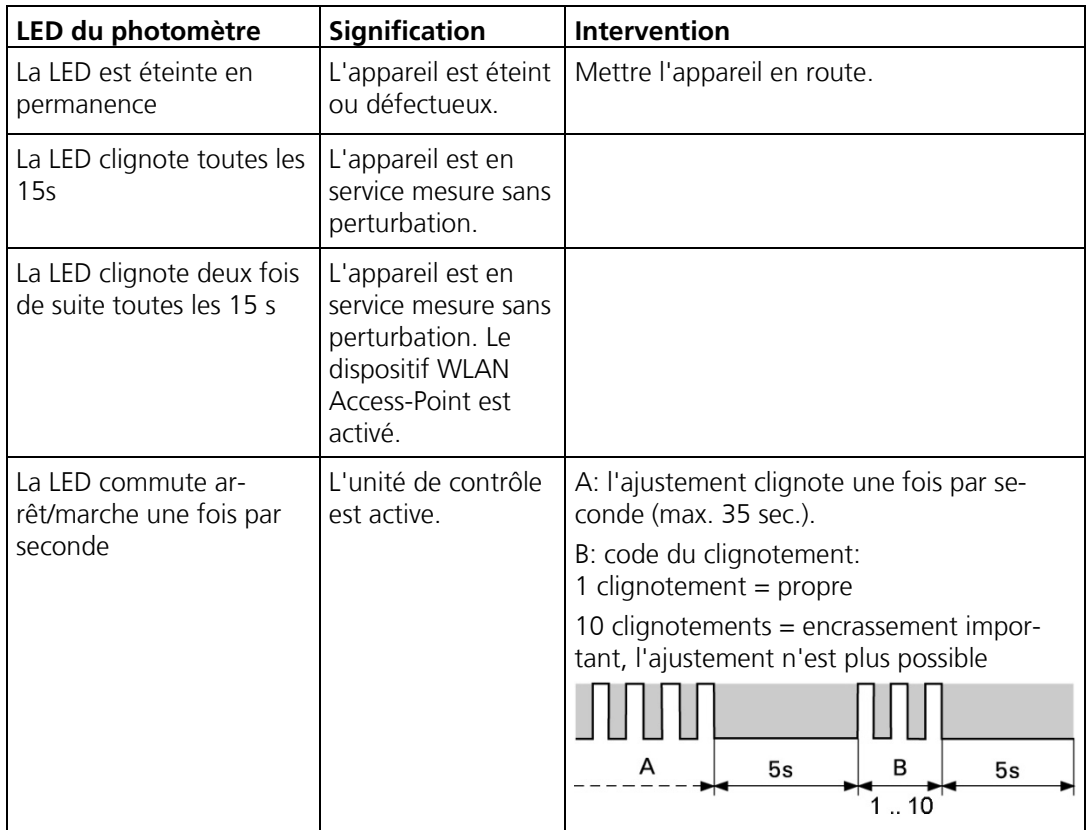

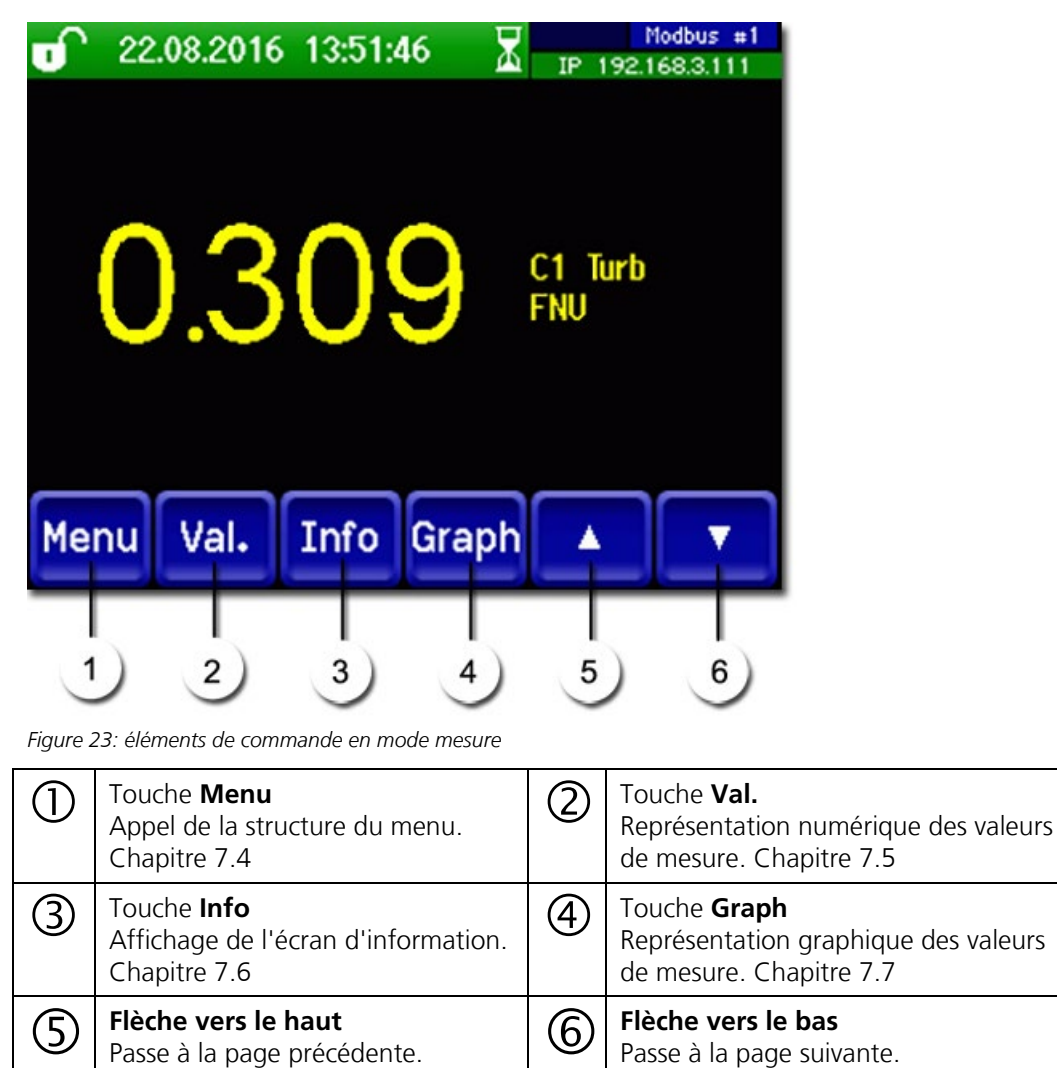

#### **7.3 Eléments de commande en mode mesure**

#### <span id="page-52-0"></span>**7.4 Touche Menu**

Actionner la touche **Menu** et composer le code accès pour atteindre la structure du menu. L'appareil se trouve désormais en mode intervention. L'utilisation en mode intervention est décrite au Chapitre [7.12.](#page-60-0)

## <span id="page-52-1"></span>**7.5 Touche Val. (valeur)**

En actionnant la touche **Val.** (valeur) les mesures sont représentées sous forme numérique. Voir la description détaillée au Chapitre [7.9.](#page-57-0)

ä.

### <span id="page-53-0"></span>**7.6 Touche Info**

En actionnant la touche **Info** on obtient une vue globale des réglages établis. Ils sont décrits ci-après:

#### **7.6.1 Page 1 touche Info**

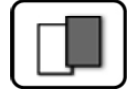

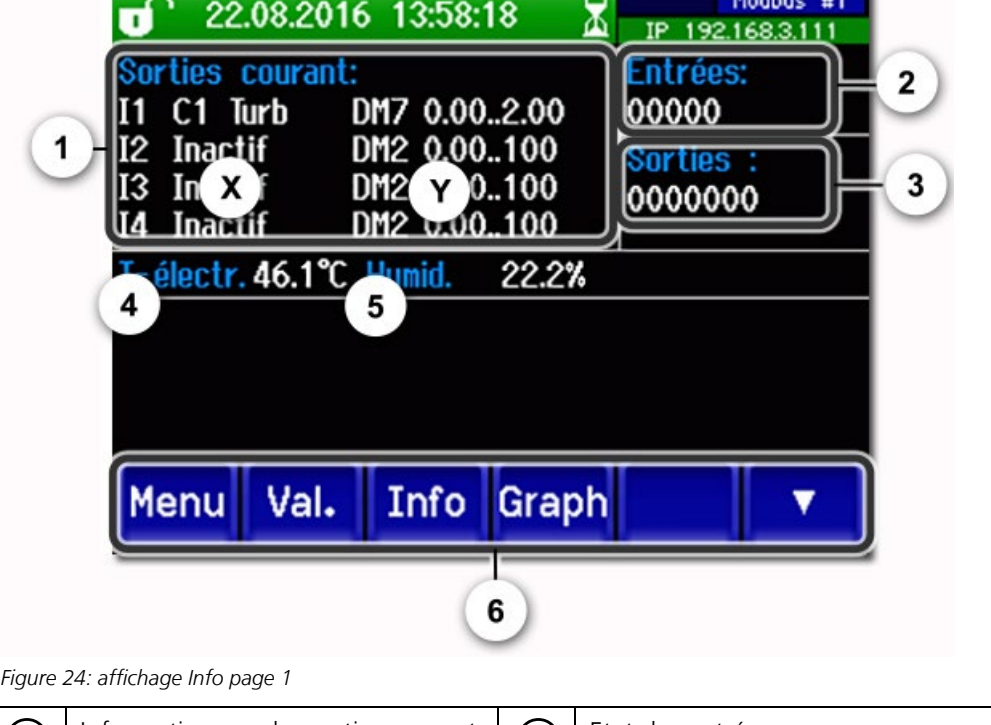

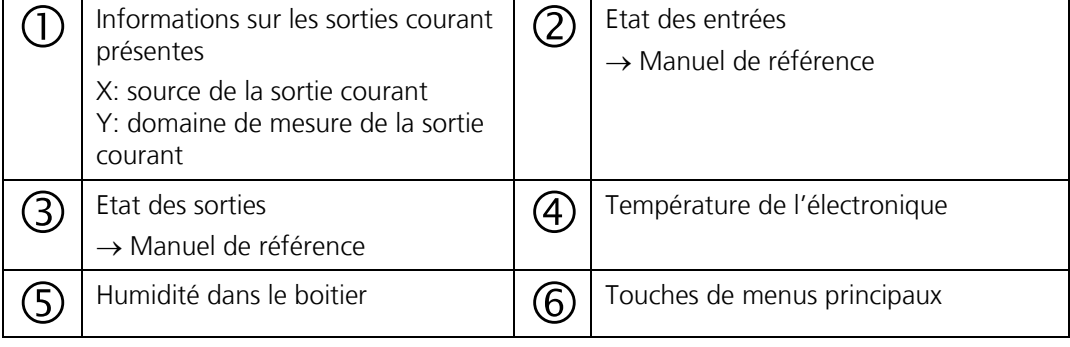

### **7.6.2 Page 2, touche Info**

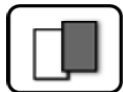

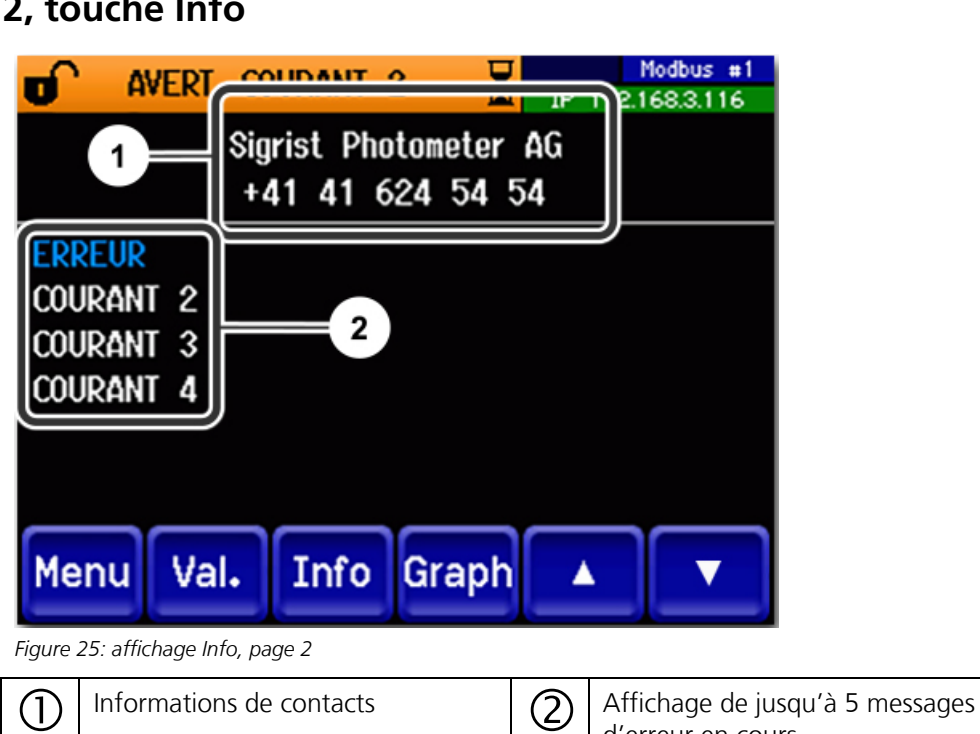

d'erreur en cours.

### <span id="page-55-0"></span>**7.7 Touche Graph uniquement avec SICON (M)**

En actionnant la touche **Graph** on obtient un diagramme qui représente les valeurs de mesure en graphique d'une période déterminée.

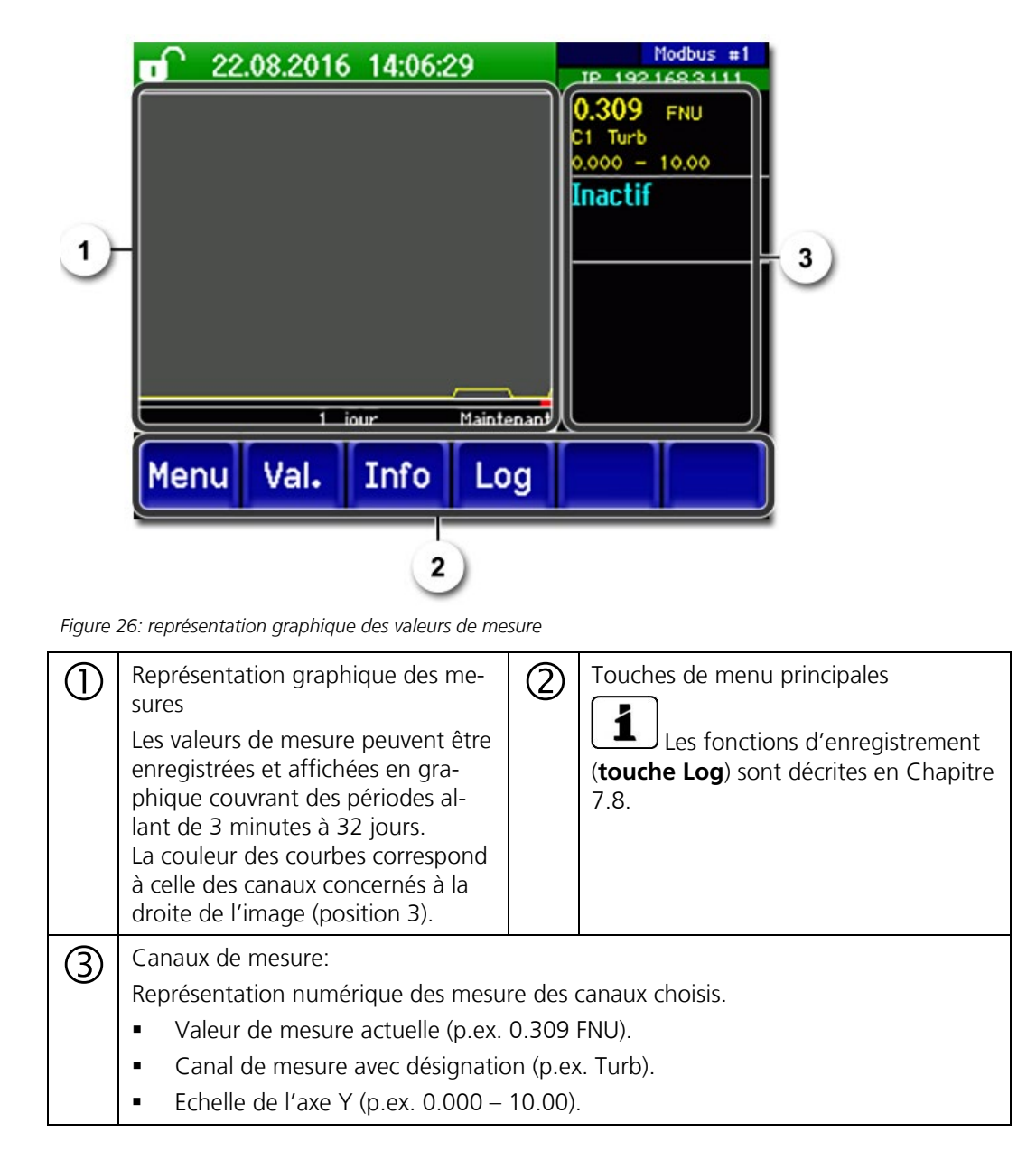

## <span id="page-56-0"></span>**7.8 Fonctions Ecran-Log avec SICON (M) uniquement**

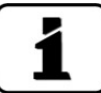

L'enregistreur d'écran est indépendant de l'enregistreur de données, qui est réglé dans le menu **Logger** et enregistre sur la carte microSD.

L'enregistreur d'écran retient les données des derniers 32 jours par intervalles d'une minute. Elles peuvent être appelées par le menu Log.

Si l'appareil est arrêté pendant plus de 32 jours les données de l'enregistreur sont réinitialisées. Un sablier apparaît sur l'affichage graphique pendant environ 1.5 minutes. Pendant ce laps de temps les données enregistrées ne sont pas disponibles.

La touche **Log** n'existe que dans le menu principal, sur l'écran graphique. Pour l'atteindre, il faut d'abord actionner la touche **Graf** sur l'image **valeur**. En actionnant la touche **Log** on fait apparaître l'écran suivant:

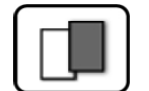

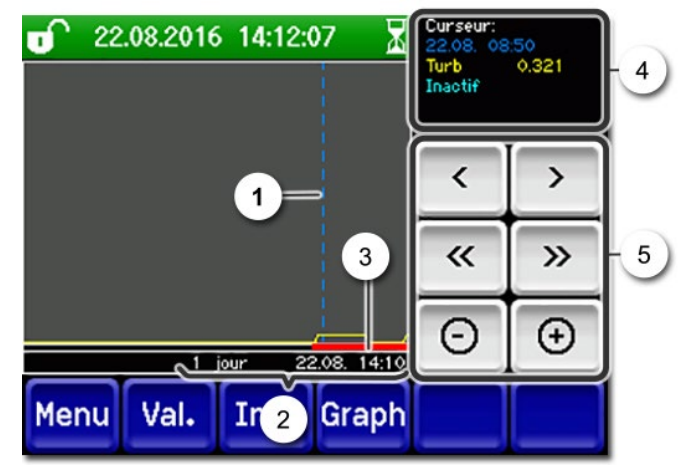

*Figure 27: fonctions de l'affichage Log*

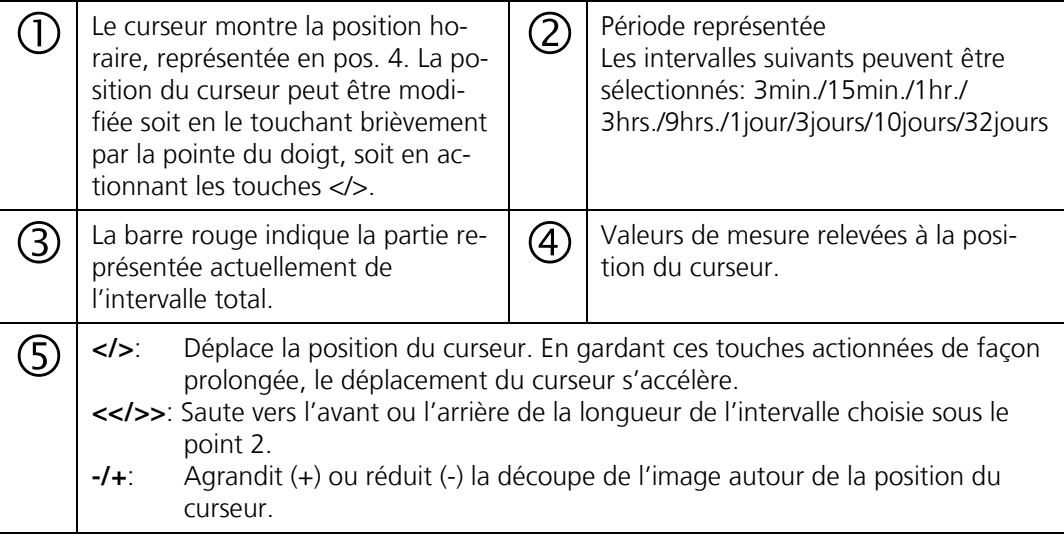

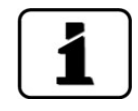

Dans le menu **Affichage/Général** on peut définir le genre des valeurs de mesure affichées, soit des moyennes, maximales ou minimales. → Manuel de référence. En actionnant la touche Graf on obtient la représentation graphique.

# <span id="page-57-0"></span>**7.9 Affichages en service mesure**

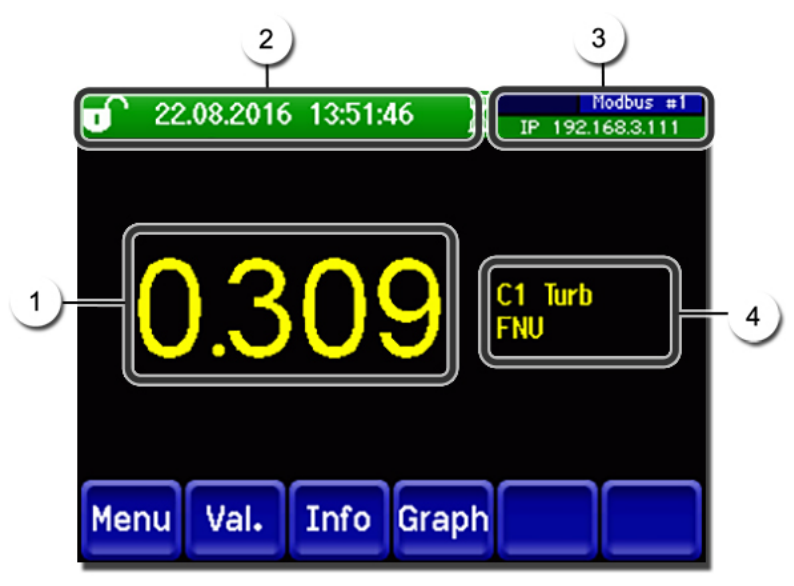

*Figure 28: affichages en service mesure*

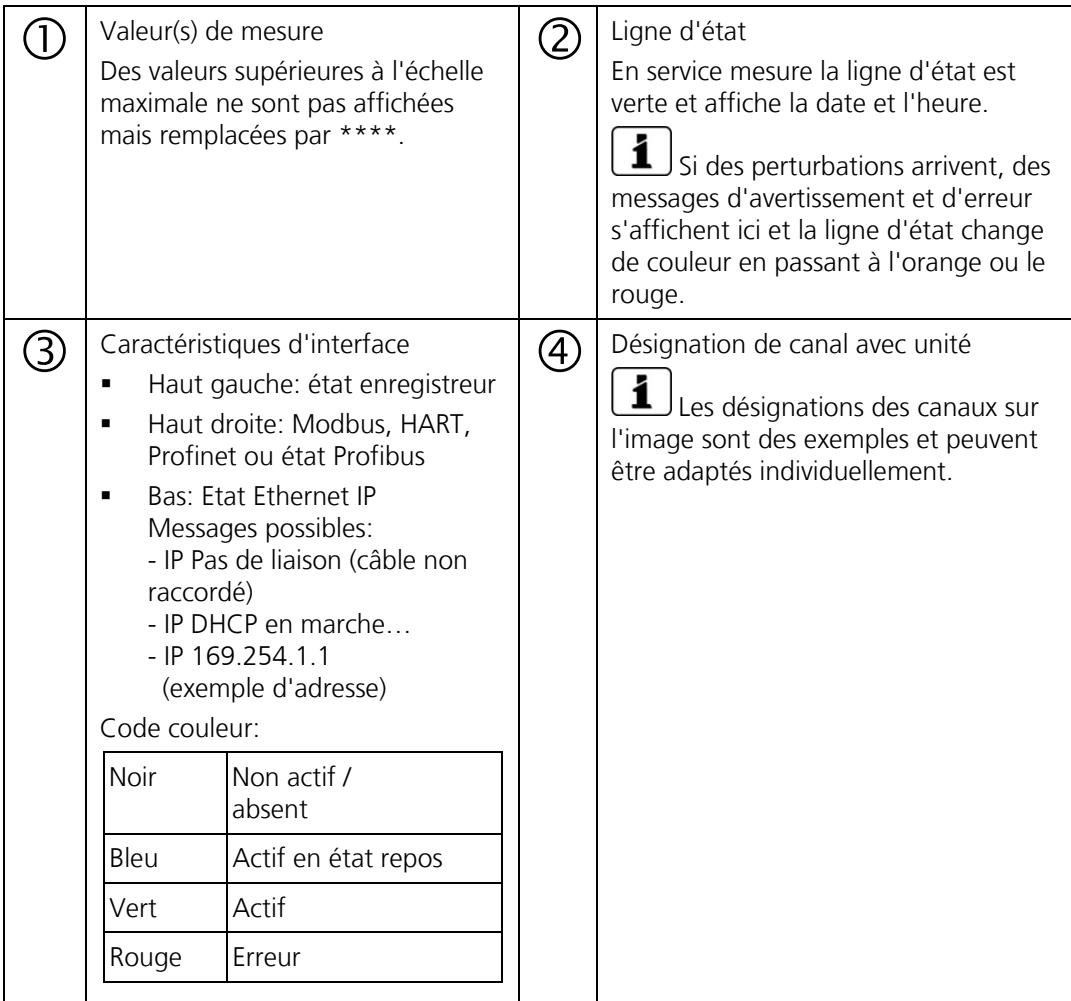

# **7.10 Verrouiller / déverrouiller l'écran tactile**

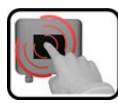

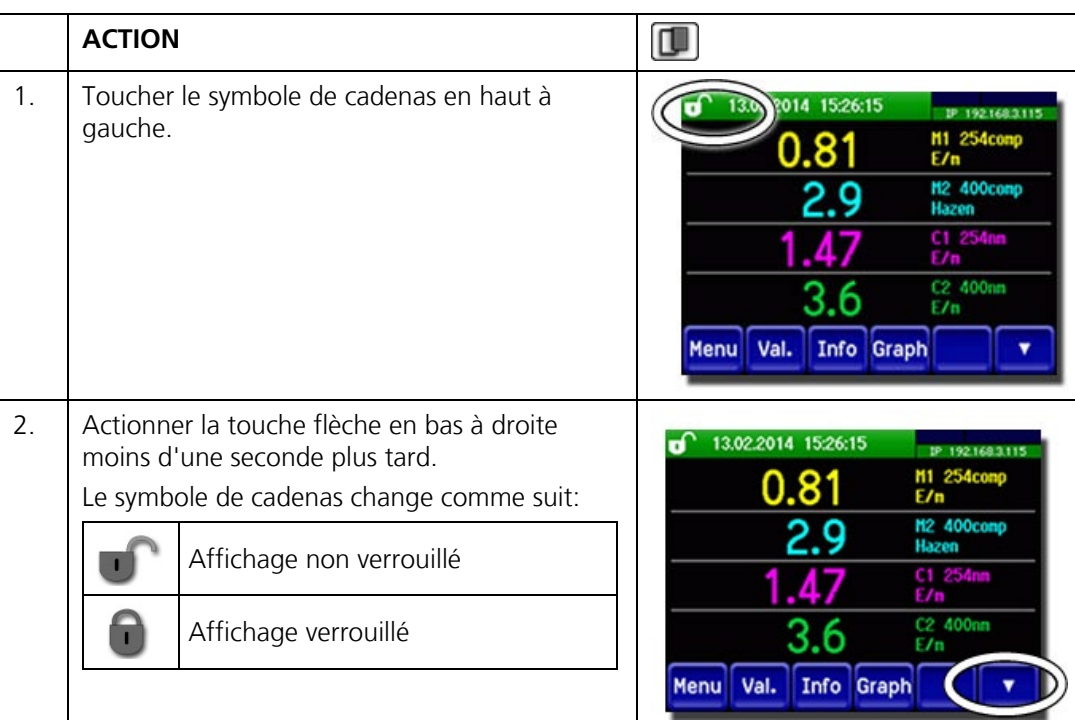

### **7.11 Passer en mode intervention**

L'équipement se configure en mode intervention. La mesure est interrompue et les menus principaux sont affichés. On atteint le mode intervention comme suit:

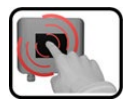

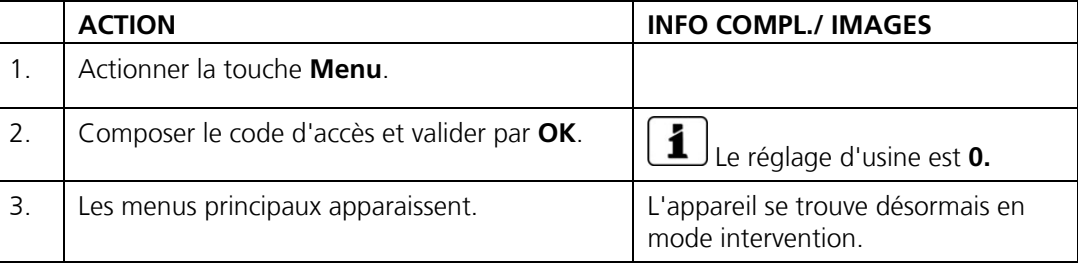

Conséquences du mode intervention:

- \* Les valeurs de mesure restent présentes aux interfaces numériques sur les dernières valeurs.
- \* Selon la configuration établie, les sorties courant vont à 0/4 mA ou restent sur les dernières valeurs mesurées.
- **Les seuils sont désactivés.**
- Si une sortie est programmée pour signaler le mode intervention, elle est activée.
- Les messages d'erreur sont supprimés.

\* Ceci n'est pas valable si le **sorties courant\général\en intervention** est réglé sur **mesure**.

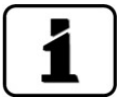

Pour atteindre le mode mesure, actionner la touche **Mes**. Pendant le passage du mode intervention en mode mesure, le sablier apparaît pendant env. 20 secondes sur la ligne d'information. Les valeurs de mesure sont bloquées pendant ce temps.

# <span id="page-60-0"></span>**7.12 Eléments de commande en mode intervention**

#### **7.12.1 Eléments de saisie en service intervention**

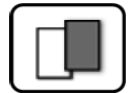

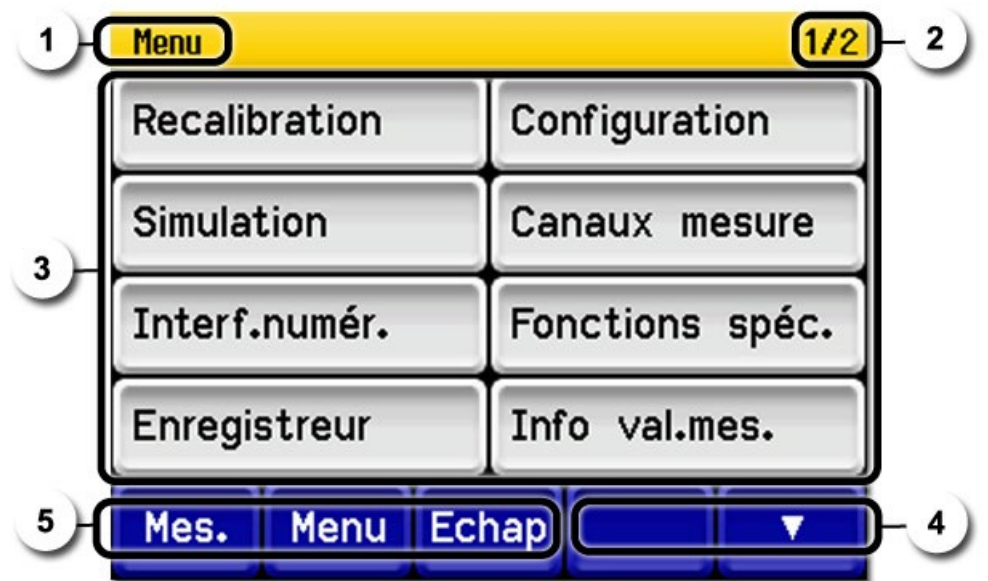

*Figure 29: éléments de saisie en service intervention*

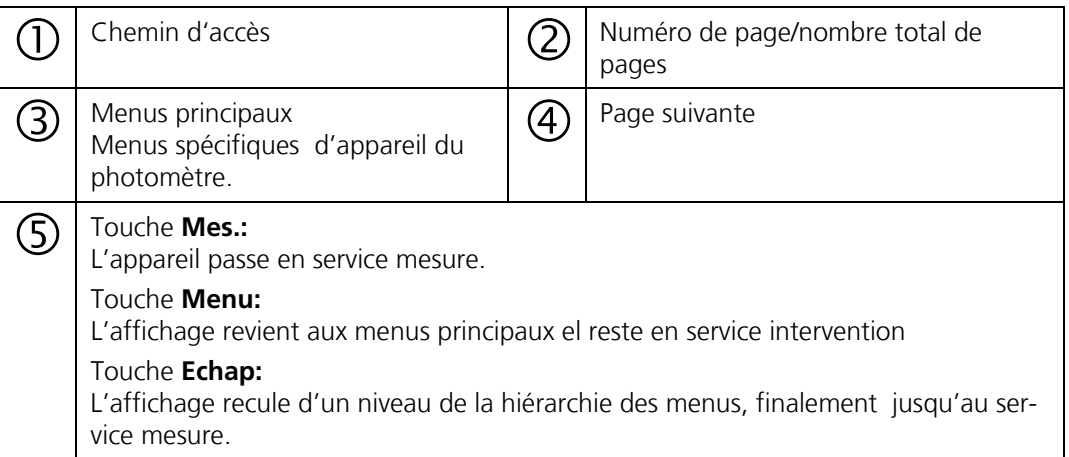

#### **7.12.2 Saisie numérique**

La saisie de chiffres et données se fait par l'écran suivant:

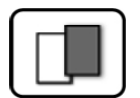

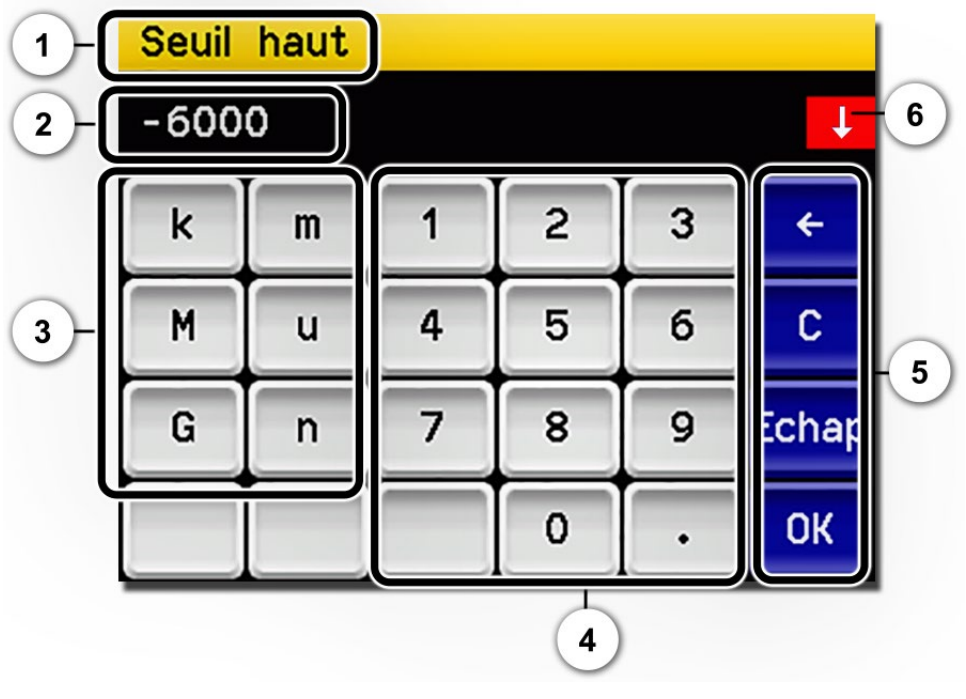

*Figure 30: saisie numérique*

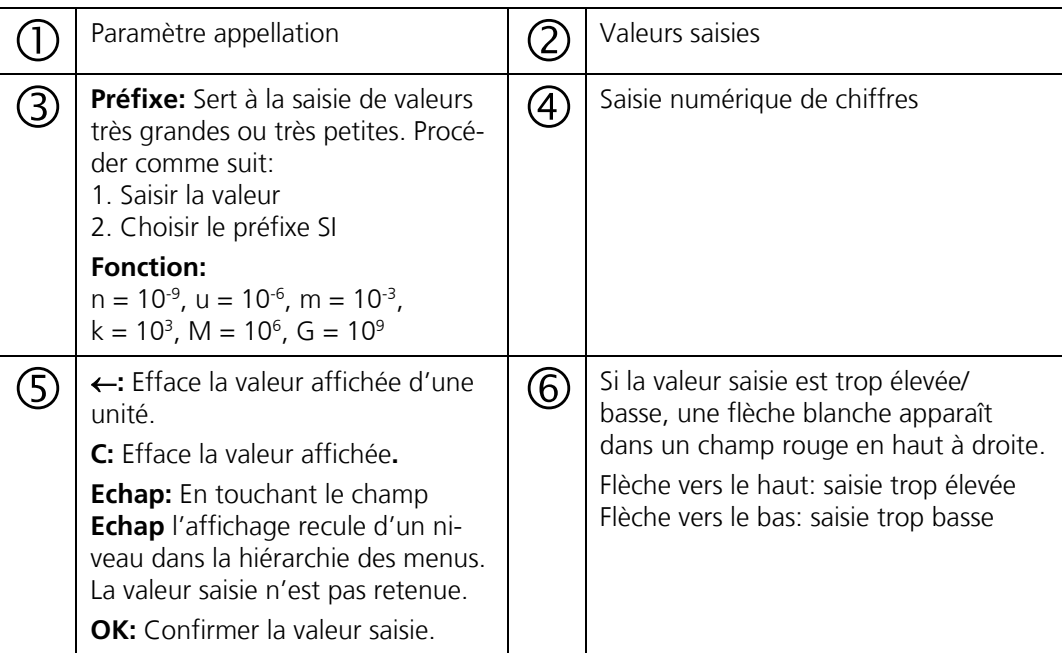

#### **7.12.3 Sélection simple de fonctions**

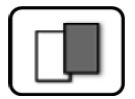

La sélection simple est identifiée par la touche **Echap** en bas à droite.

La fonction actuellement sélectionnée est affichée en vert. On peut naviguer parmi les options de listes longues à l'aide des flèches vers le haut/vers le bas. La touche **Echap** interrompt la saisie.

En actionnant un point choisi la configuration est validée et la saisie terminée.

| Langue |                 |              |
|--------|-----------------|--------------|
|        | Deutsch         |              |
|        | English         |              |
|        | <b>Francais</b> |              |
|        | Espanol         |              |
|        | Nederlands      | <b>Echap</b> |

*Figure 31: exemple de sélection simple*

#### **7.12.4 Sélection multiple de fonctions**

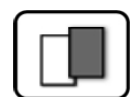

La sélection multiple est identifiable par la touche **OK** en bas à droite.

Les fonctions actuellement sélectionnées sont affichées en vert. On peut naviguer parmi les options de listes longues à l'aide des flèches vers le haut/vers le bas. En actionnant un point choisi, son état d'activité change. La touche **OK** valide la configuration et termine la saisie.

| <b>MenuNEnregistreur</b> |  |  |
|--------------------------|--|--|
| Actif                    |  |  |
| Désignation              |  |  |
| Erreur                   |  |  |
| Temp. interne            |  |  |
| Temp. LED                |  |  |

*Figure 32: exemple de sélection multiple*

# **8 Réglages**

# <span id="page-63-0"></span>**8.1 Réglage de la langue**

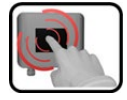

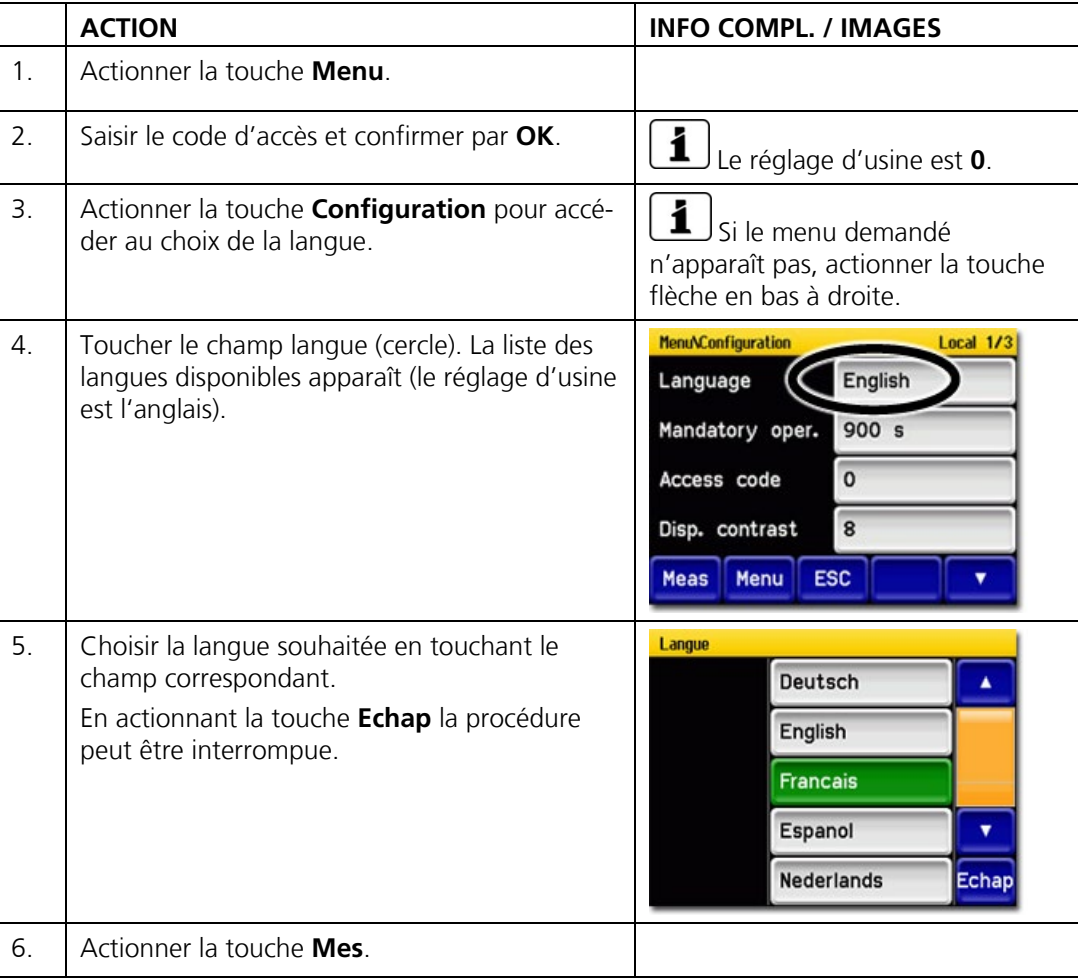

# <span id="page-64-0"></span>**8.2 Régler les sorties courant**

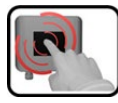

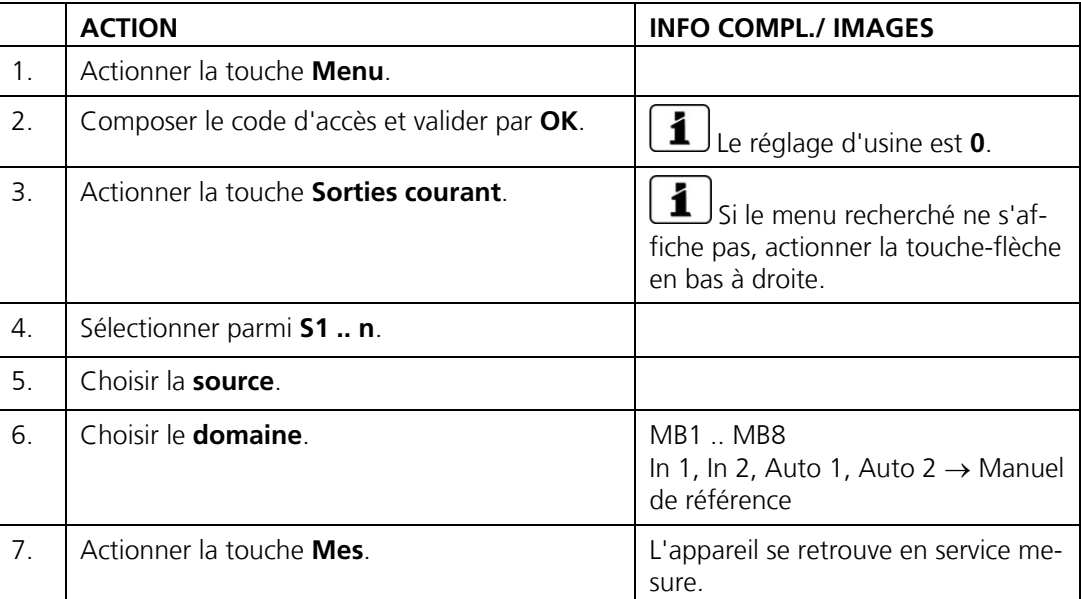

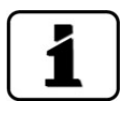

La programmation des domaines de mesure peut être modifiée (→Manuel de référence). Les réglages actuels peuvent être consultés dans la liste des paramètres.

# <span id="page-65-0"></span>**8.3 Régler les seuils**

Afin que les seuils ne servent pas seulement à l'affichage mais également à la commutation des sorties, ils doivent être configurés en conséquence. Chapitre [8.4](#page-67-0)

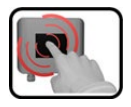

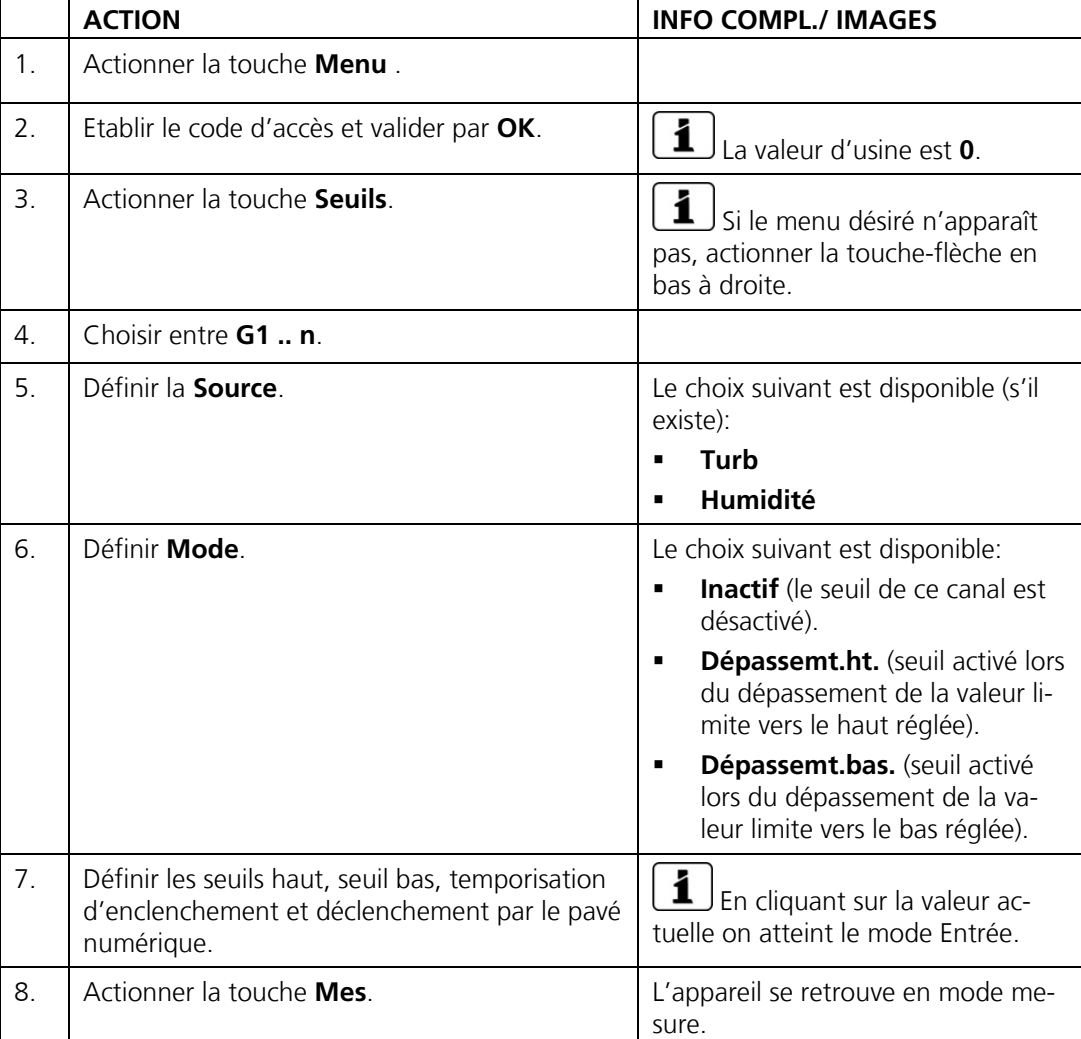

#### **8.3.1 Limite supérieure et inférieure d'un seuil**

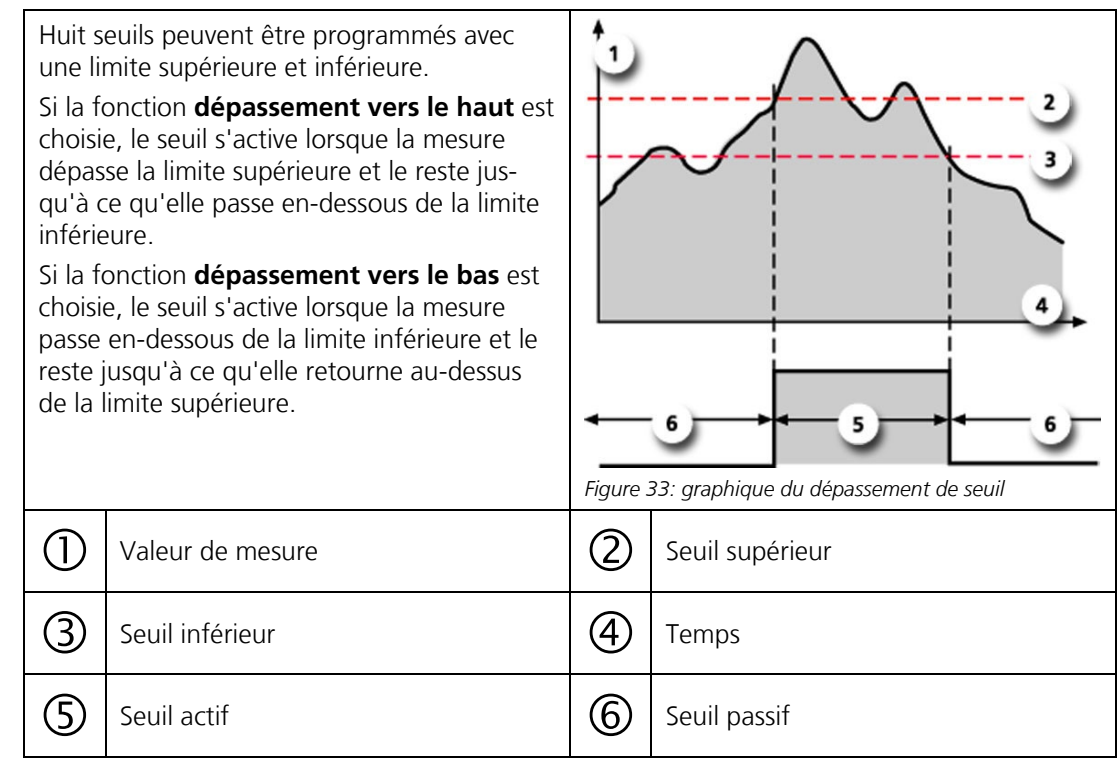

#### **8.3.2 Affichage lors du dépassement de seuil**

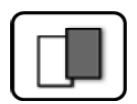

Les conséquences d'un dépassement de seuil pendant le service sont les suivantes:

- L'affichage de seuil signale un état inhabituel.
- Si une sortie est programmée pour le canal correspondant, elle sera activée.

Lorsque le message **seuil** apparaît, la couleur de l'indication d'état passe au **blanc** et les numéros des canaux concernés par un dépassement apparaissent en **rouge**. Des seuils inactifs sont signalés par "\_".

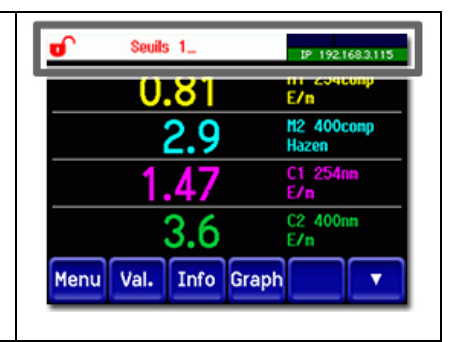

# <span id="page-67-0"></span>**8.4 Régler les sorties digitales**

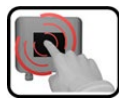

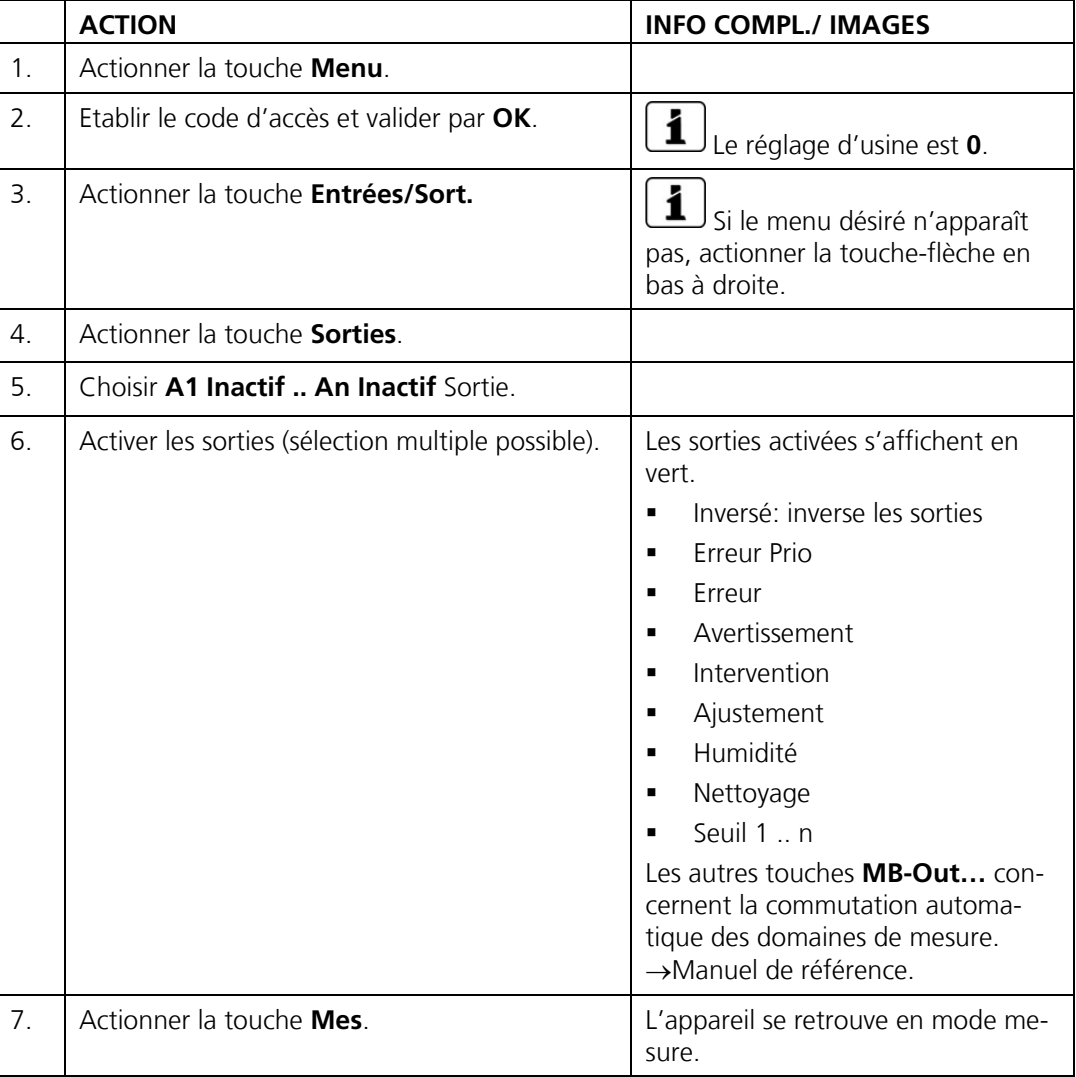

# <span id="page-68-0"></span>**8.5 Régler les paramètres Profibus DP**

Ces réglages ne sont nécessaires que si le Profibus-en option est présent.

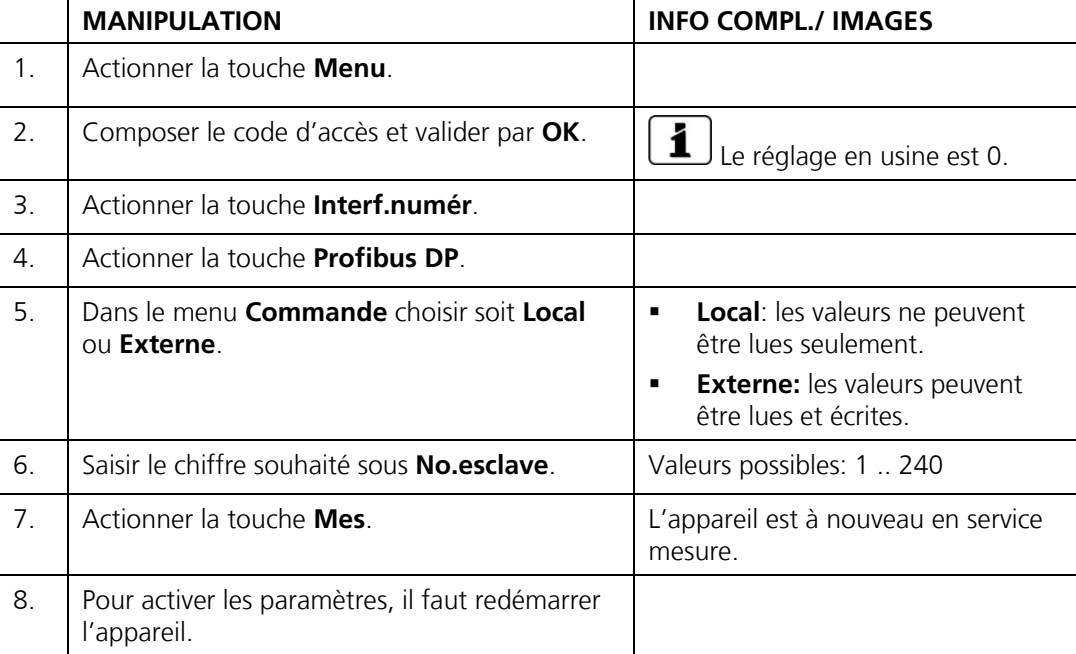

# <span id="page-69-0"></span>**8.6 Régler les paramètres du Profinet IO**

Ces réglages ne sont à effectuer uniquement si le module Profinet IO en option est présent.

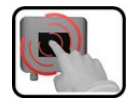

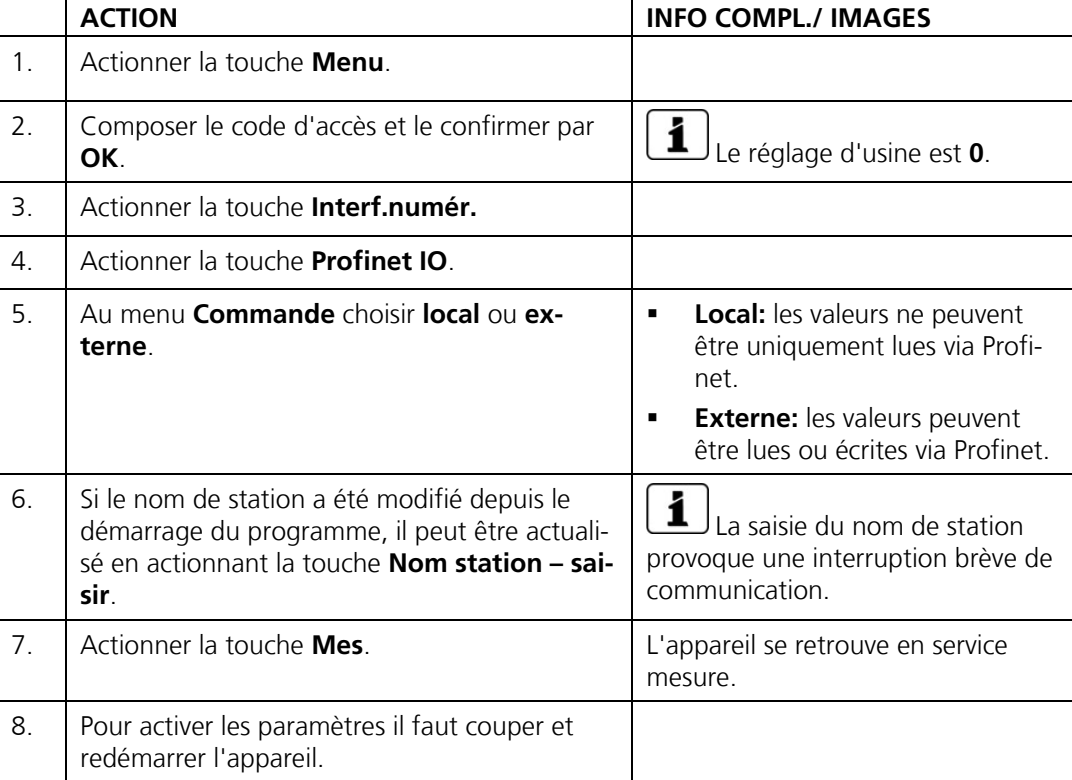

# <span id="page-70-0"></span>**8.7 Régler les paramètres Modbus**

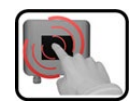

Ces réglages ne sont nécessaires que si le module Modbus en option est présent.

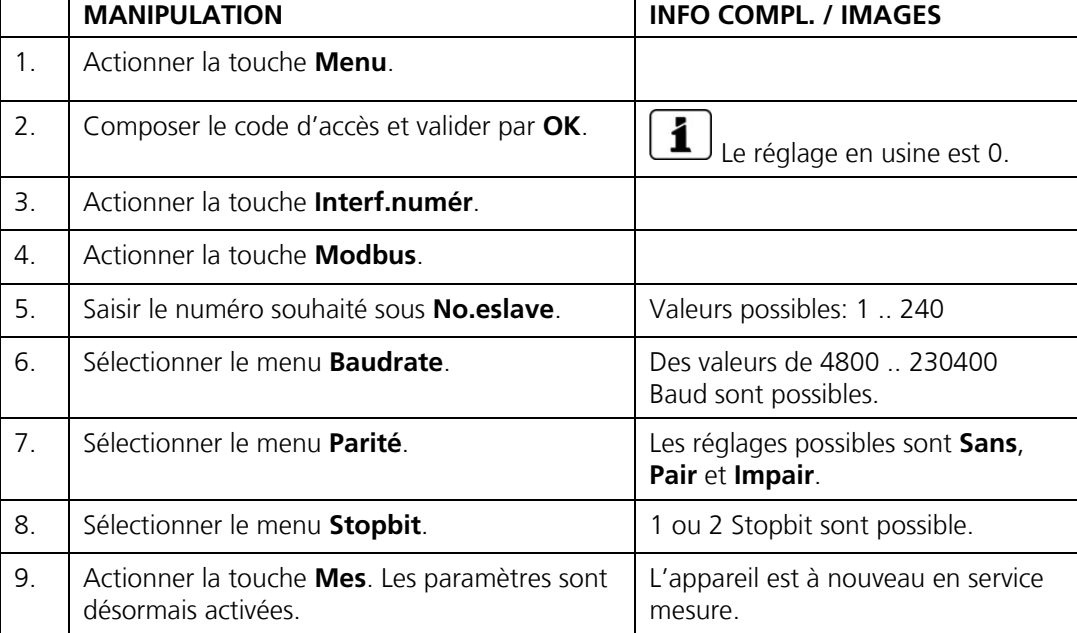

# <span id="page-71-0"></span>**8.8 Réglage de la date et de l'heure**

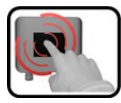

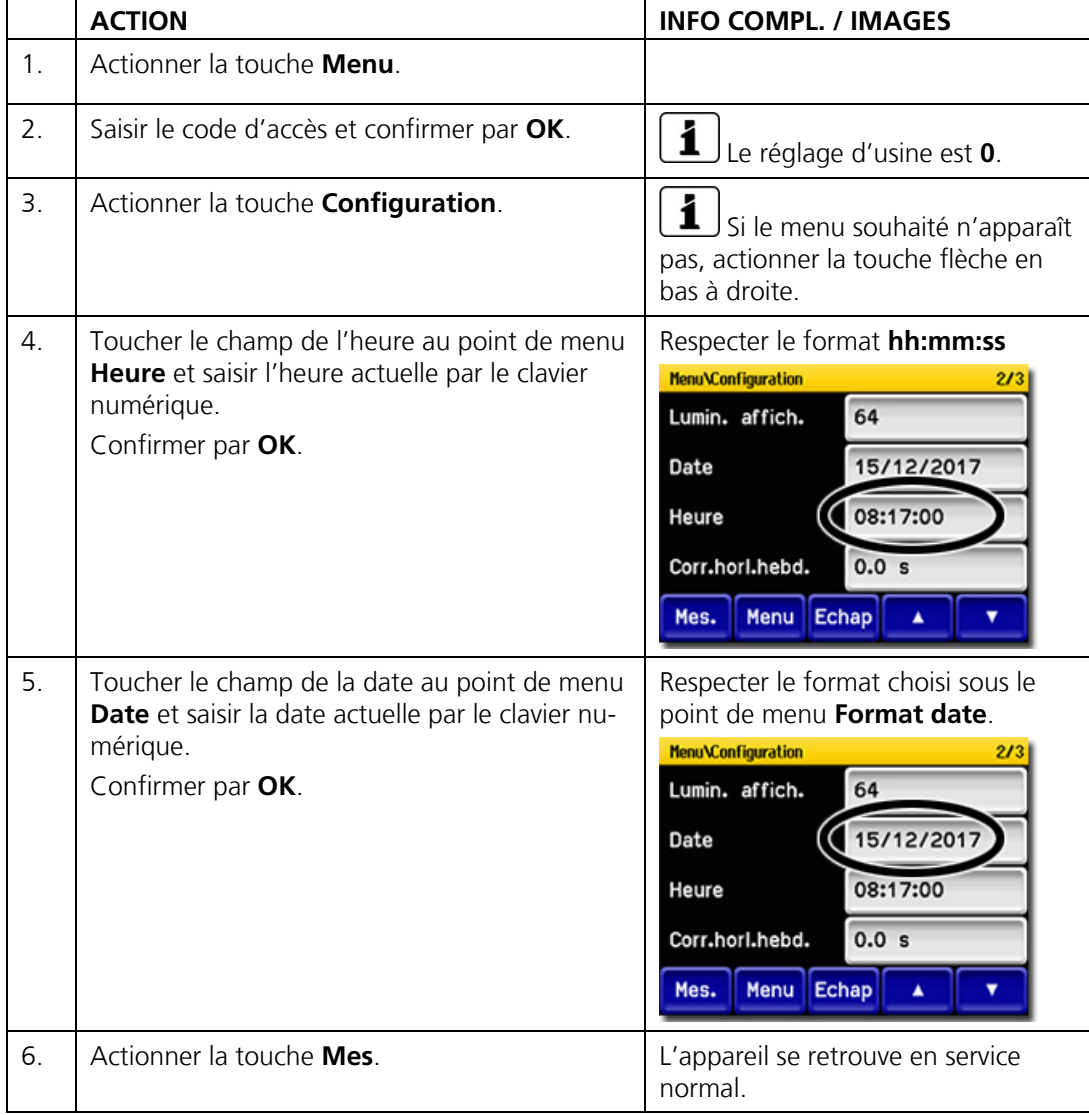
# **8.9 Etablir ou modifier le code d'accès**

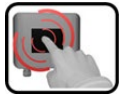

Un code d'accès individuel protège les réglages du photomètre de manipulations non autorisées.

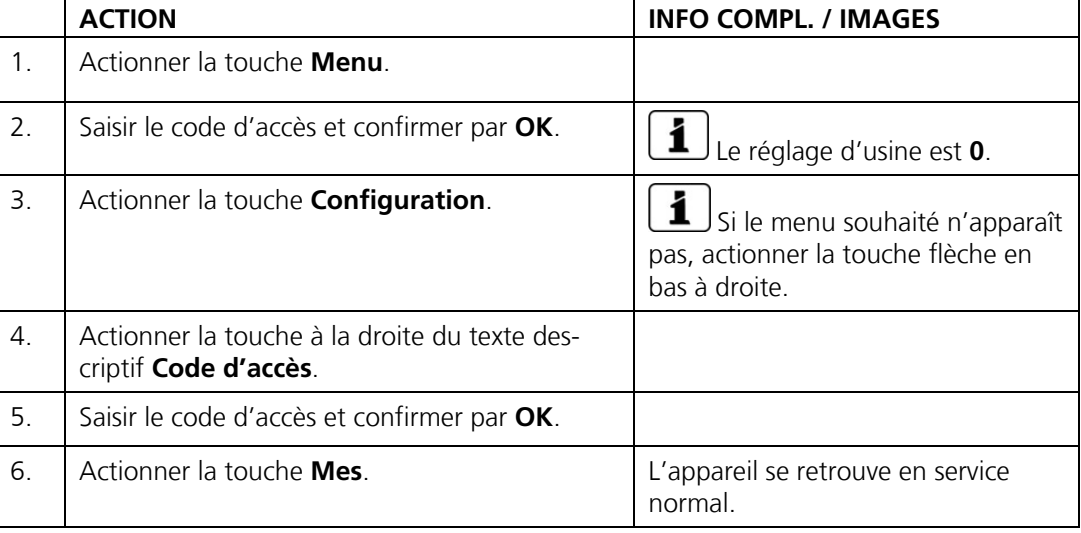

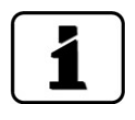

En cas d'oubli du code d'accès, il ne peut être effacé uniquement par un technicien SAV SIGRIST.

Noter le code d'accès individuel:

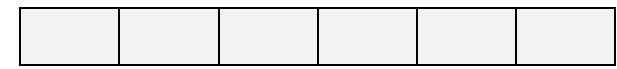

# **8.10 Sauvegarder les données configurées**

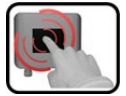

Cette action peut être utile au technicien de SAV.

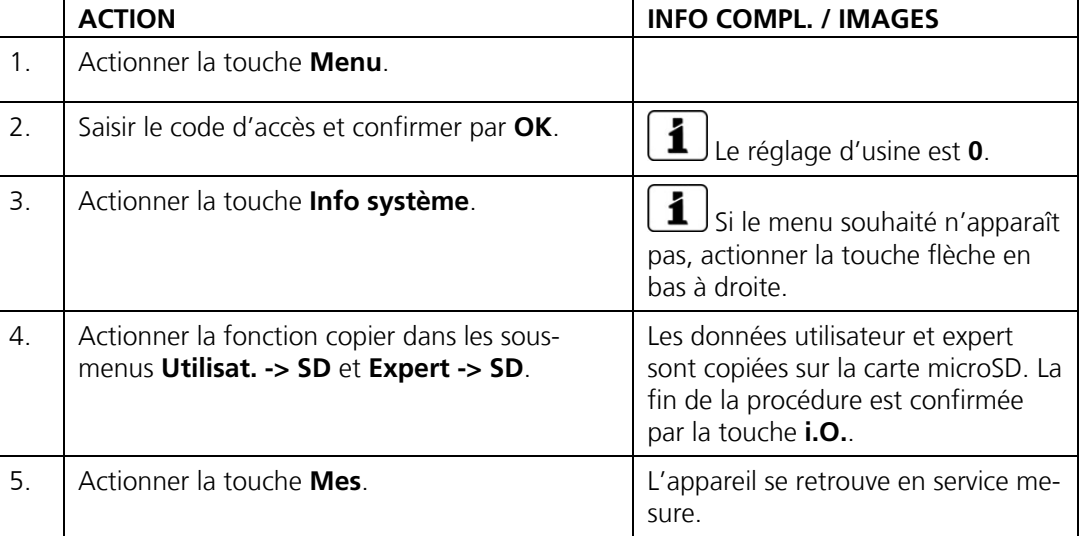

# **9 Maintenance**

# <span id="page-74-0"></span>**9.1 Plan de maintenance**

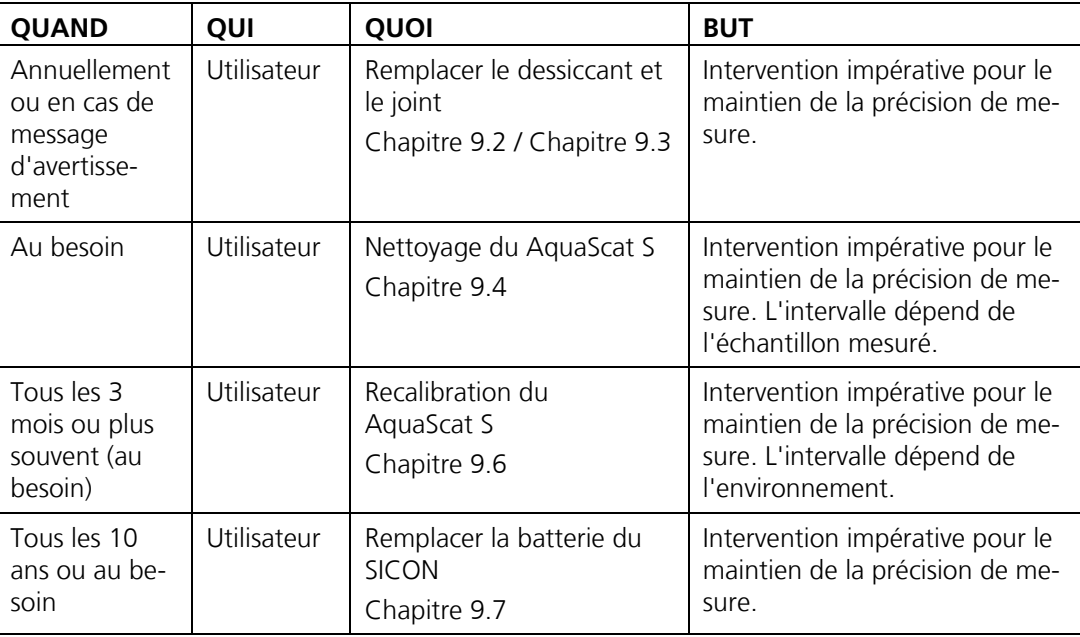

*Tableau 1: Plan de maintenance*

# <span id="page-75-0"></span>**9.2 Remplacer le dessiccant et le joint du AquaScat S**

Le tableau suivant décrit la procédure de remplacement du dessiccant dans AquaScat S:

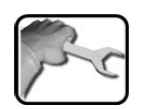

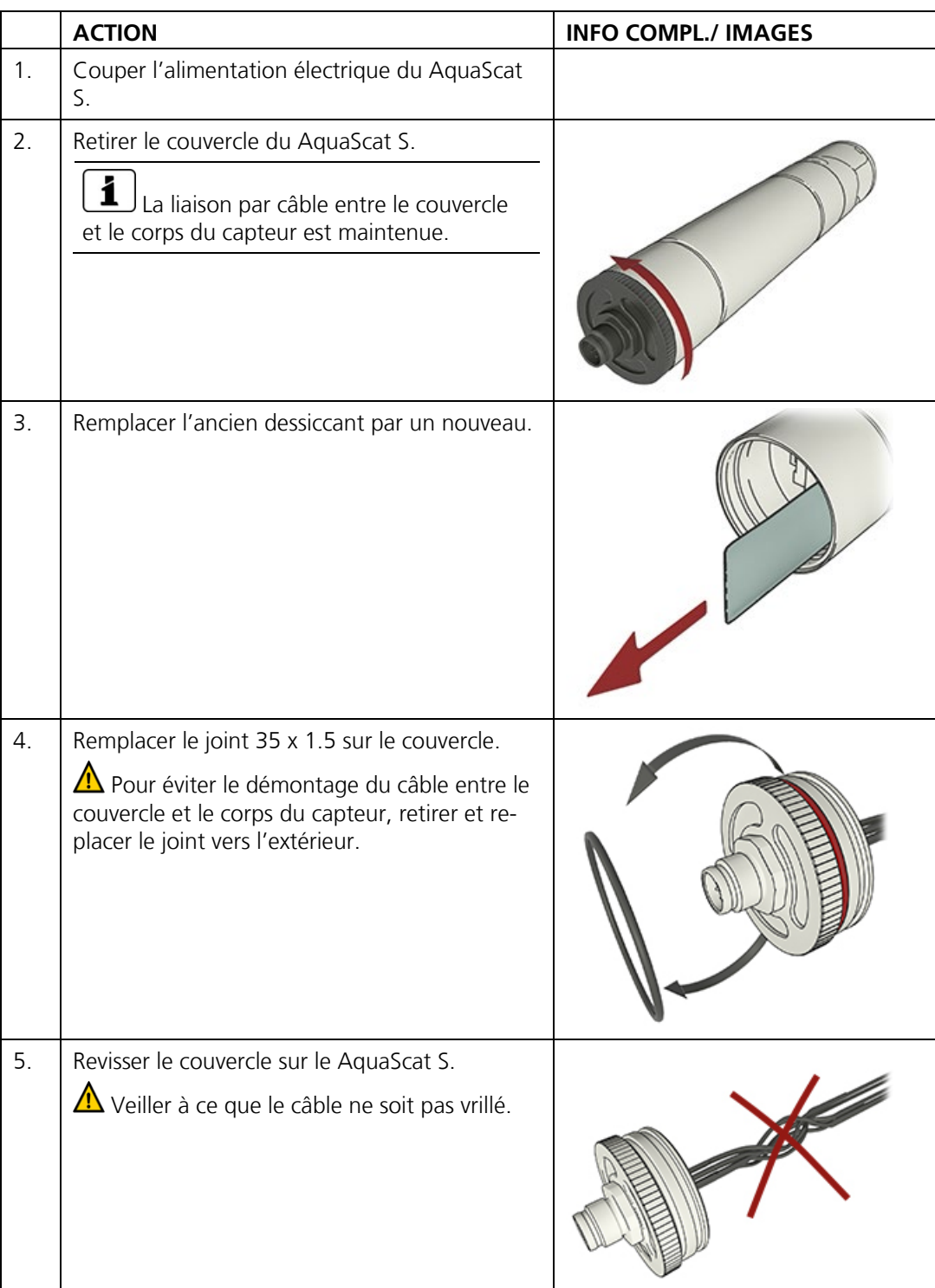

## <span id="page-76-0"></span>**9.3 Remplacer le dessiccant de la variante à immersion avec câble spécial**

Description du remplacement du dessiccant dans l'appareil AquaScat S sur la variante à immersion avec câble spécial:

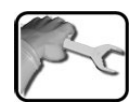

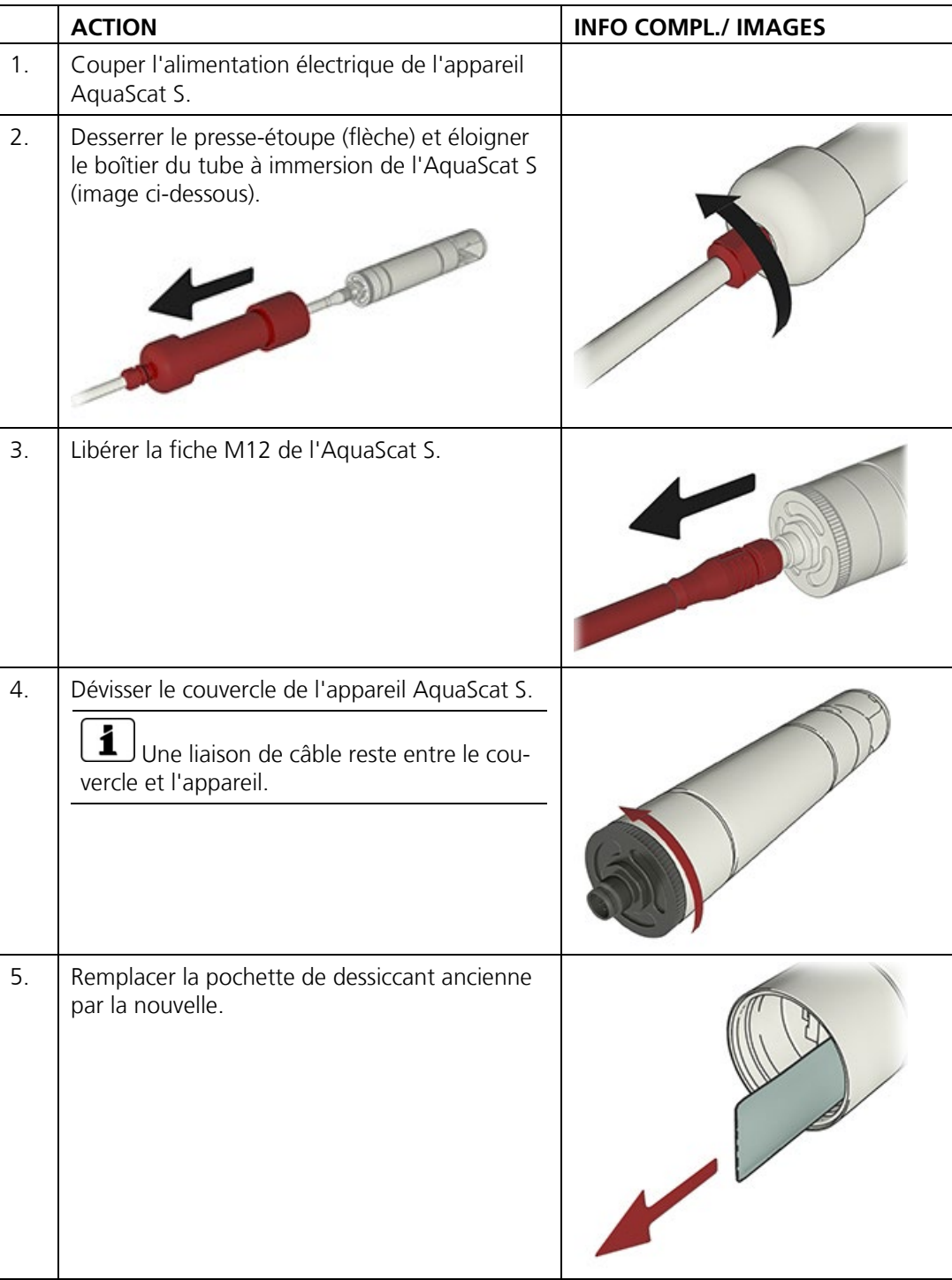

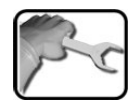

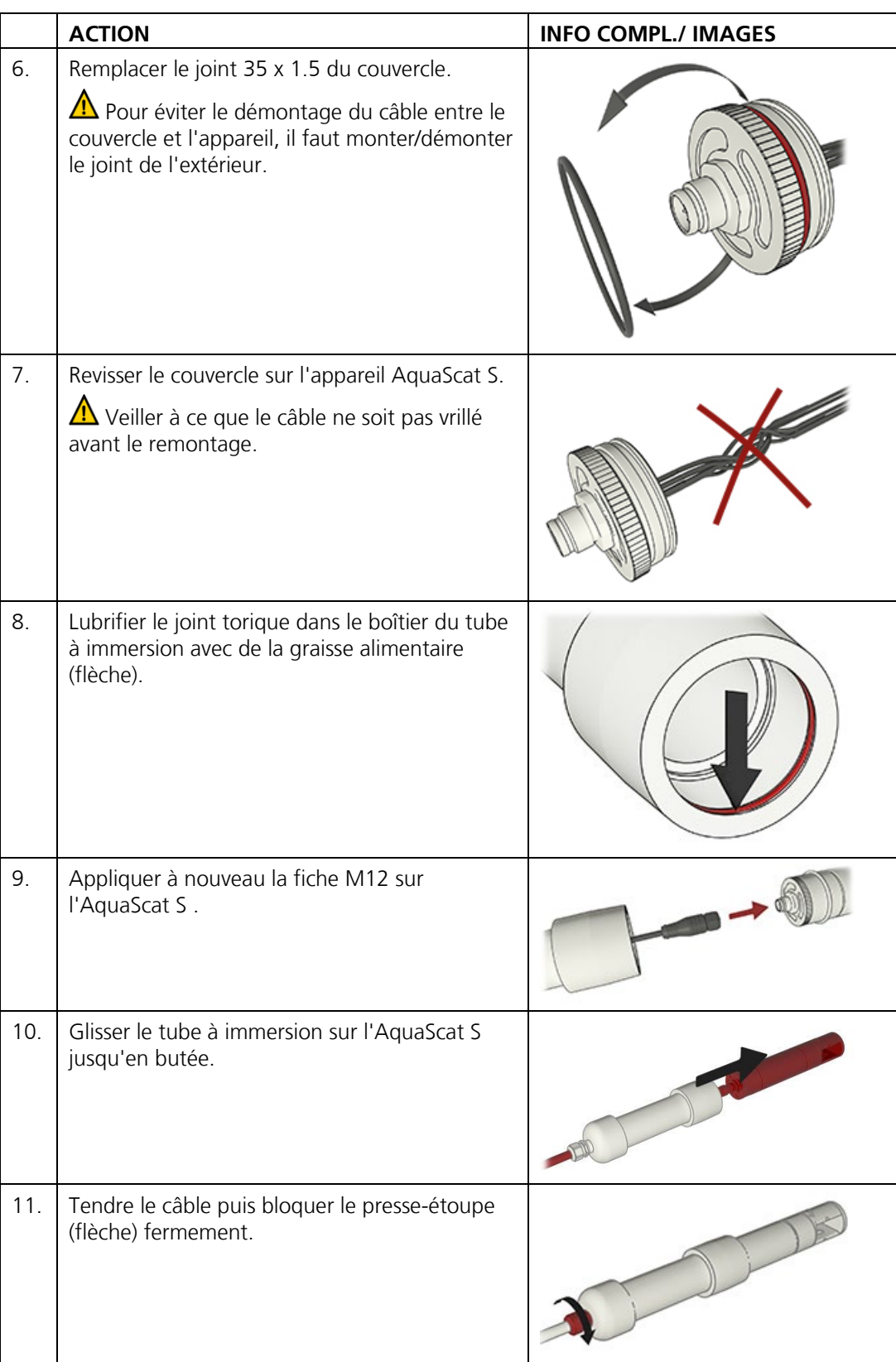

# <span id="page-78-0"></span>**9.4 Nettoyage du AquaScat S**

Le tableau suivant décrit la procédure de nettoyage de la cellule de mesure et le contrôle de l'état du AquaScat S:

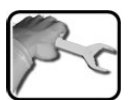

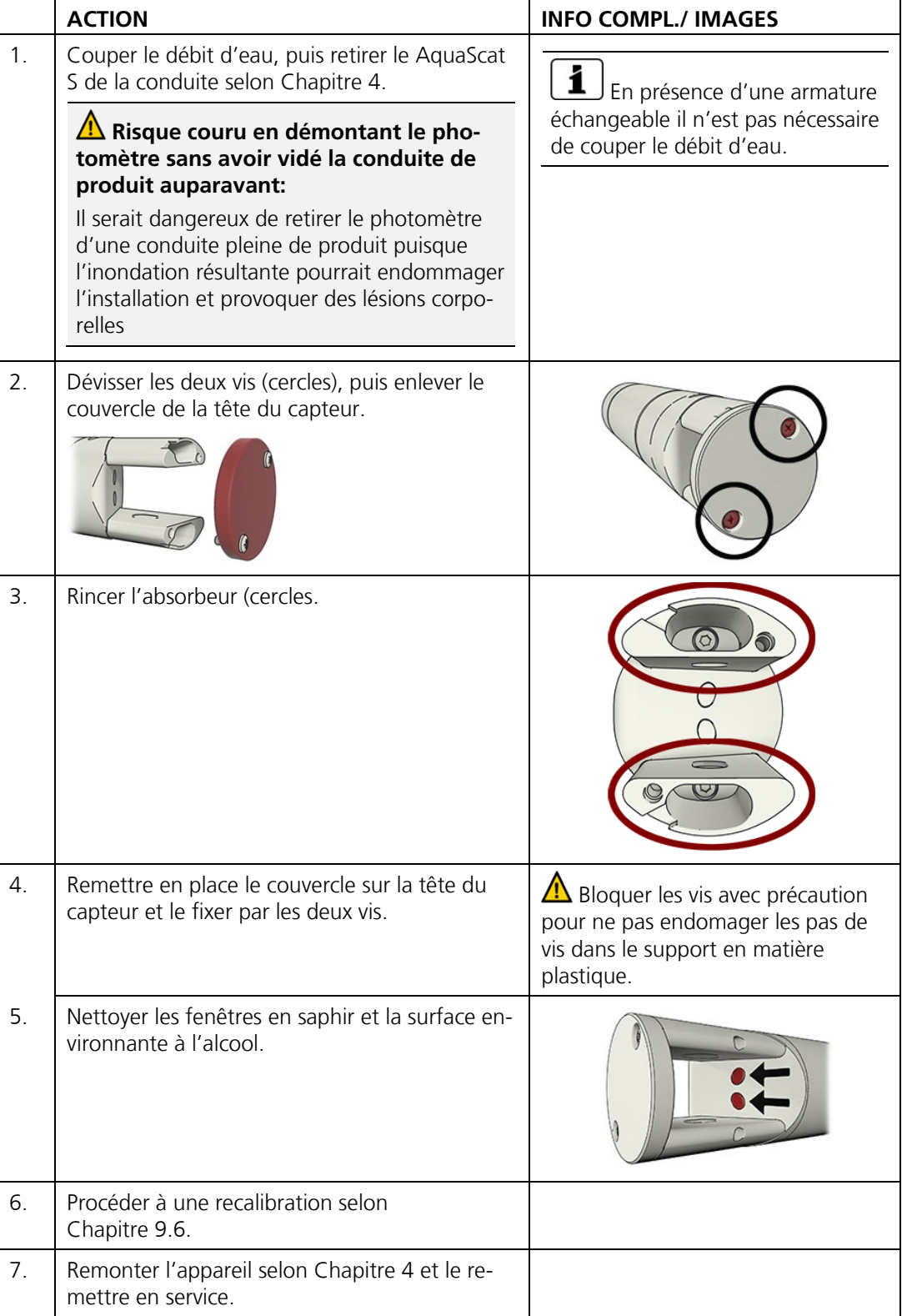

### **9.5 Démonter et monter l'AquaScat S de l'armature échangeable**

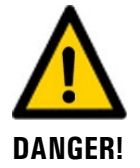

#### **Manipulations dangereuses sur des conduites sous pression.**

Des manipulations inadaptées sur une conduite sous pression peuvent provoquer des dommages corporels et matériels par des fuites du fluide mesuré.

**Lors des manipulations sur l'armature échangeable il faut respecter impérativement** l'ordre des actions ci-dessous.

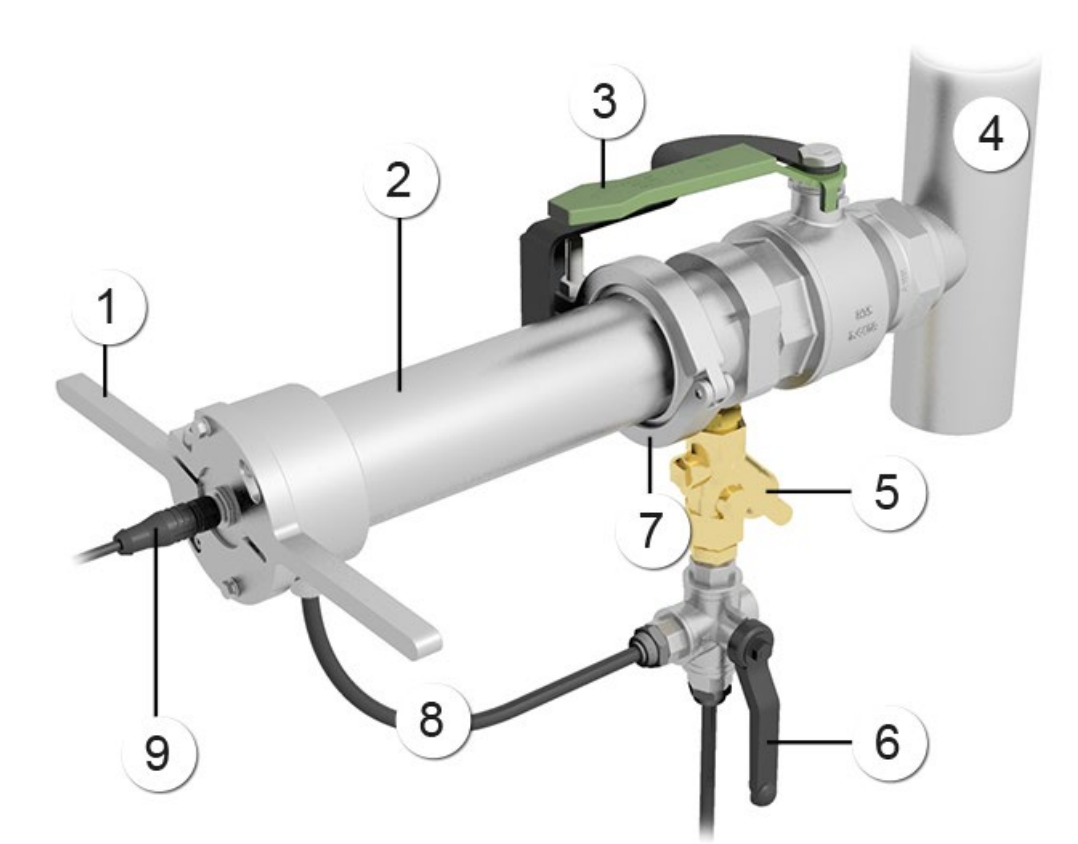

*Figure 34: vue d'ensemble d'un point de mesure avec armature échangeable*

<span id="page-79-0"></span>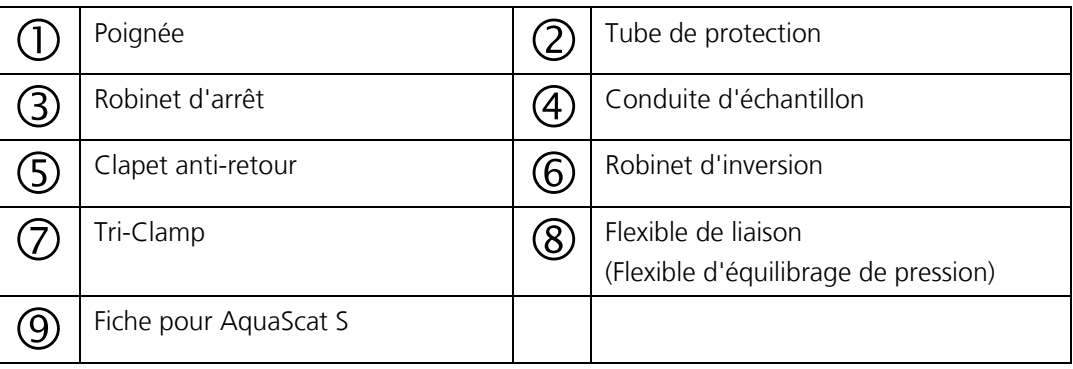

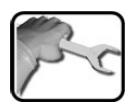

Démontage et monter de l'AquaScat S de l'armature échangeable:

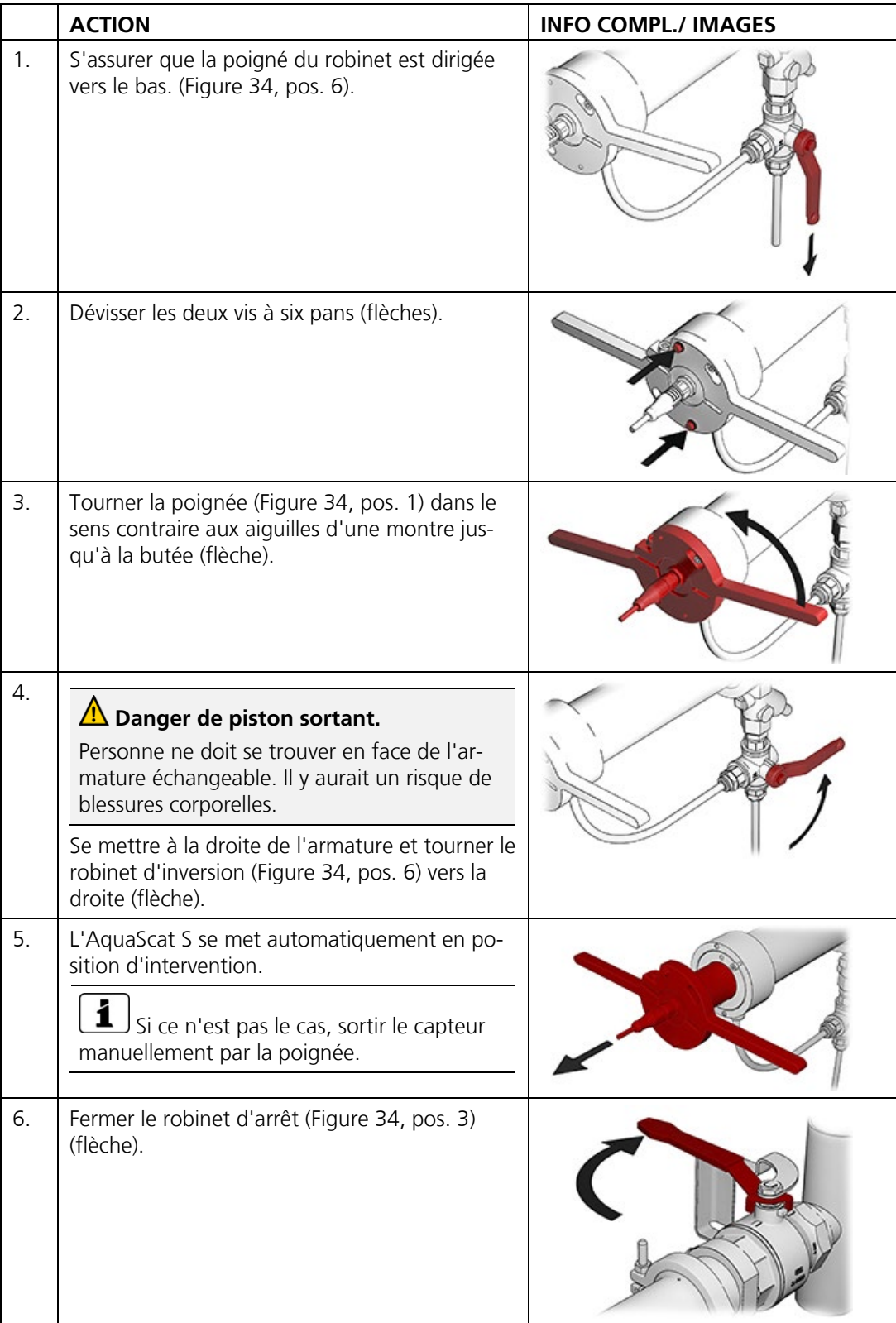

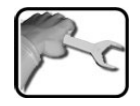

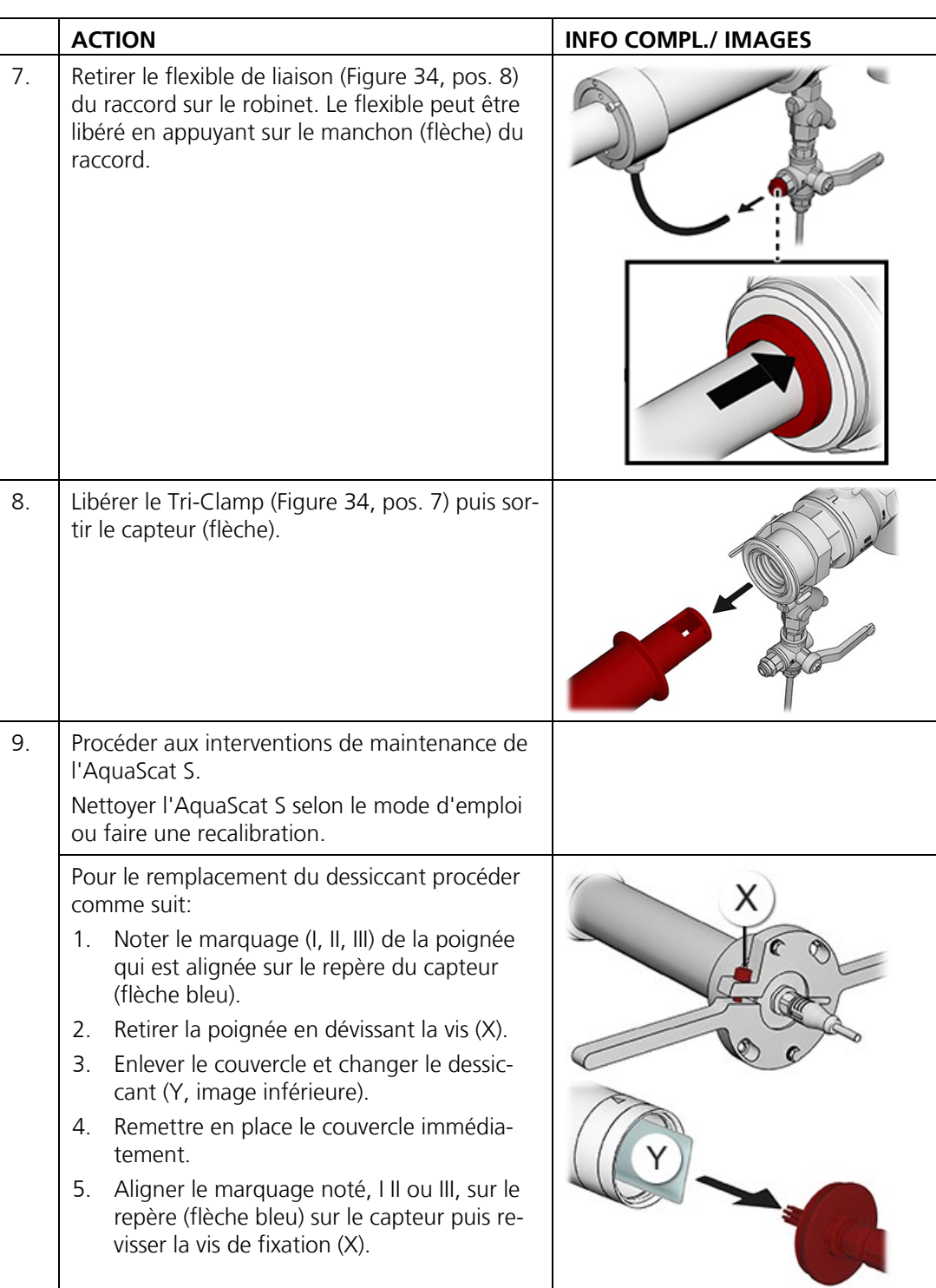

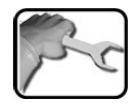

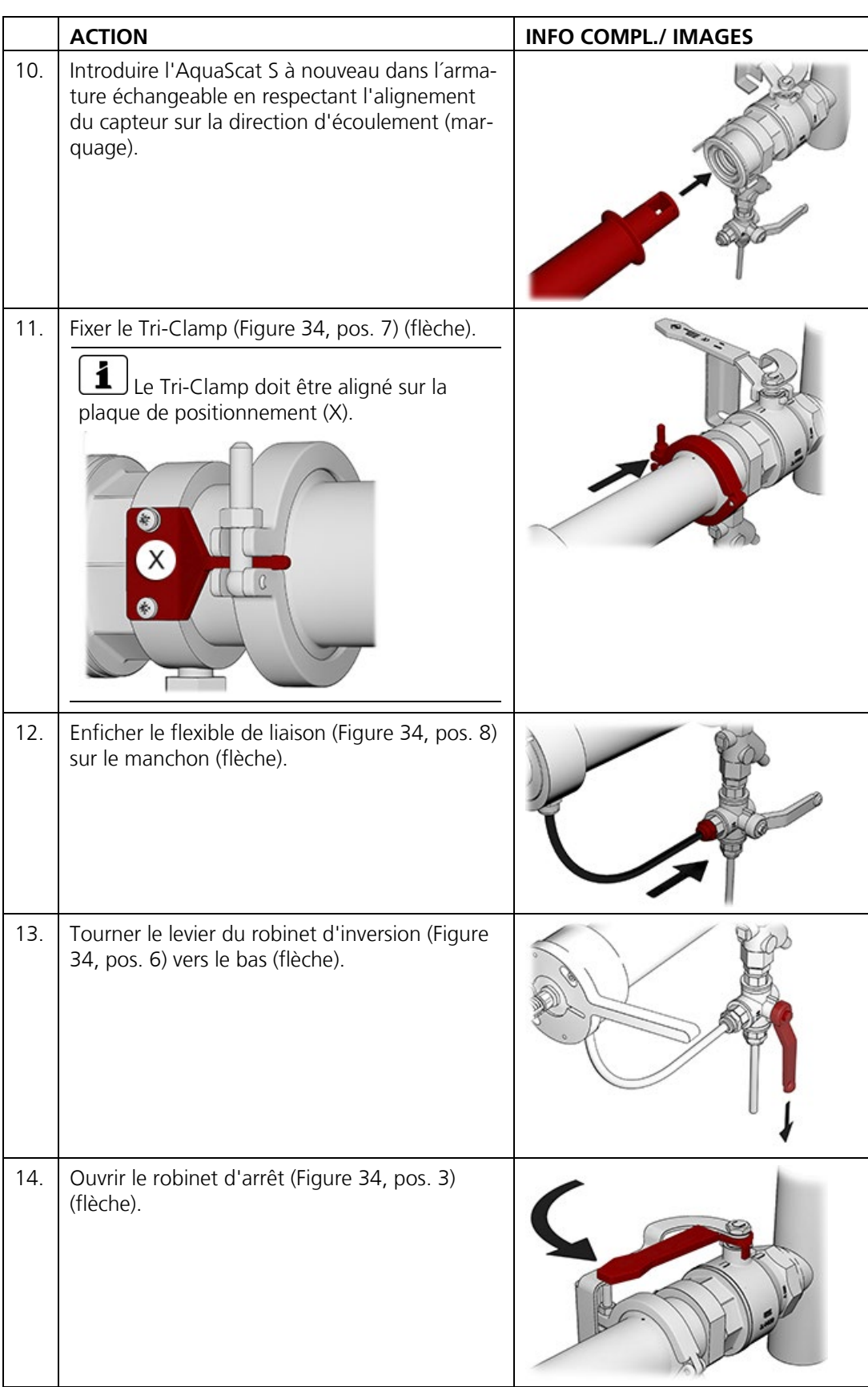

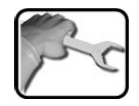

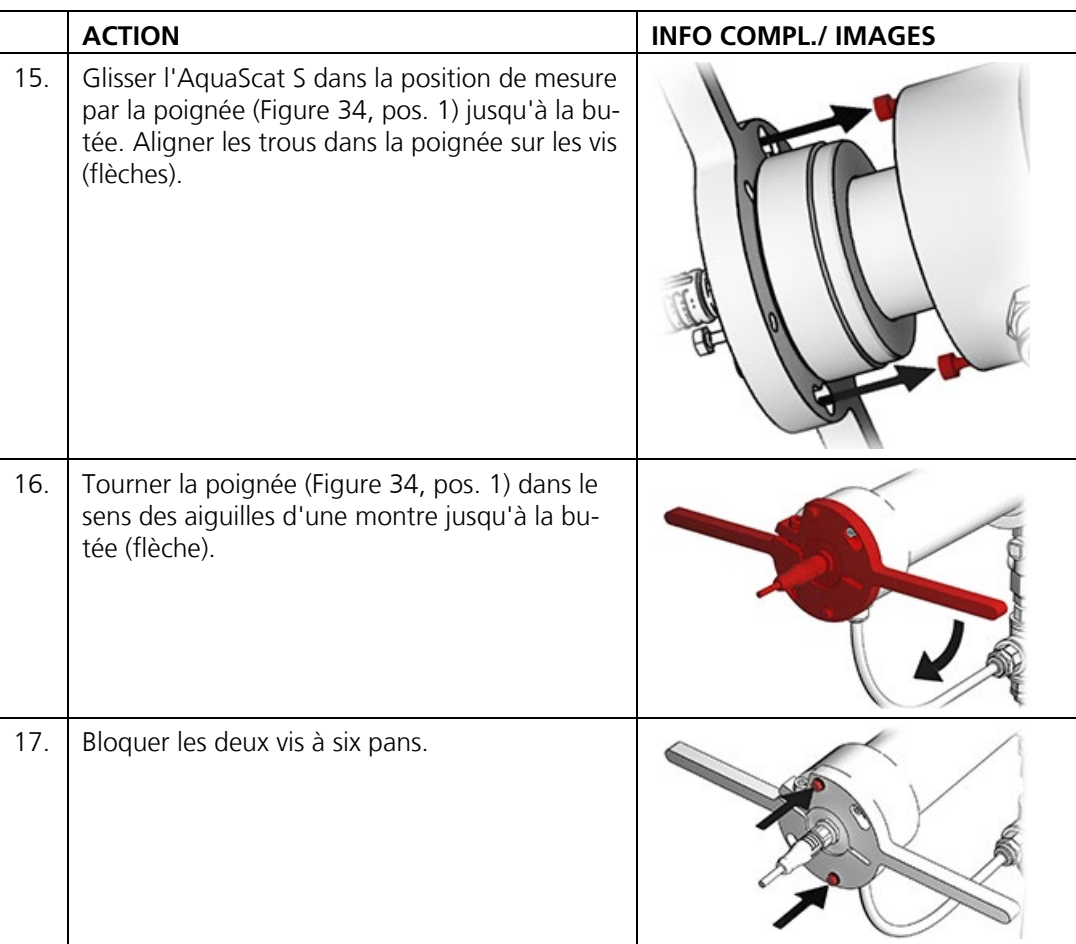

# <span id="page-84-0"></span>**9.6 Effectuer une recalibration**

### **9.6.1 Aperçu du matériel de recalibration**

Les éléments suivants interviennent dans la recalibration:

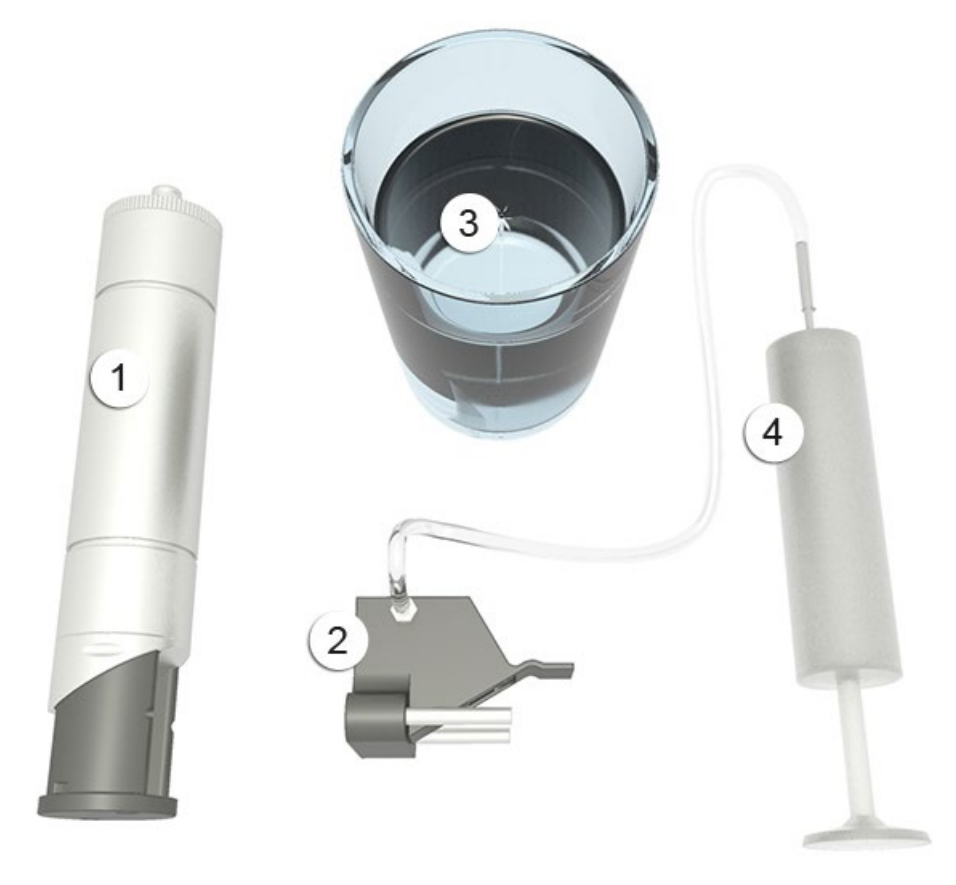

*Figure 35: eléments de recalibration*

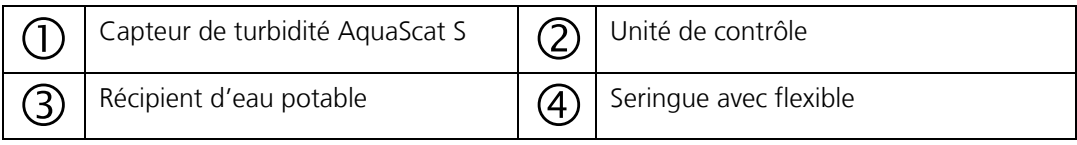

### **9.6.2 Effectuer une recalibration avec boîte de liaison Conn-R**

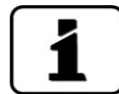

La recalibration du photomètre peut entraîner des différences par rapport aux valeurs de mesure antérieures parce que l'appareil est réajusté sur une valeur de référence.

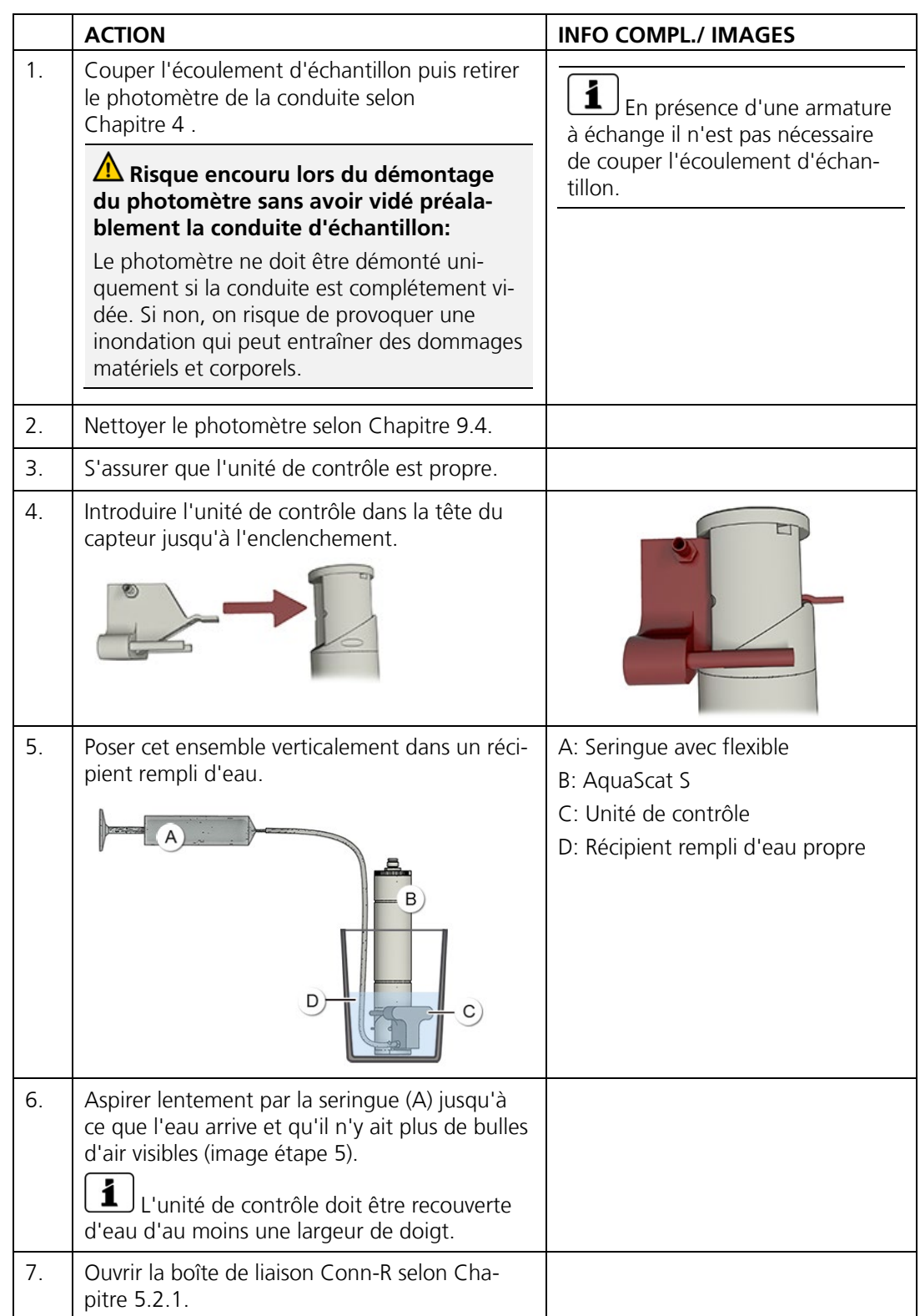

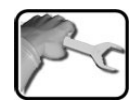

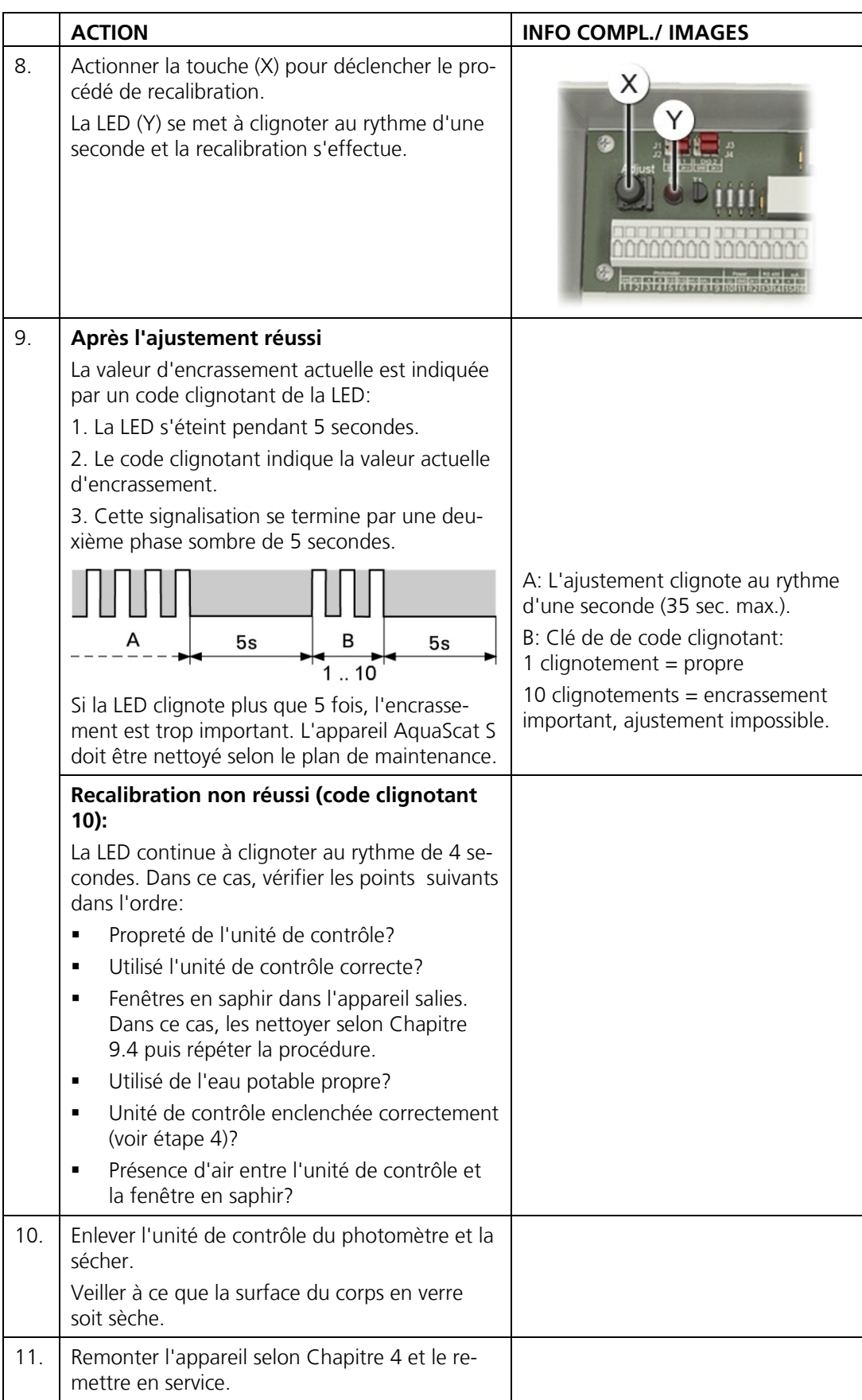

### **9.6.3 Recalibration avec SICON**

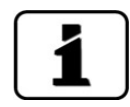

La recalibration du photomètre peut entraîner des différences par rapport aux valeurs de mesure antérieures parce que l'appareil est réajusté sur une valeur de référence.

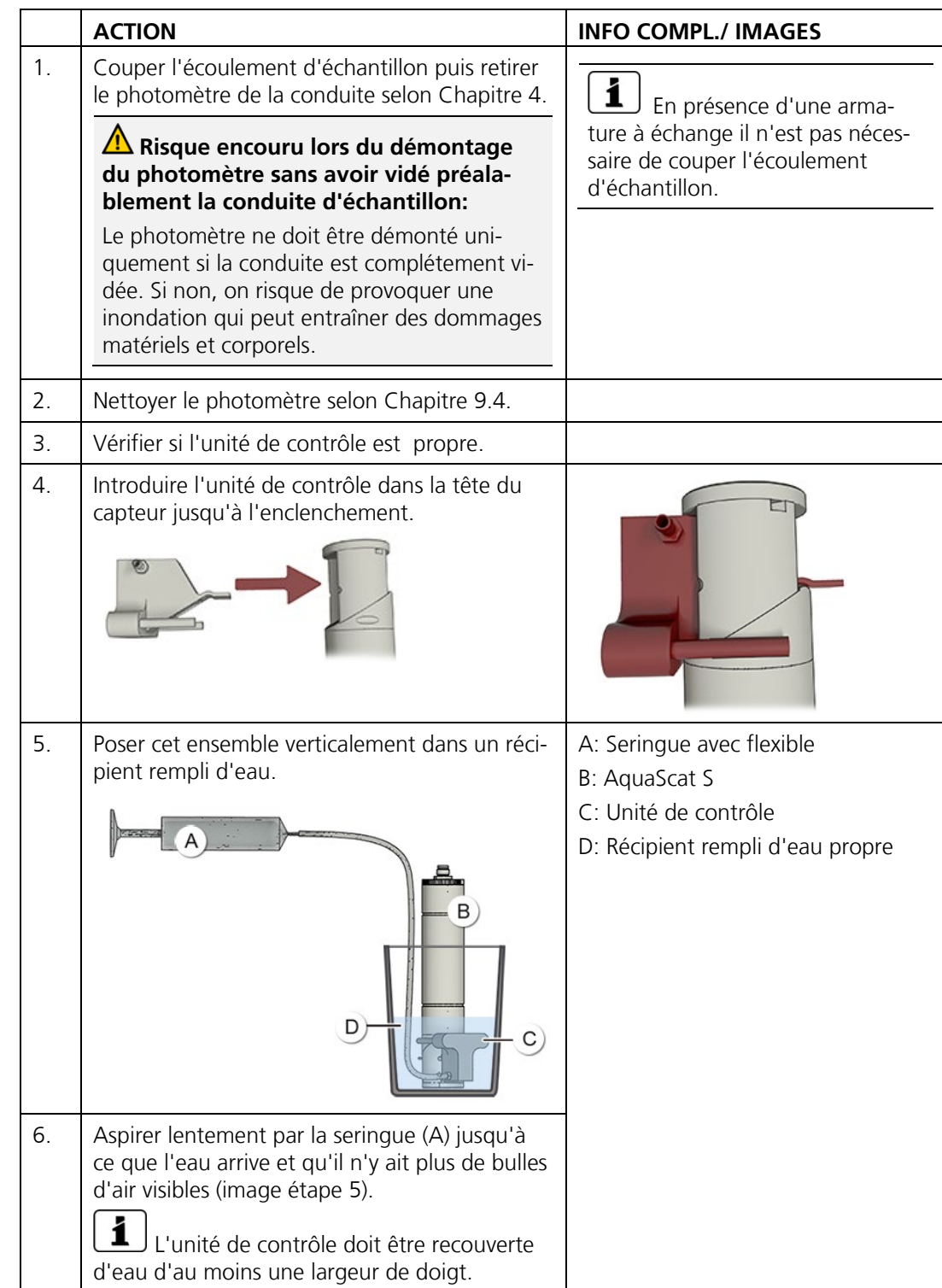

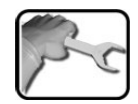

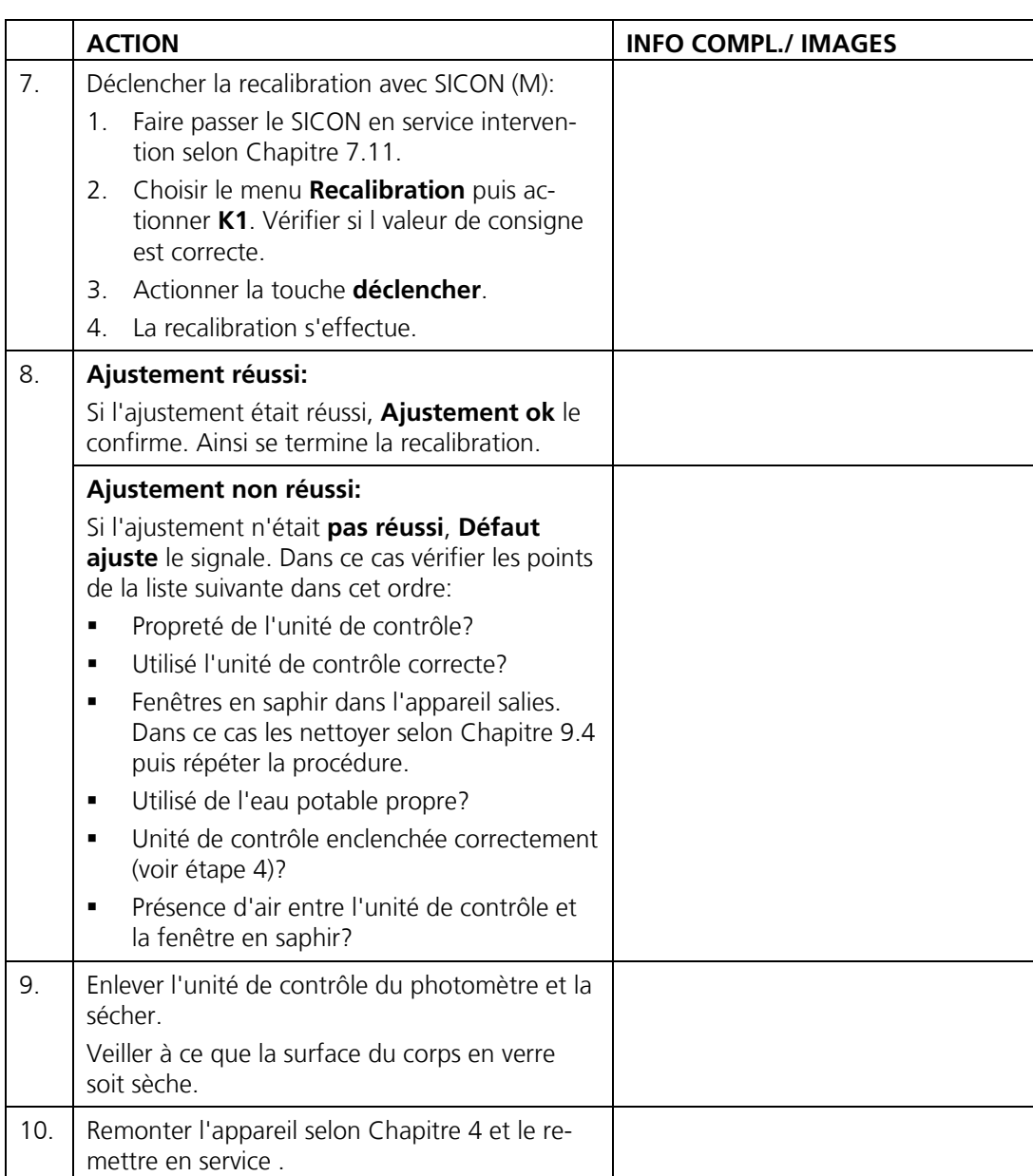

### **9.6.4 Recalibration sans SICON**

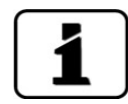

La recalibration du photomètre peut entraîner des différences par rapport aux valeurs de mesure antérieures parce que l'appareil est réajusté sur une valeur de référence.

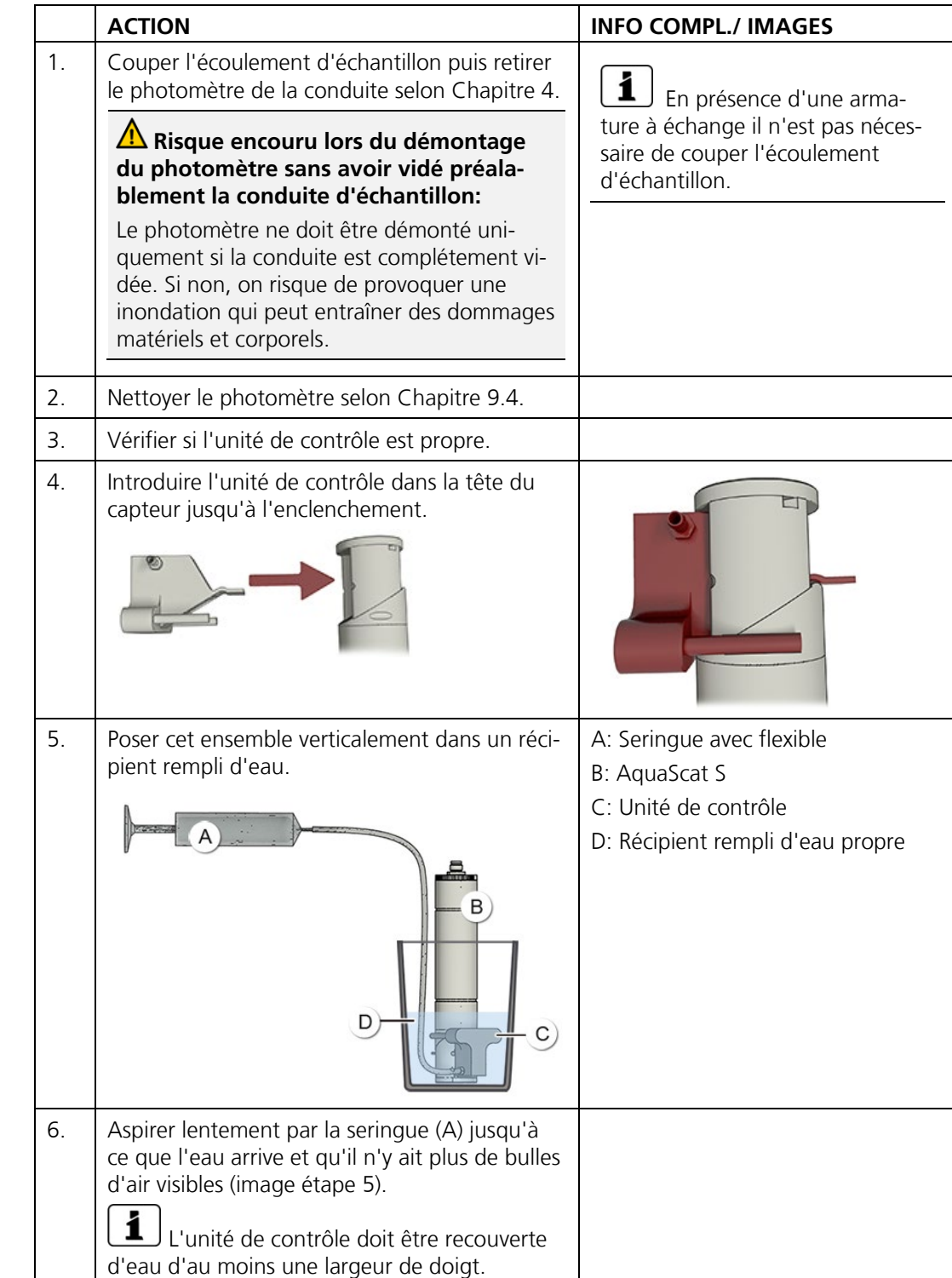

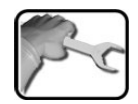

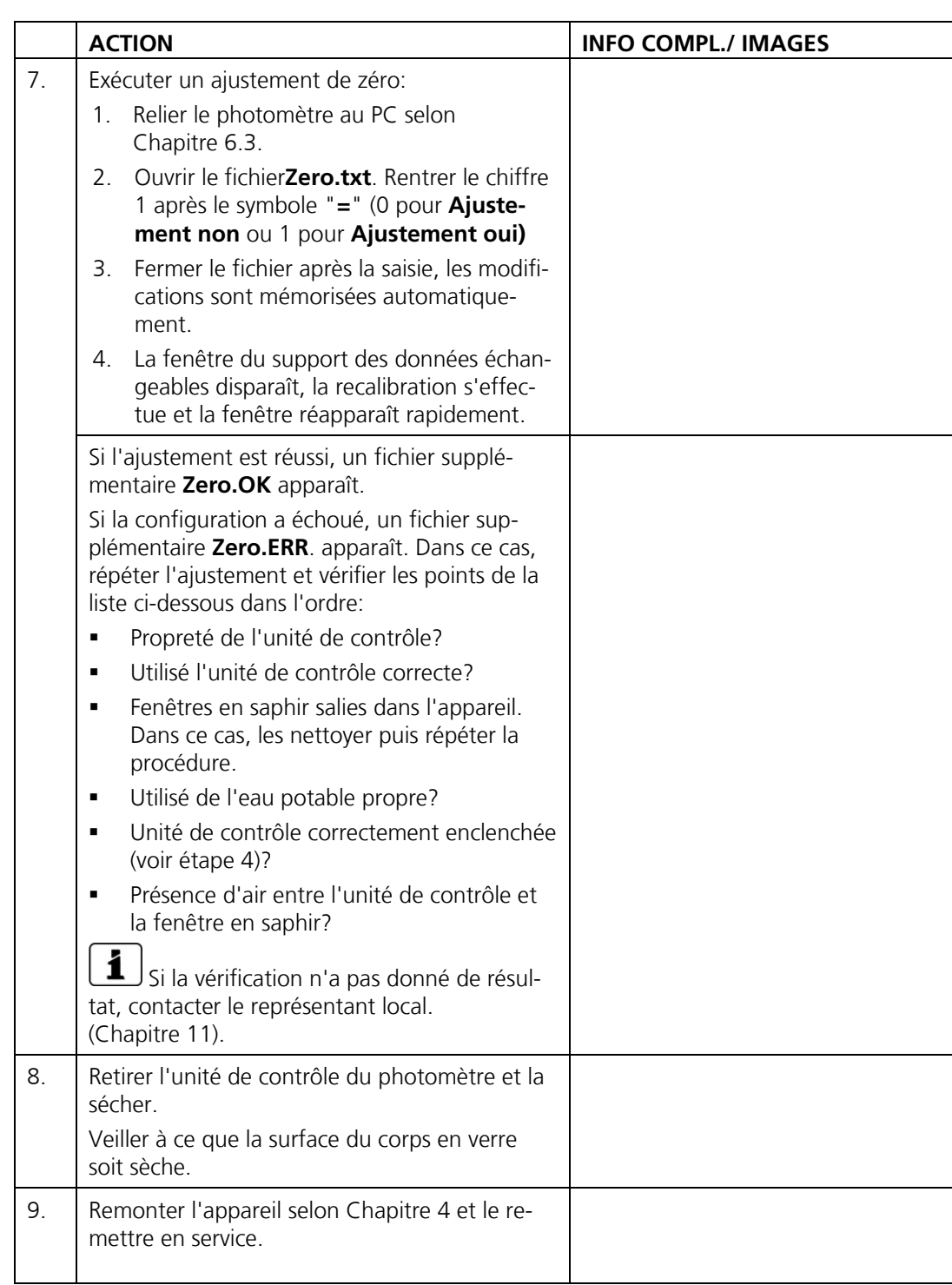

# <span id="page-91-0"></span>**9.7 Remplacer le pile du SICON**

#### **Tension à danger de mort à l'intérieur de l'appareil:**

Le raccordement de conducteurs électriques sous tension peut représenter un danger de mort. Il peut également endommager les appareils. Respecter dans tous les cas les directives locales d'installations électriques.

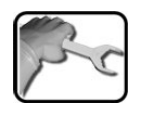

**DANGER!**

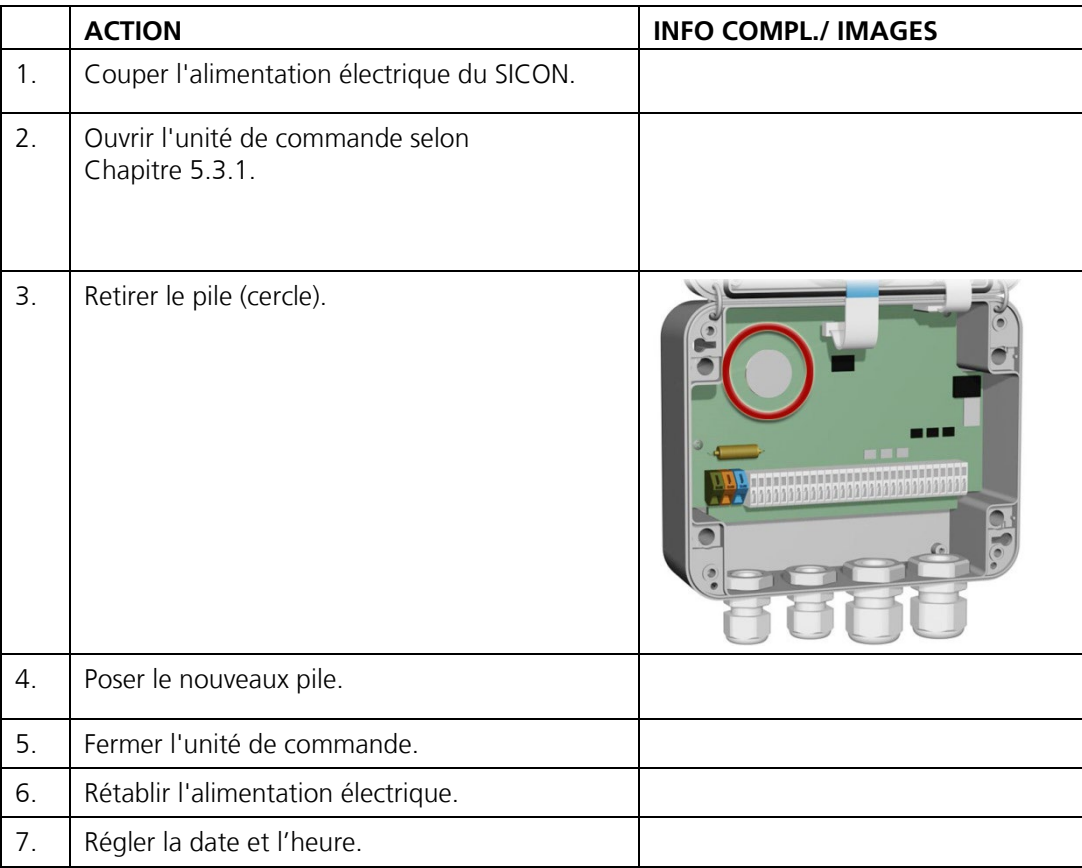

# **10 Dépannage**

# **10.1 Identification de perturbations**

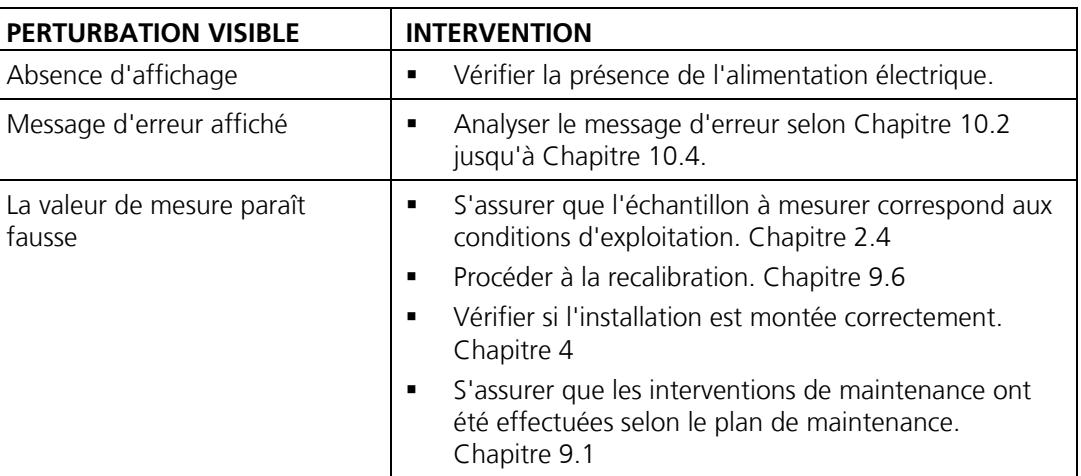

*Tableau 2: identification de perturbations*

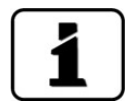

Si ces interventions n'aboutissent pas, consulter le service après-vente. Chapitre [11](#page-97-0)

# <span id="page-92-0"></span>**10.2 Messages d'avertissement et leurs conséquences**

Les messages d'avertissement attirent l'attention sur un état inhabituel.

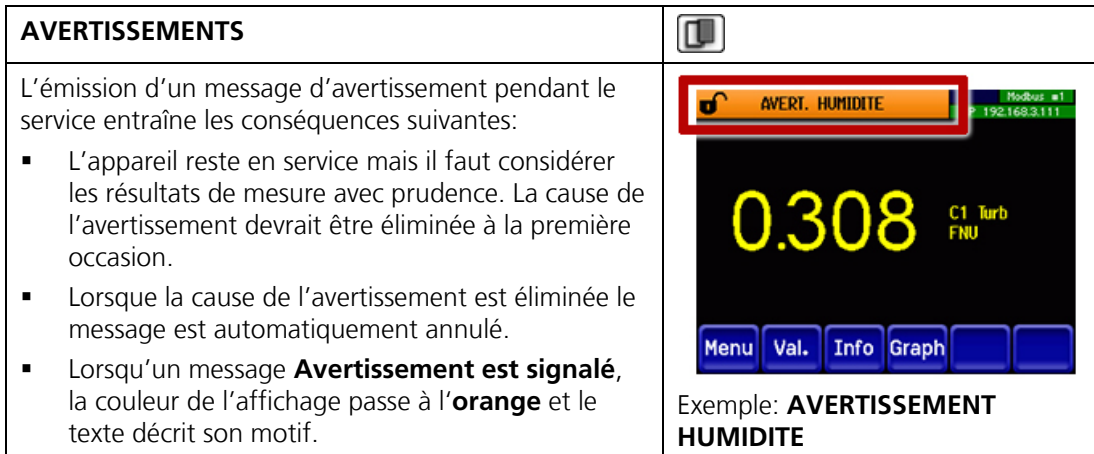

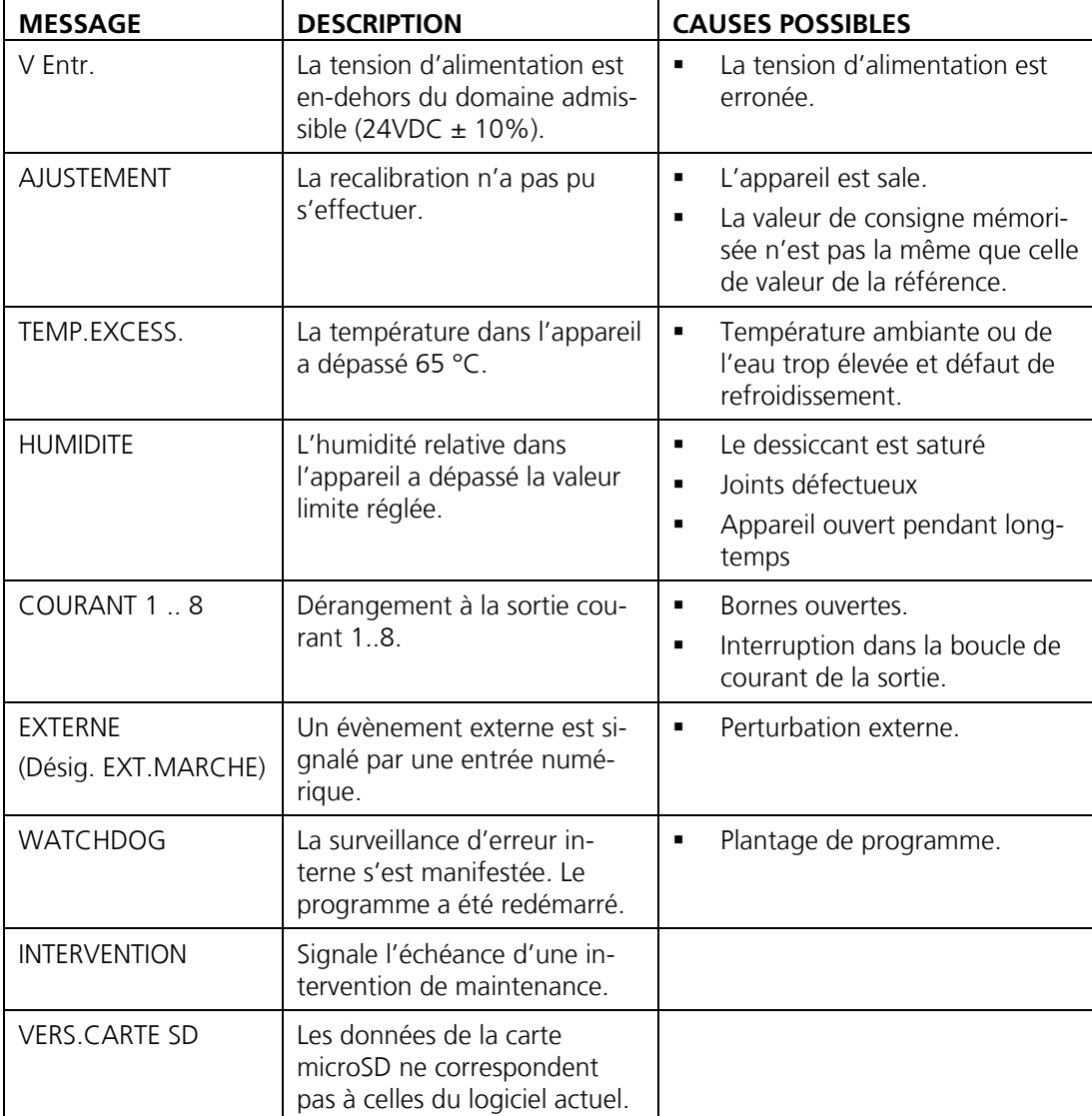

Voici les messages d'avertissements qui peuvent apparaître:

*Tableau 3: Messages d'avertissement possibles*

### **10.3 Messages d'erreur et leurs conséquences**

**ERREUR** Φ L'émission d'un message d'erreur entraîne les consé-ERREUR ANALOG V lơ nodous =<br>192.168.3.111 quences suivantes: Les messages d'erreur signalent des dérangements qui empêchent la saisie correcte des mesures. 0.000 Les valeurs de mesure du photomètre passent à **0**. **Les sorties courant attribuées prennent la valeur** programmée pour le cas **Si en défaut**. Les seuils attribués sont désactivés. Menu Val. Info Graph Lorsqu'un message **Erreur** est signalé, la couleur Exemple: **ERREUR V ANALOGUE** de l'affichage passe au **rouge** et le texte décrit son motif. i Lorsque la cause de l'erreur Si une sortie signalant une erreur a été programest éliminée, le message s'annule mée, elle sera activée. automatiquement.

Voici les messages d'erreur qui peuvent apparaître:

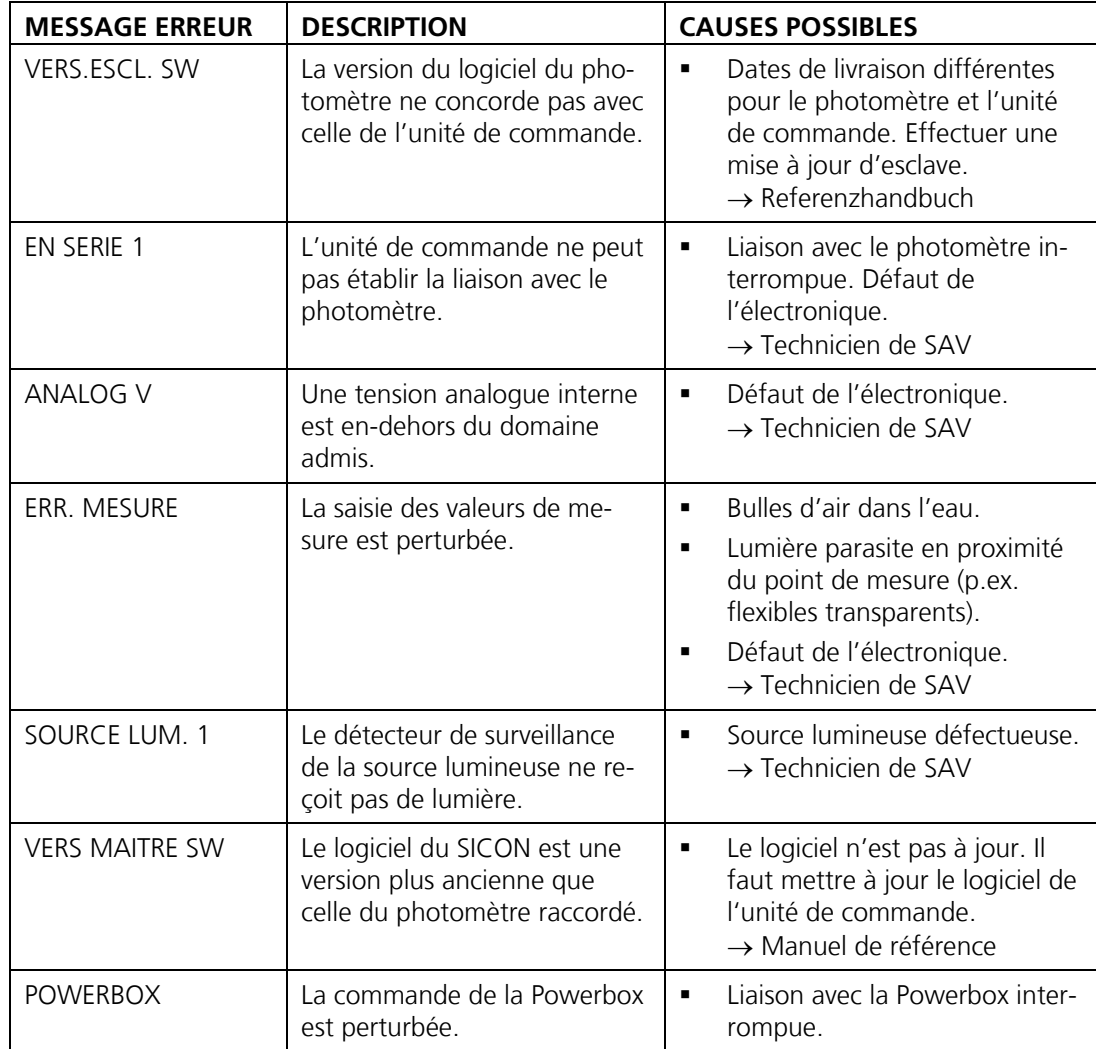

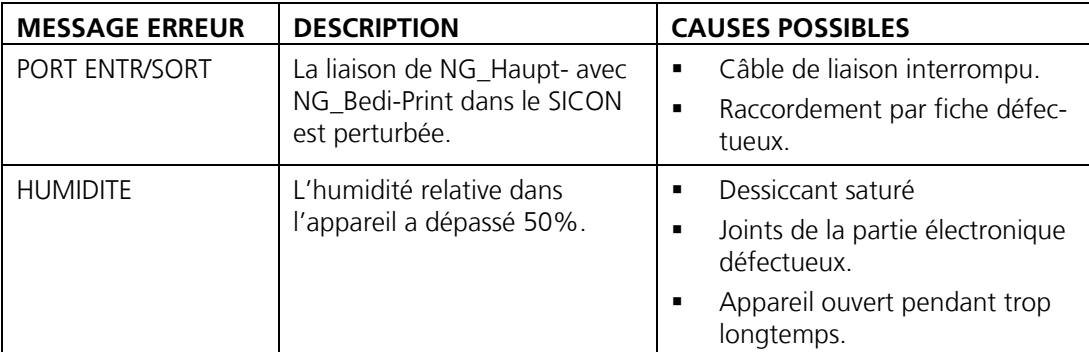

*Tableau 4: Messages d'erreur possibles*

# <span id="page-95-0"></span>**10.4 Messages d'erreur prioritaires et leurs effets**

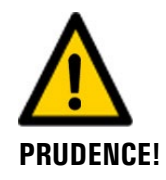

**La cause d'une erreur prioritaire est une perturbation grave.**

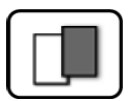

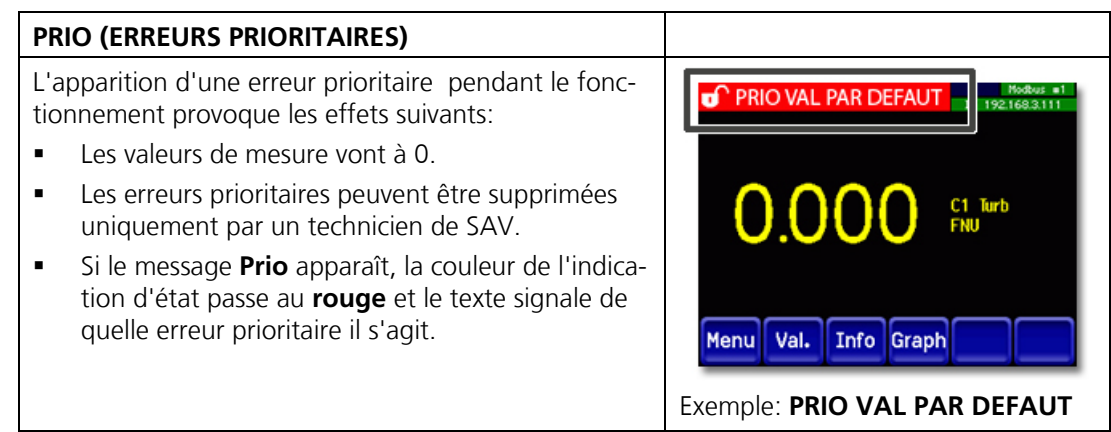

Les messages d'erreur prio suivants peuvent apparaître:

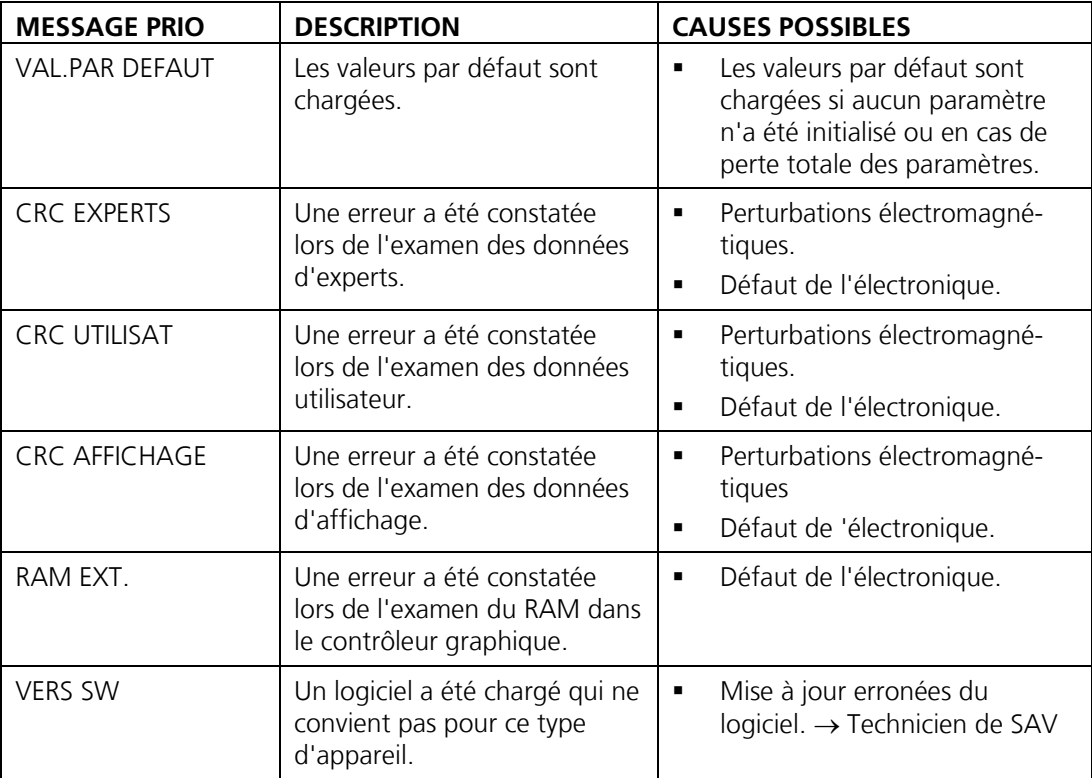

*Tableau 5: messages d'erreur Prio possibles*

# <span id="page-97-0"></span>**11 Service clientèle**

Pour tout renseignement s'adresser au service après-vente de votre pays ou région. S'il ne vous est pas connu, le service clientèle de SIGRIST-PHOTOMETER AG en Suisse vous communique volontiers son adresse.

Une liste des représentants SIGRIST se trouve sur le site [www.photometer.com.](http://www.photometer.com/)

Lors de tout contact avec le service après-vente SIGRIST, préparer les informations suivantes:

- Le numéro de série de l'appareil.
- Une description du comportement de l'appareil et des manipulations effectuées lorsque le problème s'est manifesté.
- La description des actions tentées pour résoudre le problème.
- La documentation des produits tiers utilisés avec le AquaScat S.
- Description des conditions d'utilisation (emplacement, alimentation électrique, caratéristiques de l'échantillon, température, pression, autres informations importantes)
- Fiche d'application et mode d'emploi.

# **12 Mise à l'arrêt/ stockage**

### **12.1 Mise à l'arrêt du photomètre**

Le but de la mise à l'arrêt est la préparation correcte des composants au stockage.

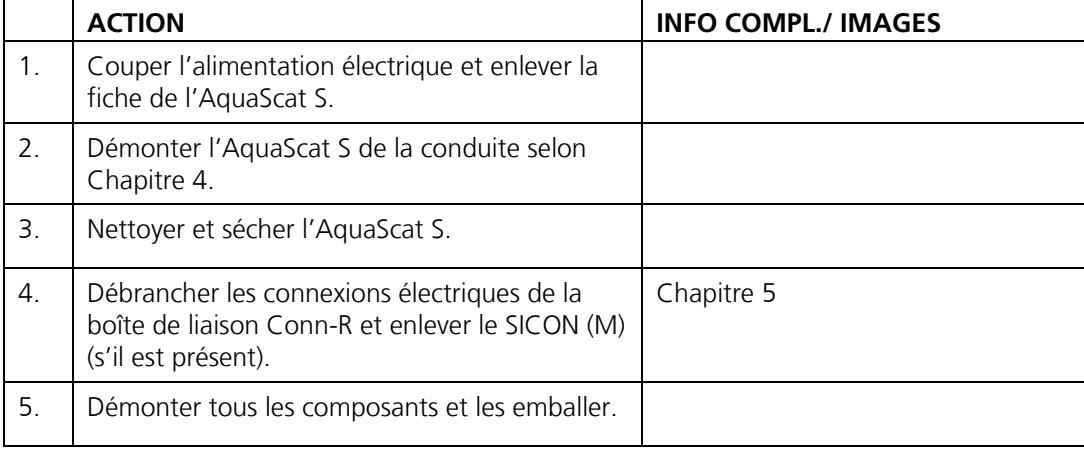

# **12.2 Stockage du photomètre**

Le stockage des appareils ne nécessite pas de conditions particulières. Veiller toutefois aux points suivants:

- Le photomètre et l'unité de commande contiennent des composants électroniques. Le stockage doit donc tenir compte des conditions usuelles pour ces matériaux. Veiller en particulier à la température qui ne doit pas excéder les limites de -20 .. +50 °C.
- Tous les composants qui viennent en contact avec le produit à mesurer doivent être propres et sèches.
- Protéger le dispositif de mesure et tous les accessoires des intempéries, de l'humidité condensante et de gaz agressifs.

# **13 Emballage/ transport/ retour**

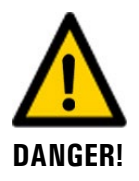

#### **Dommages au personnel par des dépôts de matières dangereuses dans un appareil retourné en usine.**

Des appareils qui ont été en contact avec des matières dangereuses ne doivent pas être renvoyés à l'usine pour réparation ou décontamination sans fournir les informations nécessaires (voir formulaire RMA).

 Les informations précises sur la matière mesurée doivent parvenir à SIGRIST-PHOTOMETER avant l'envoi pour réparation, ce qui permettra de prendre les précautions nécessaires dès le déballage.

Pour emballer l'appareil AquaScat S utiliser si possible l'emballage d'origine. S'il n'est plus disponible, veiller aux indications suivantes:

- Avant de l'emballer, fermer toutes les ouvertures de l'appareil par du ruban adhésif ou des bouchons pour éviter que le matériel d'emballage s'introduise dans l'appareil.
- Cet appareil contient des composants optiques et électroniques. S'assurer donc que, grâce l'emballage, l'appareil ne subisse pas de chocs.
- Emballer tous les appareils périphériques et accessoires séparément et les identifier par le numéro de série du photomètre. (Chapitre [2.2\)](#page-11-0). Vous éviterez ainsi des confusions ultérieures et facilitez l'identification des pièces.
- Avec tous les appareils et pièces de rechange renvoyés il faut joindre un formulaire RMA (14711D) rempli. Ce dernier peut être téléchargé du site [www.photometer.com.](http://www.photometer.com/)

Ainsi emballés, les appareils peuvent être transportés par tous les moyens courants .

# **14 Elimination**

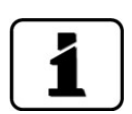

L'élimination éventuelle de l'ensemble avec ses appareils périphériques doit se faire en respectant la législation locale.

L'ensemble ne comporte pas de sources de rayonnement nuisibles à l'environnement Sources de rayonnement. Les différents matériaux seront éliminés ou réutilisés selon le tableau suivant :

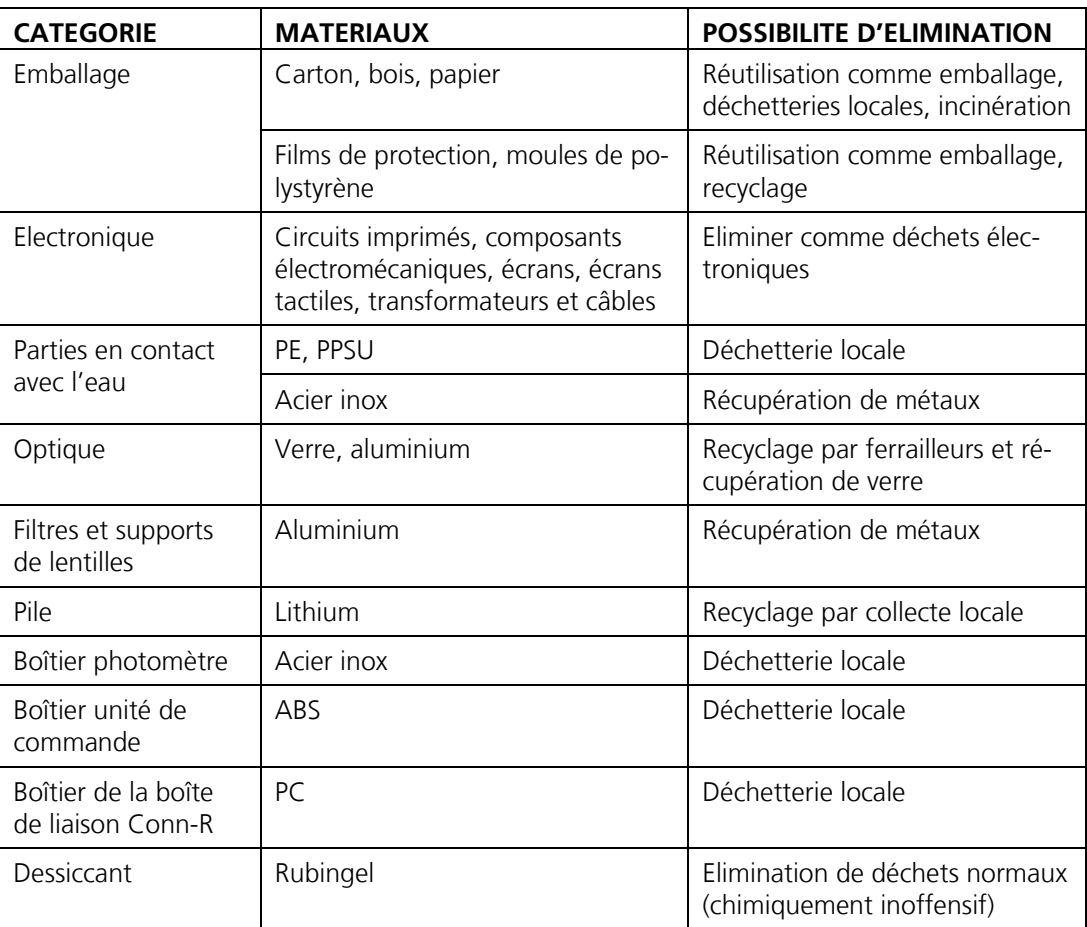

*Tableau 6: Matériaux et leur élimination*

# **15 Pièces de rechange**

Les pièces mentionnées dans ce document sont listées avec leur numéro d'article dans le tableau suivant:

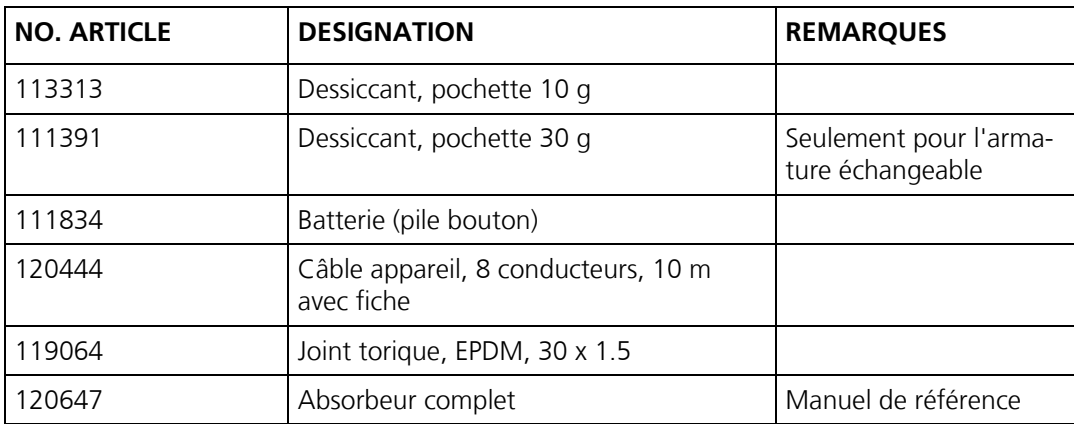

# 16 Index

### $\mathbf{A}$

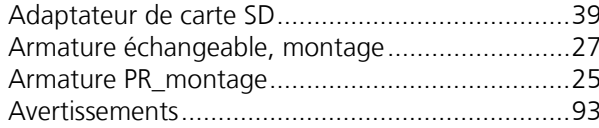

### $\overline{\mathbf{B}}$

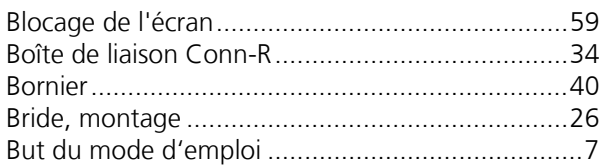

### $\mathsf{C}$

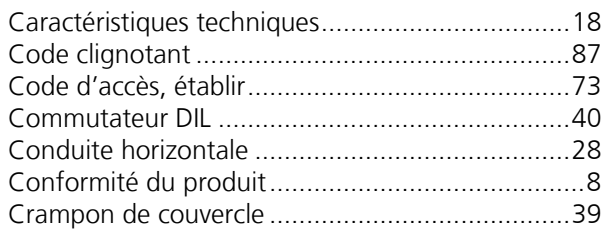

### $\mathbf{D}$

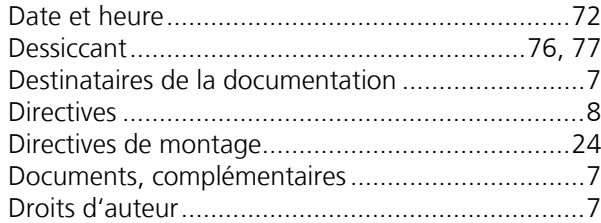

### $\mathsf E$

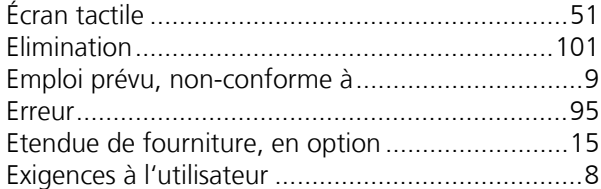

### $\overline{\mathbf{H}}$

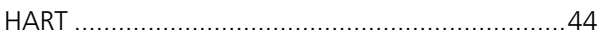

### $\overline{1}$

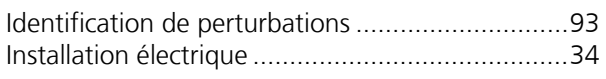

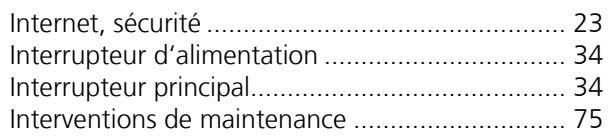

#### $\mathbf{L}$

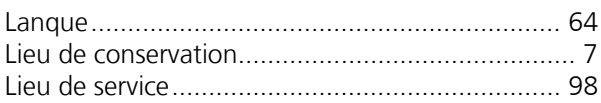

### $\mathbf M$

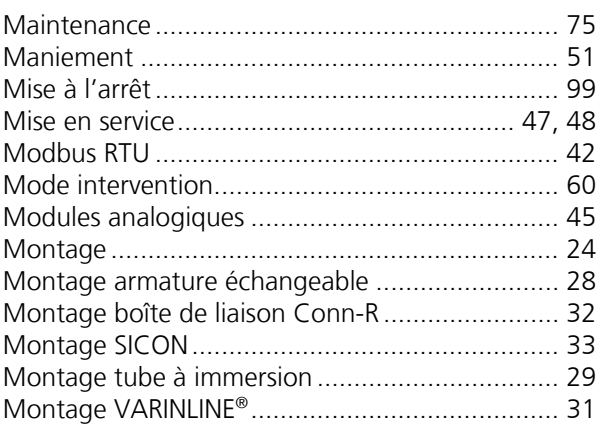

### $\overline{\mathsf{N}}$

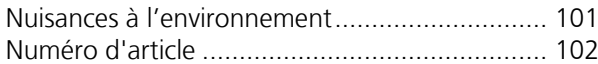

### $\mathbf{o}$

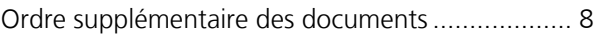

#### $\overline{P}$

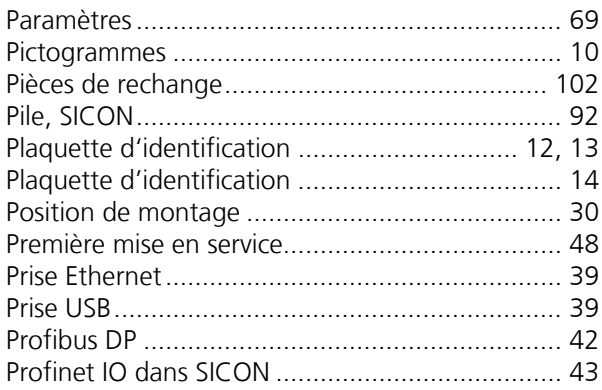

### **R**

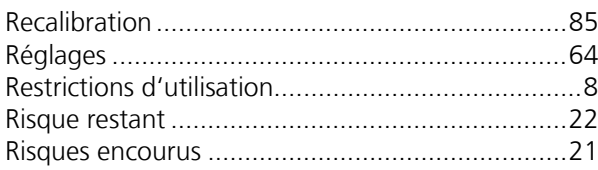

### **S**

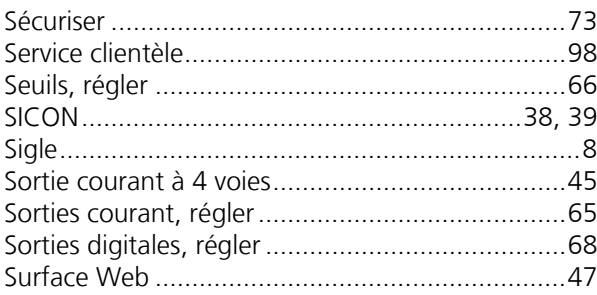

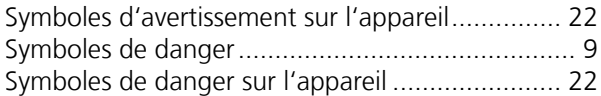

### **T**

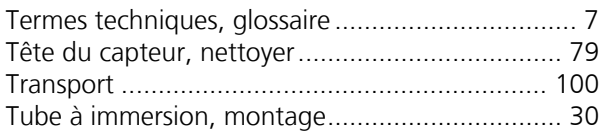

### **U**

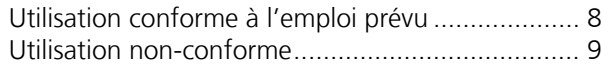

#### **V**

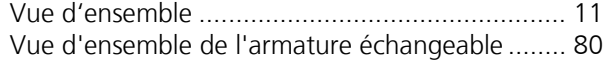

SIGRIST -PHOTOMETER SA Hofurlistrasse 1 CH -6373 Ennetbürgen Suisse

Tel. +41 41 624 54 54 Fax +41 41 624 54 55 info@photometer.com www.photometer.com